**\*\*\*\*\*\*\*\*\*\*\*\*\*\*\*\*\*\*\*\*\*\*\*\*\*\*\*\*\*\*\*\*\*\*\***

# **Tennessee Hunter Education Events Management & Registration System User Guide**

**\*\*\*\*\*\*\*\*\*\*\*\*\*\*\*\*\*\*\*\*\*\*\*\*\*\*\*\*\*\*\*\*\*\*\***

# **Appendix:**

- 1. [System Summary](#page-3-0) (Page 4).
- 2. [The Event Management System](#page-3-1) (Page 4).
- 3. [Login To The System](#page-3-2) (Page 4).
- 4. [Forgot Your User Name/Password And You Don't Have An Email Address](#page-3-3) (Page 4).
- 5. [Forgot Your User Name/ Password And You Have An Email Address \(Reset Password\)](#page-4-0) (Page 5).
- 6. [Uncertified Instructors –](#page-5-0) Update Profile (Pages 6 To 7).
- 7. Certified Instructors [Manage Instructor Profile](#page-7-0) (Page 8).
- 8. [Update Instructor Profile –](#page-8-0) Reset Password (Pages 9 To 10).
- 9. [Manage Locations Page For Instructors](#page-10-0) (Page 11).
- 10. Locations Search For Instructors (Page 12).
- 11. Edit A Location (Page 13).
- 12[.Create A New Location](#page-12-1) (Pages 13 To 14).
- 13. Manage Events Page For Instructors (Page 15).
- 14. Schedule A New Event (Page 16).
- 15[.Enter The Event's Dates & Times](#page-16-0) (Page 17).
- 16. Stop The Event Visibility And Registration Dates From Changing When Change First [Day Of Class](#page-17-0) (Page 18).
- 17[.Assign Primary & Assistant Instructors To An Event](#page-17-1) (Page 18).
- 18[.Send Event To Administrators For Approval](#page-18-0) (Pages 19 To 21).
- 19. Events Search For Instructors (Page 22).
- 20. View Event's Details (Page 22).
- 21. Edit Event's Information (Page 23).
- 22. Edit Event's Dates & Times (Page 24).
- 23[.Edit Instructors Or Change Their Role In The Event](#page-24-0) (Page 25).
- 24[.Add A Student To The Event](#page-25-0) (Pages 26 To 27).
- 25[.Edit A Student's Information](#page-26-0) (Page 27).
- 26[.Move A Student To](#page-27-0) Another Event (Page 28).
- 27. Cancel A Student Registration (Pages 28 To 29).
- 28. Send Group Email to Students (Pages 29 To 30).
- 29[.Add A Person To The Waiting List](#page-30-0) (Pages 31 To 32).
- 30[.Edit A Person's Record In The Waiting List](#page-31-0) (Page 32).
- 31[.Remove A Person From The Waiting List](#page-32-0) (Page 33).
- 32[.Cancel An Event](#page-33-0) (Pages 34 To 37).
- 33. View Cancelled Events (Page 38).
- 34[.Enter The Event's Results](#page-38-0) (Pages 39 To 42).
- 35. Send Event's Results To Administrators For Approval (Pages 43 To 45).
- 36[.View Completed Events](#page-44-0) (Pages 45 To 47).
- 37. Run Event's Reports (Pages 48 to 50)
- 38.Administrators [Manage Instructors' Profiles Page](#page-50-0) (Pages 51 to 52).
- 39[.Add A New Instructor To The System](#page-52-0) (Pages 53 To 57).
- 40[.Add A New Certificate For An Instructor](#page-57-0) (Page 58).
- 41[.Sort The List Of Instructors](#page-58-0) (Page 59).
- 42. Send Group Emails to Instructors (Pages 60 to 61).
- 43. Search For Instructor(s) (Pages 61).
- 44[.View Instructor's Profile](#page-61-0) (Page 62).
- 45.Edit Instructors Profile [Reset Instructor's Password](#page-61-1) (Pages 62 To 63).
- 46[.Edit Instructor's Certification](#page-63-0) (Page 64).
- 47[.Run Instructors Reports](#page-64-0) (Pages 65 to 67)
- 48[.Manage Awards Gifts](#page-67-0) (Page 68).
- 49[.Manage Locations Page For Administrators](#page-68-0) (Page 69).
- 50[.Approve New Locations](#page-69-0) (Pages 70 To 72).
- 51. Delete A Location (Page 73).
- 52. Manage Events Page For Administrators (Page 74).
- 53[.Approve/ Reject](#page-73-1) New Events (Pages 74 To 76).
- 54[.Approve/ Reject](#page-76-0) Event's Results (Pages 77 To 81).
- 55. Run REAL Exception Report (Pages 81 To 82).
- 56[.Chief Administrator –](#page-82-0) Manage Programs (Page 83).
- 57. Setup A New Program (Page 84).
- 58[.Edit An Existing Program](#page-83-1) (Page 84).
- 59[.Delete A Program](#page-84-0) (Page 85).
- 60.Automatic Daily Tasks [Running By The System](#page-85-0) (Page 86 to 91).
- 61. Event Registration System For Students (Page 92).
- 62[.View Event's Details](#page-92-0) (Page 93).
- 63[.Register For An Event](#page-92-1) (Pages 93 To 96).
- 64[.Students Login Page](#page-96-0) (Pages 97).
- 65[.Manage Registration Page For Students](#page-97-0) (Page 98).
- 66. Edit Student's Information (Page 99).
- 67[.Confirm Registration](#page-99-0) (Page 100).
- 68[.View Event's Details](#page-100-0) (Page 101).
- 69. Cancel Registration (Pages 102 To 103).
- 70. Access Agency Login Page (Page 103).
- 71[.Links To Open The System](#page-103-0) (Page 104)

<span id="page-3-0"></span>**Summary:** The system includes two parts: **Event Management System** for administrative work which is used by instructors and administrators, and the other part is **Event Registration System** for students to register for available classes.

# **PART 1: The Event Management System** has four roles:

- <span id="page-3-1"></span>a. **Uncertified instructor**: can only view and update their profile.
- b. **Certified instructor**: can view and update their profile, create new locations and events, and view and update events where they assigned as a primary or assistant instructor.
- c. **Administrator**: can do all tasks instructors do, plus they can add instructors to the system, view/ update any instructor profile, approve new locations and events, and view/ update any event.
- d. **Chief Administrator**: can do all tasks administrators do, plus they can add/ remove programs to/from the system.
- <span id="page-3-2"></span> **Login Screen**: enter your user name and password, and then click on the Login button. (the user name by default is: first letter of your first name+ Last name + 2 digits DOB month  $+$  2 digits DOB day), however, it could be different since the instructor can change it to anything they want.

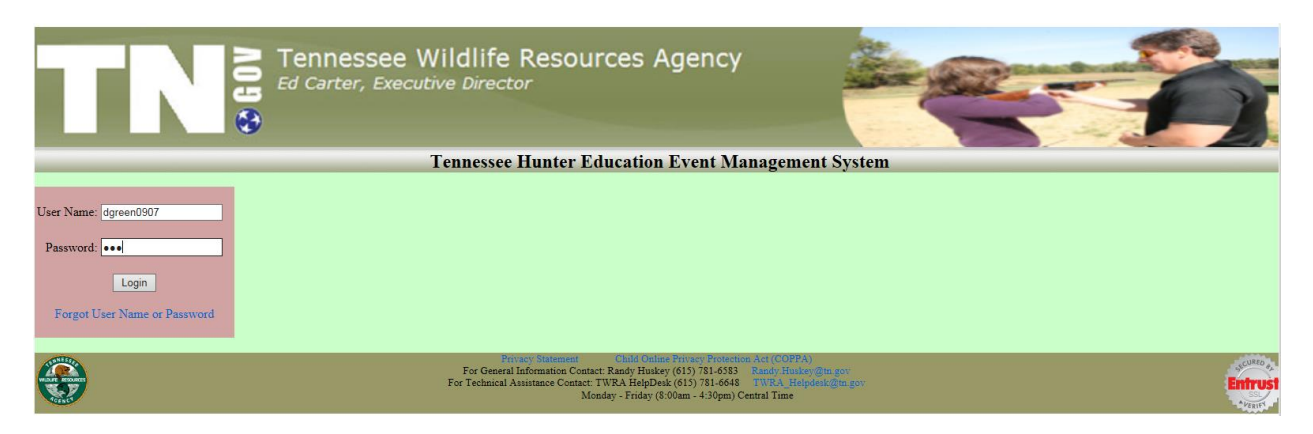

<span id="page-3-3"></span>If you **forgot your user name or your password** and you **don't have an email address** saved to the system, please **contact one of the administrators** to reset your password.

<span id="page-4-0"></span>If **you have an email address** saved in the system, click on **Forgot User Name or Password** link:

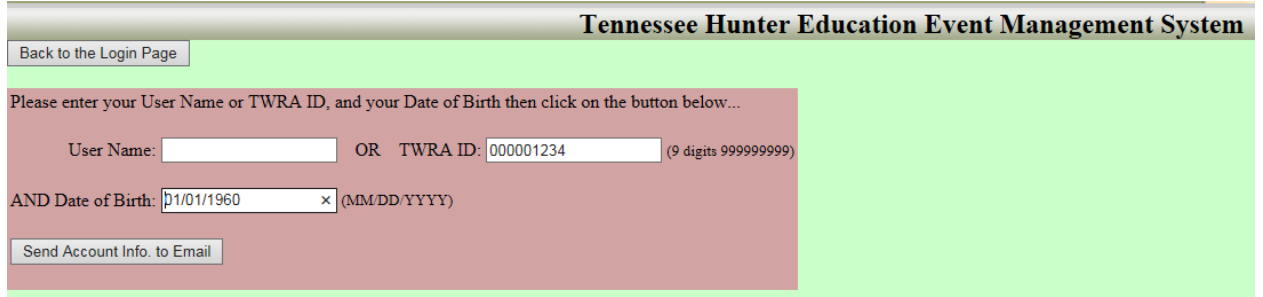

Enter your user name or your TWRA ID with your date of birth then click on Send Account Info. to Email button, the system will send you an email with your user name and a temporary password (you can change your password later from Manage Instructor Profile page)

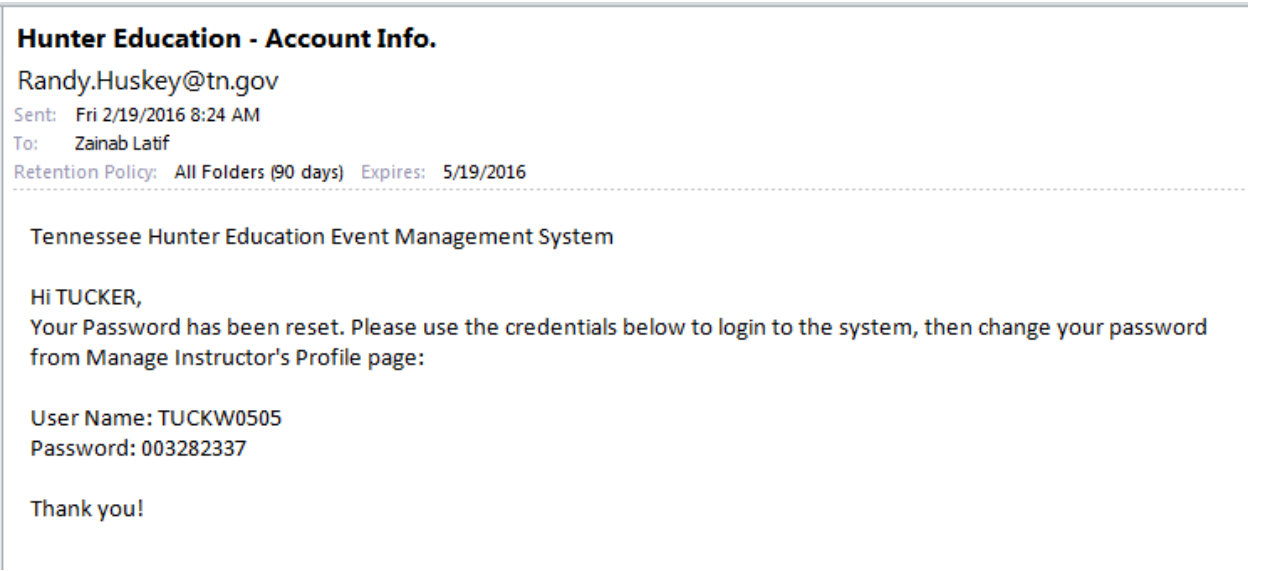

## **A. If you are Uncertified Instructor:** Uncertified instructors can:

- <span id="page-5-0"></span>- Only be assigned as assistant instructors to hunter education events.
- Only access their profile to update their information or reset their password.

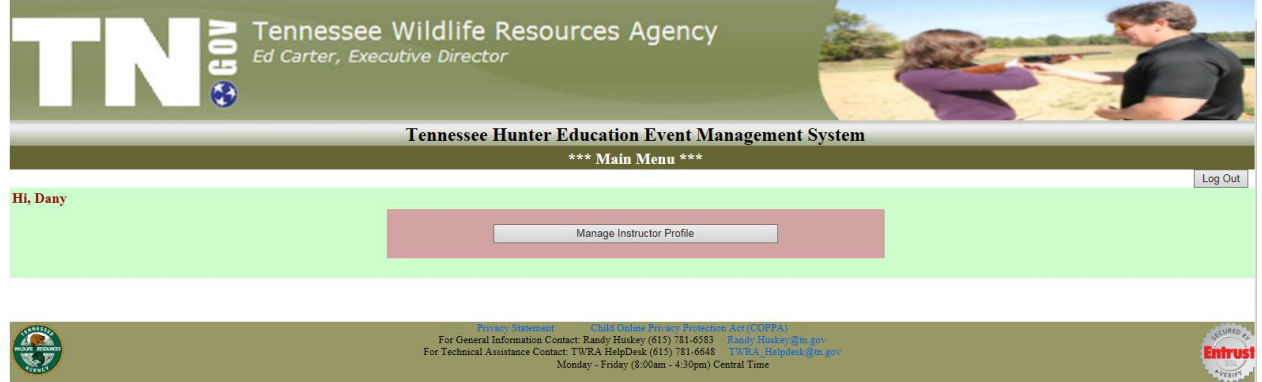

**To update your profile or reset your password**, click on the **Manage Instructor Profile** button:

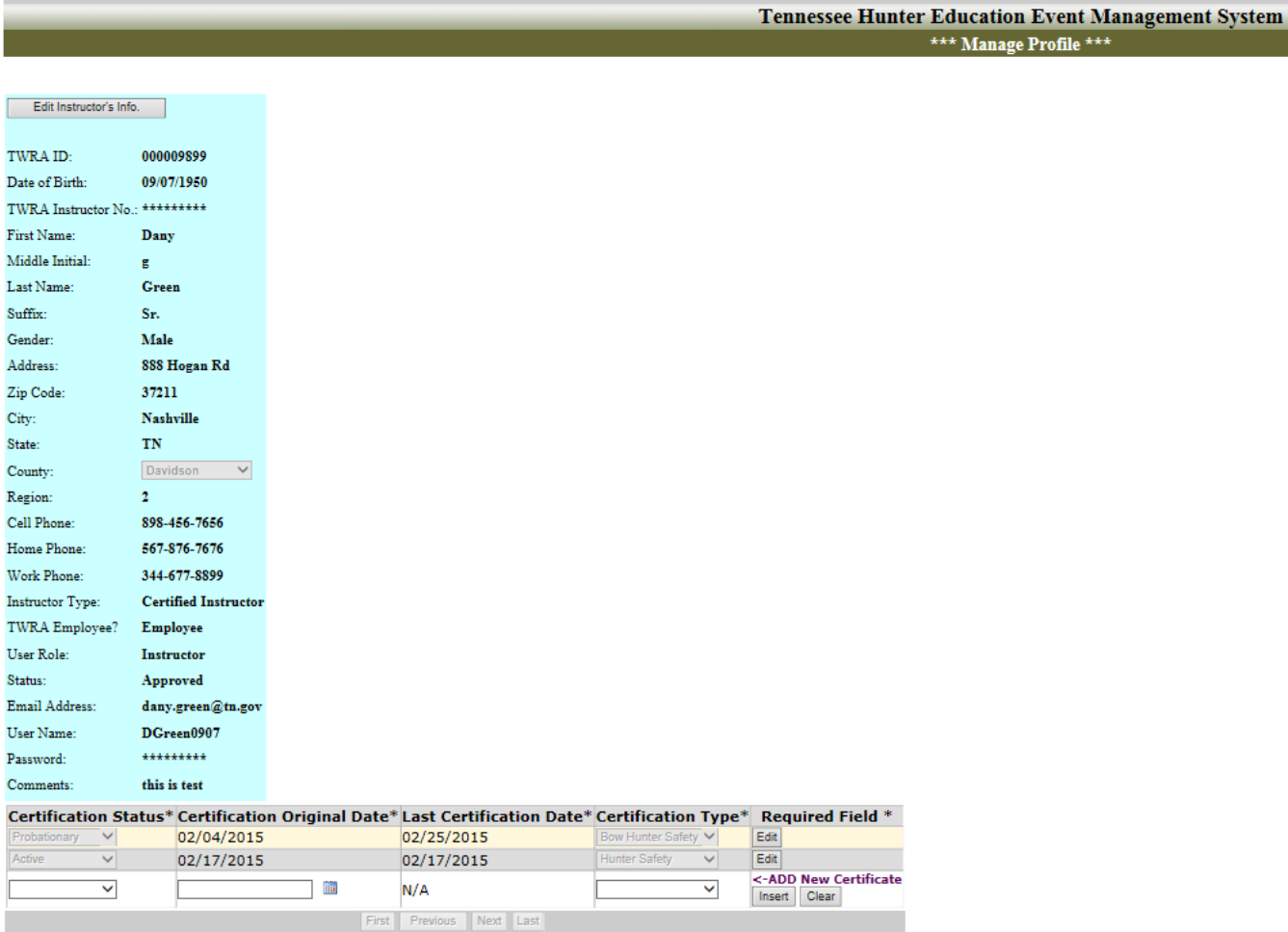

- 1. Click on Edit Instructor's Info button
- 2. Change any field except (TWRA ID, User Role, TWRA Employee?, Instructor Type, Status) these fields can only be updated by administrators.
	- To reset your user name to the default format (first letter of your first name+ Last name + 2 digits DOB month + 2 digits DOB day), click on Generate User Name button.
	- To reset your password, click on Reset Password button  $\rightarrow$  enter the new password in both Password and Confirm Password fields.
- 3. After you finish your changes, click on Save Changes button to save your changes or click on Cancel button to discard any changes that you have made.

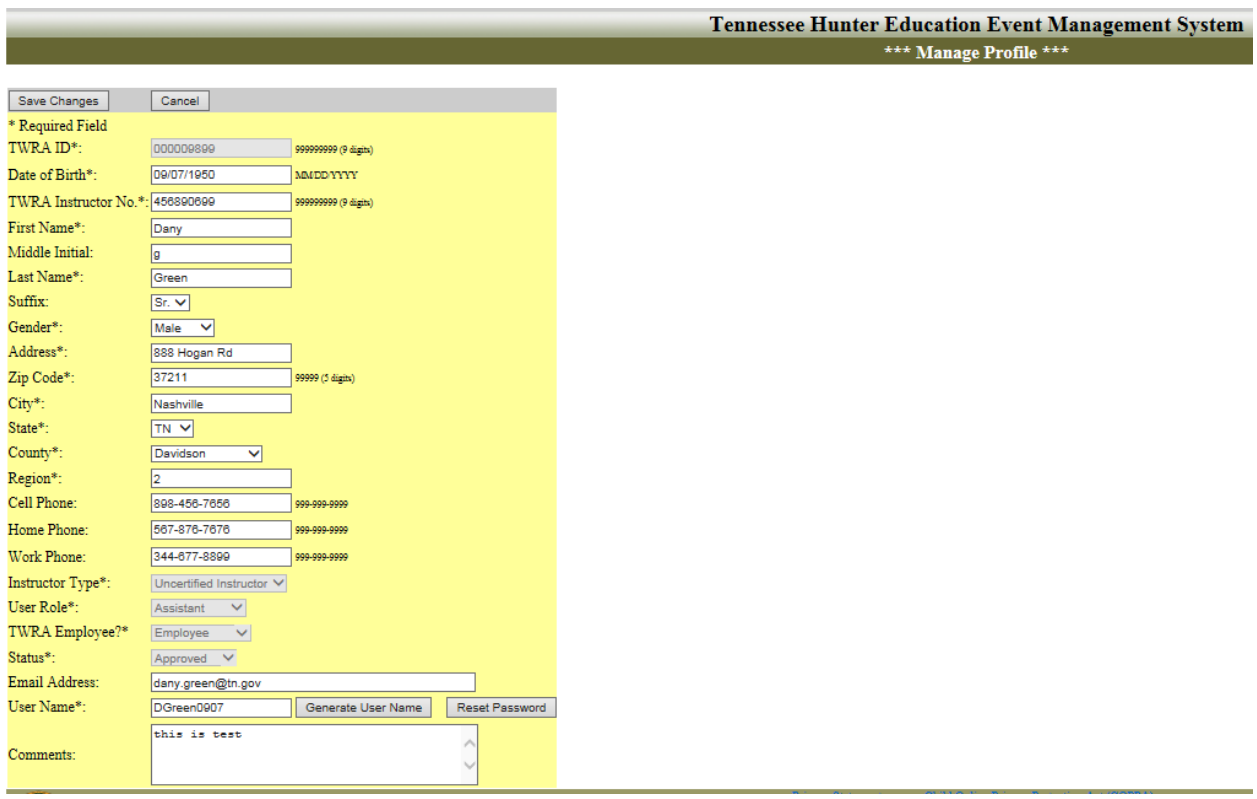

- **To go back** to the main menu page, click on the **Back to The Main Menu** button.
- **To log out** of the system, click on **Log Out** button at the top right of the page.
- <span id="page-7-0"></span>**B. If you are a Certified Instructor:** certified instructors can:
	- Make changes to their profile.
	- Add new locations and edit existed locations.
	- Add new events and can be assigned as primary instructors. Also they can view, edit, and cancel events where they have been assigned as primary or assistant instructors.

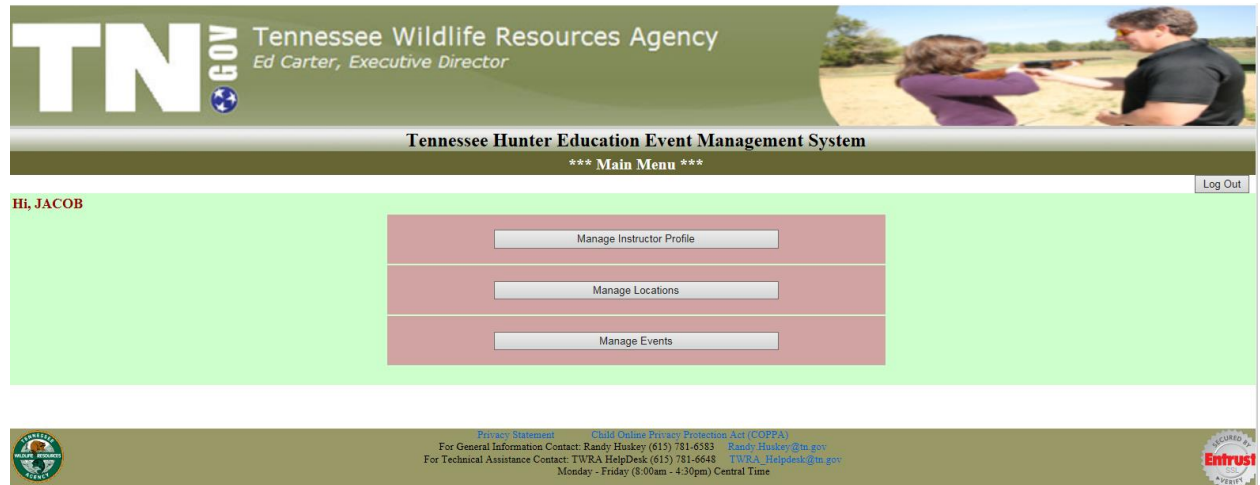

I. **Manage Instructor Profile**: This page is used to view your profile and your certifications, and to update your information, change your user name, or reset your password.

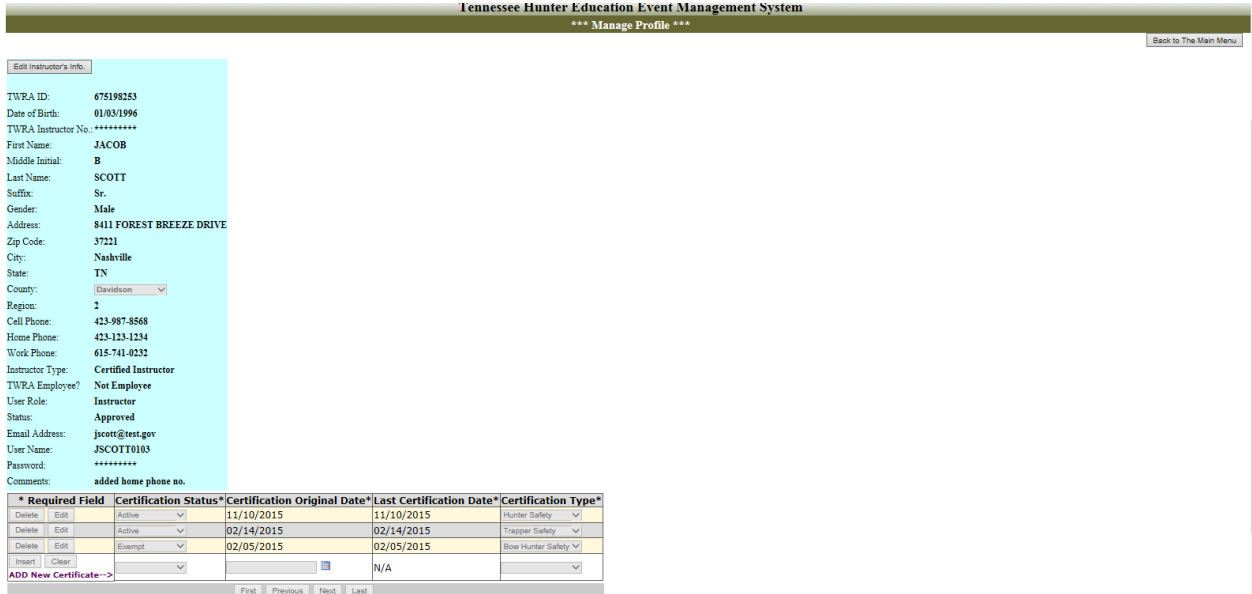

# <span id="page-8-0"></span>**To update your profile**:

- Click on the **Update Instructor's Info** button.
- Change any field you want except (TWRA ID, Instructor Type, User Role, TWRA Employee, Status) these fields can only be changed by administrators.
- If you want the system to generate your user name (first letter of your first name + your last name + MMDD of your birthdate), click on Generate User Name button.
- If you want to reset your password, click on the Reset Password button, and then enter your new password in both New Password, and Confirm New Password fields.
- When you finish, Click on the Save Changes button to save your changes, or click Cancel to discard them.
- The Certifications section can only be updated by administrators.

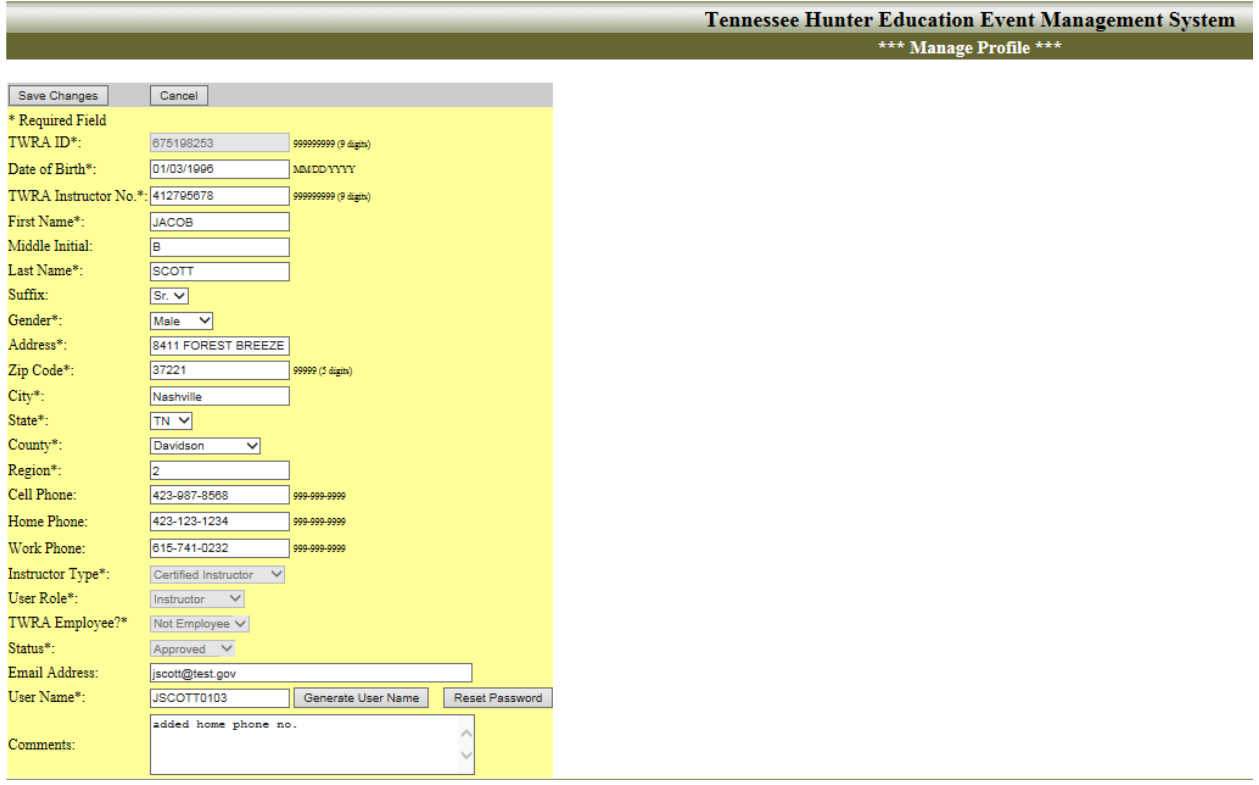

If you click on the Reset Password button:

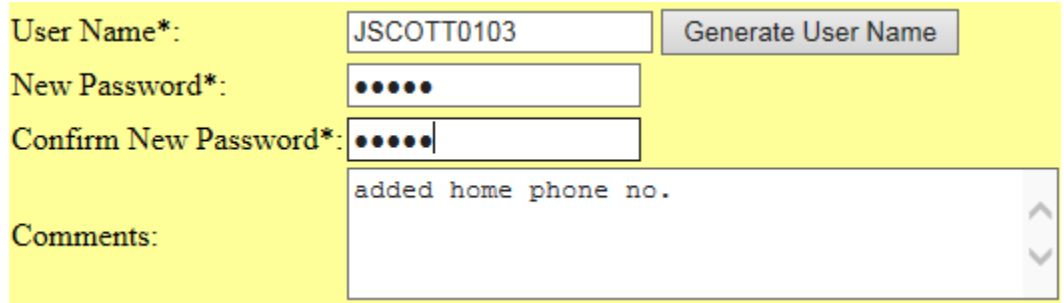

 **To go back** to the main menu, click on the "Back to The Main Menu" button at the top right of the page.

<span id="page-10-0"></span>II. **Manage Locations:** This page can be used to view all locations available in the system, query for specific location(s), edit a location, or enter a new location.

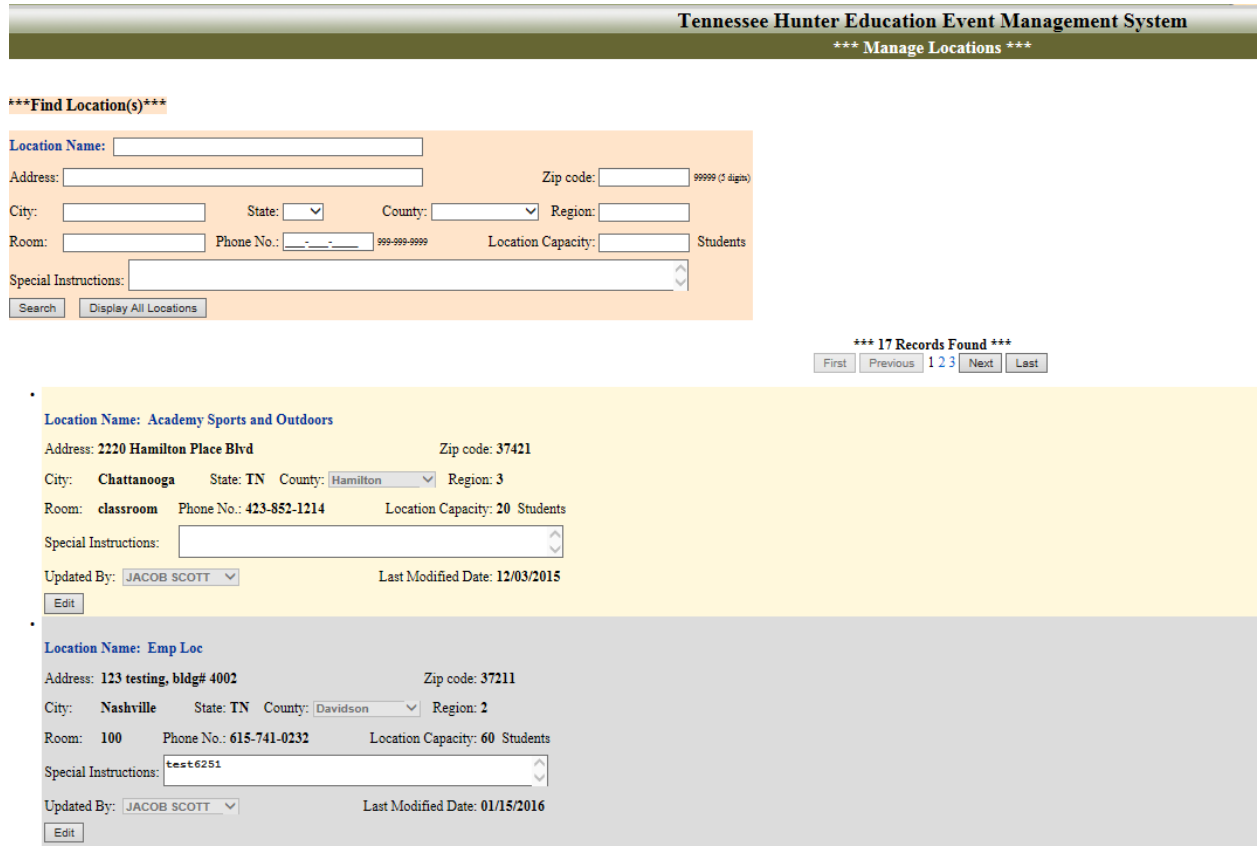

- <span id="page-11-0"></span> **To search for specific location(s):** enter your search criteria in the Find Location(s) section then click on the **Search** button, you can search by (Location Name "part or full name", Address "part or full address", Zip code "5 digits 99999", City "part or full name", State "select from the list", county "select from the list", Region "1 digit number from 1 to 5", Room "part or full name/number", Phone No. "9 digits number 999-999-999", Location Capacity "number of students", Special Instructions "part or full").
- **To cancel your query**, click on the **Display All Locations** button.

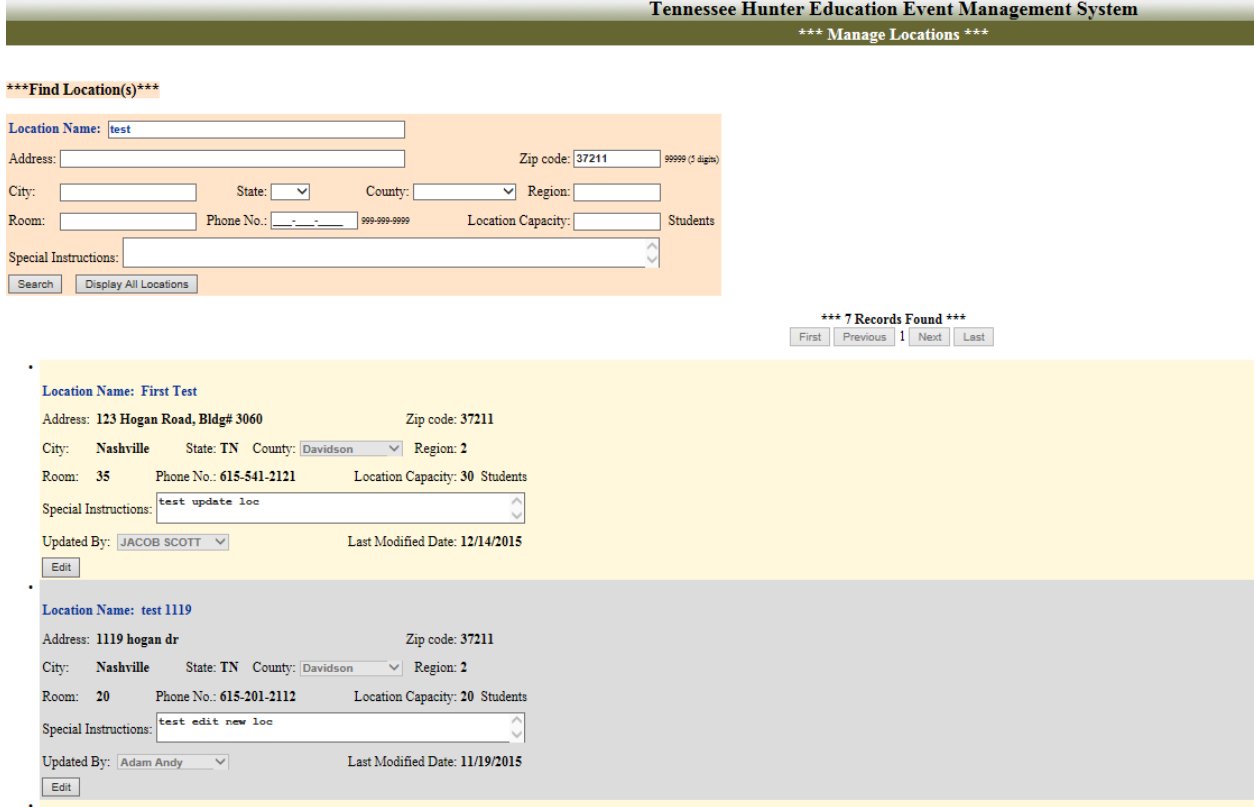

<span id="page-12-0"></span> **To Edit a location** information, click on the **Edit** button. Change one or more fields, and then click on **Save Changes** to save or **Cancel** to discard your changes.

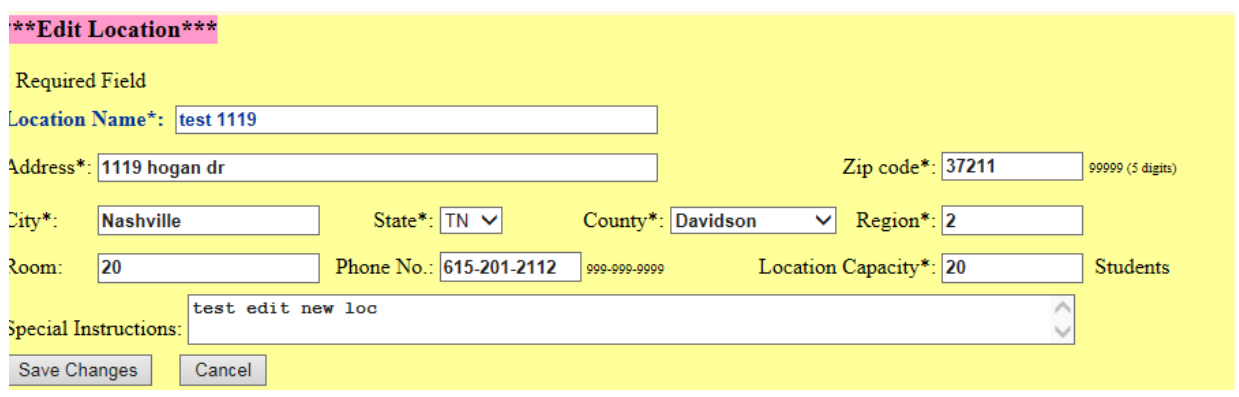

- <span id="page-12-1"></span> **To Create a new location**, scroll down to the **end of the page**, enter the new location information (all fields with \* are required fields). When you finish click on the **Save New Location** button to add the new location or **Cancel** to clear the fields and discard the changes.
- After you add the new location, the location will be on Waiting Approval status. The system automatically sends an email to all regional administrators to approve the new location, once an administrator approves your new location the system will send you an email to let you know the location has been approved and activated. Instructors can only see approved locations on the Manage Locations page.

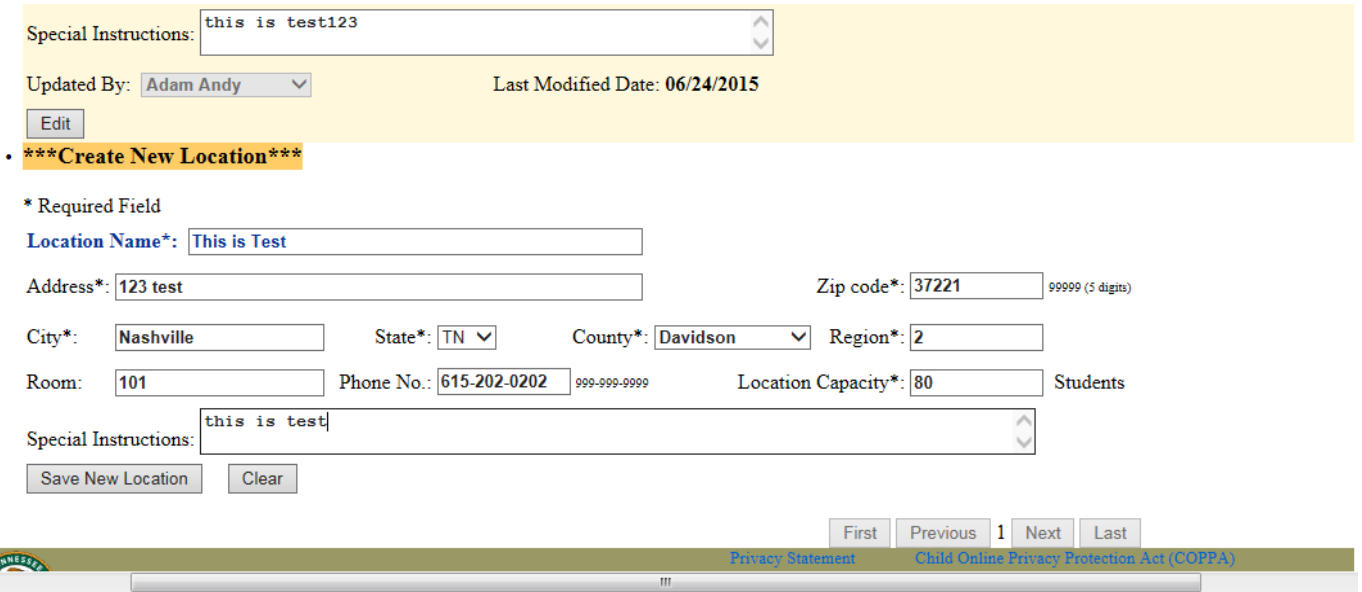

After you click on **Save New Location** button:

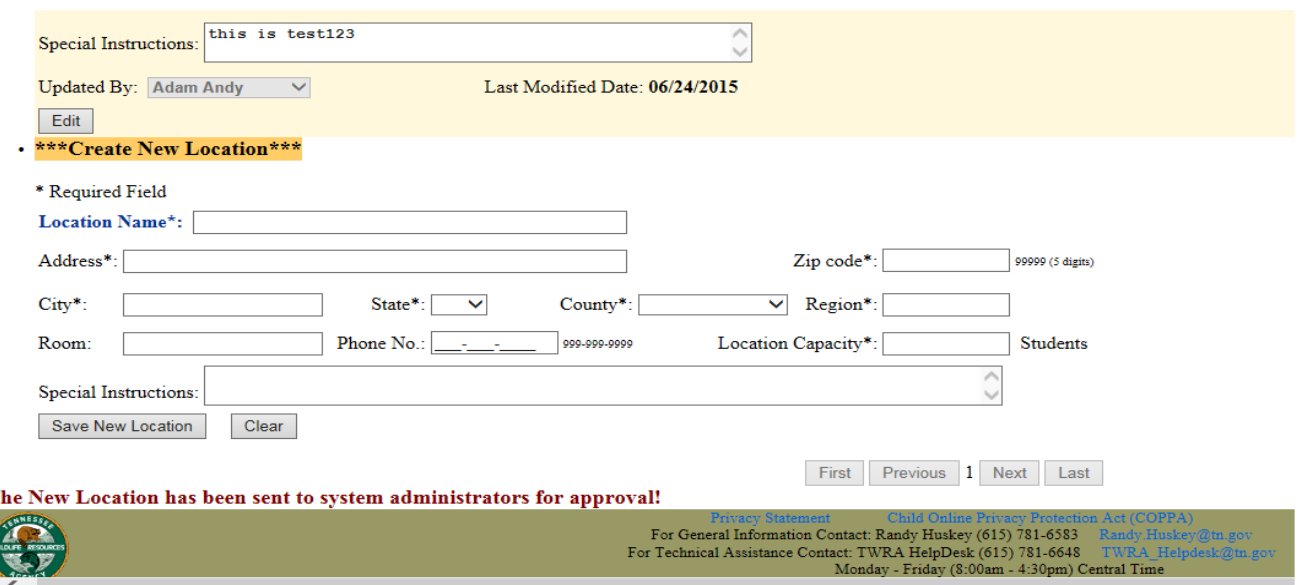

 **To go back** to the main menu, click on **Back to The Main Menu** button at the top right of the page.

<span id="page-14-0"></span>III. **Manage Events**: you can use this page to schedule new events, view your events (whether you were the primary or an assistant instructor), edit and cancel your events, and enter events results. You can also click on '\*\*\* View All Events That Already Exist in The System' to see other instructors' events.

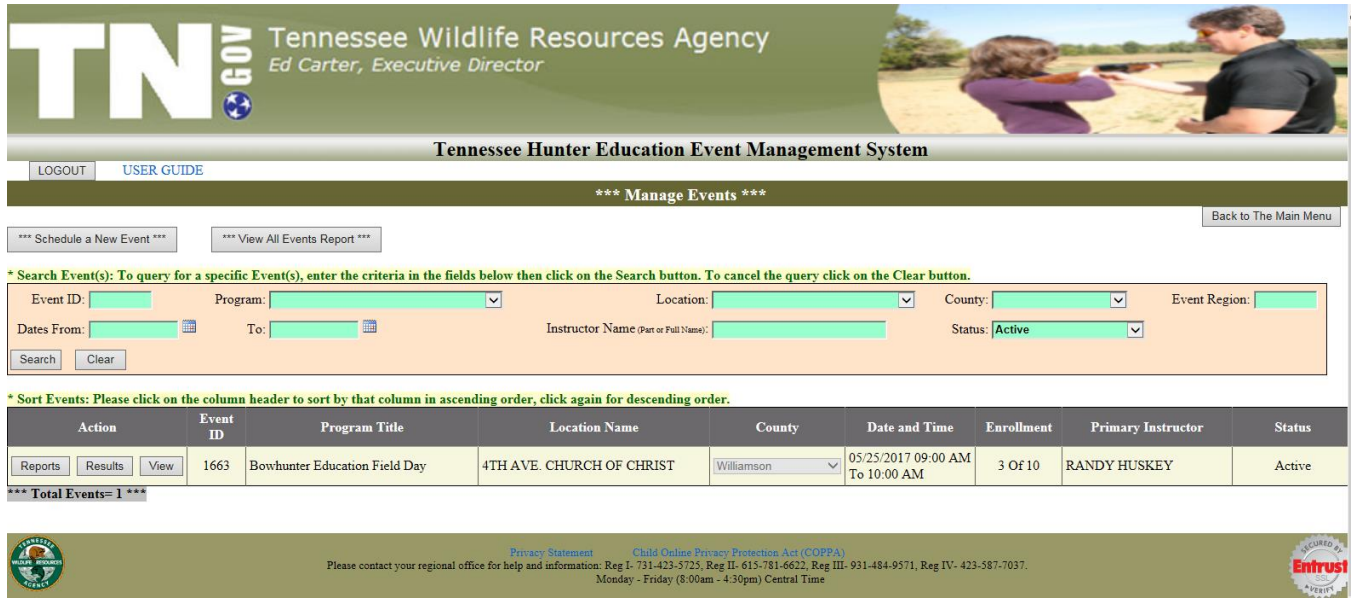

- The page by default lists all **Active** events where you have been assigned as a primary or an assistant instructor in that event.
- **All Scheduled Events Report:** the report displays all Active events by default. However, you can search for any event(s) by entering your search criteria and then click on Run Report button. To print the report, please follow the steps at the top of the page highlighted in yellow.

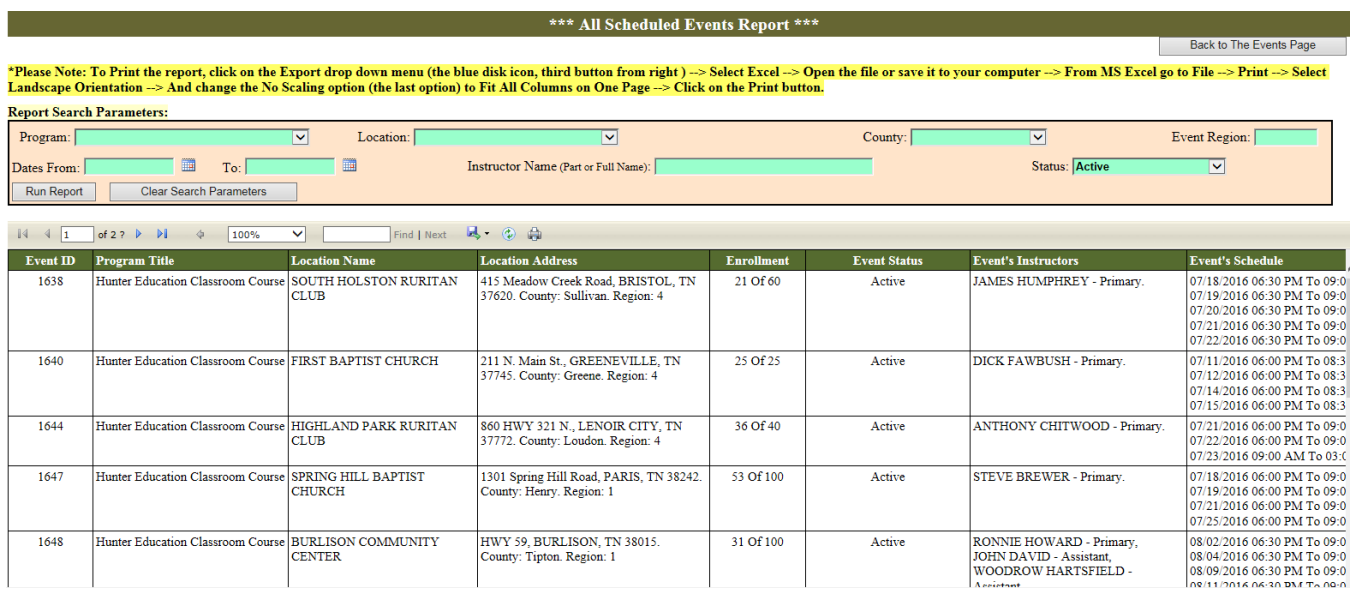

- <span id="page-15-0"></span> **To schedule a new event**, click on the **\*\*\* Schedule a New Event \*\*\*** button, and follow the steps below:
- Enter the event information then click on **Save New Event** button. After the event is saved, its status will be set to New and the Event's Dates & Times section and the Event's Instructors sections will come up.

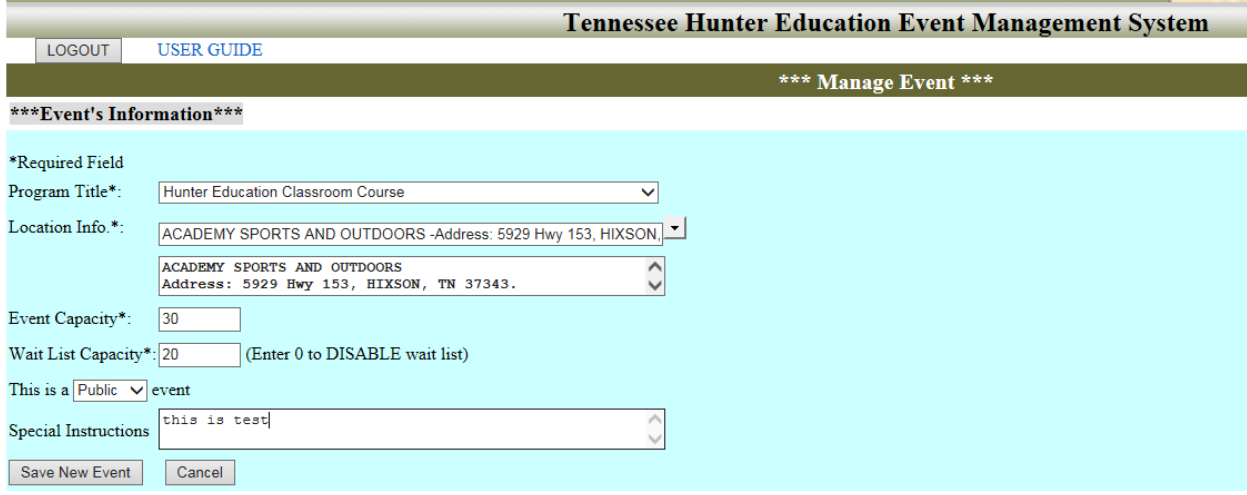

## **Notes:**

- **Diangler 1** Only the person who created the event can complete their new events, no one else can see your New events.
- You can always come back later and complete the event's information for New event. However, you cannot send the event to administrators to activate it until the event's dates & times and a primary instructor are entered.
- **Private** events will not be displayed in the public student's registration site.

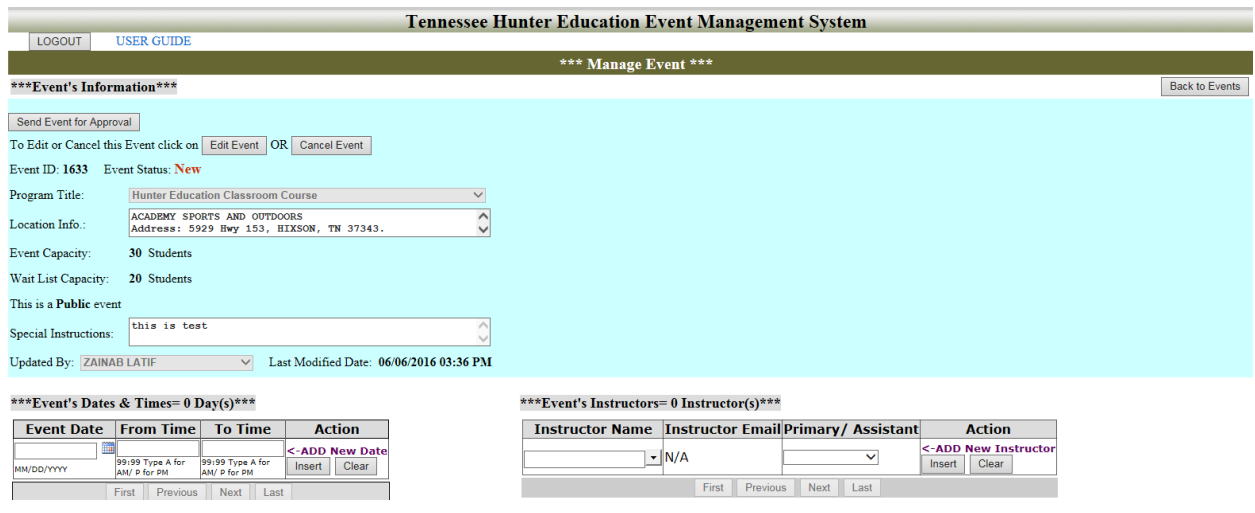

- <span id="page-16-0"></span> **To enter the Event's Dates & Times**, enter the event date, from time, and to time then click on the **Insert** button to save, or click on **Clear** button to clear the fields and discard the changes.
	- When you enter the first day of class the event visibility and registration dates will appear in the upper part with the event information section. The default dates are from one month prior to the first day of class to the first day of class.
	- **If you change the first day of class**, the event visibility and registration dates will be changed too.

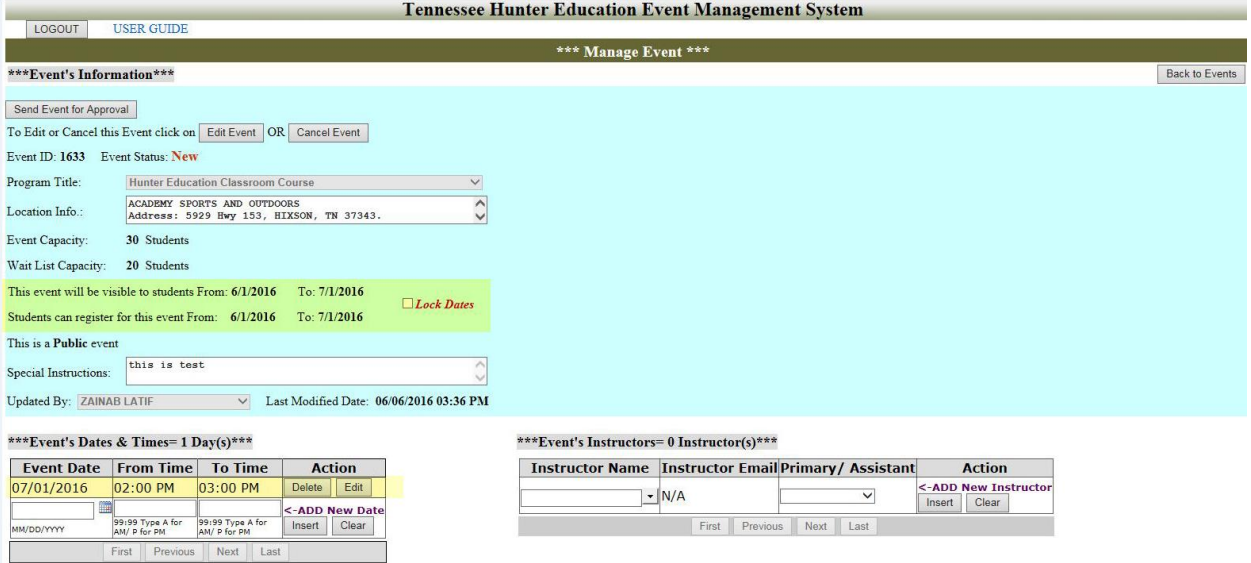

- <span id="page-17-0"></span> $\triangleright$  To stop the event visibility and registration dates from changing when you change first day of class:
	- Click on **Edit Event** button.
	- Check the **Lock Dates** checkbox.
	- Click on **Update Event** button to save the change.

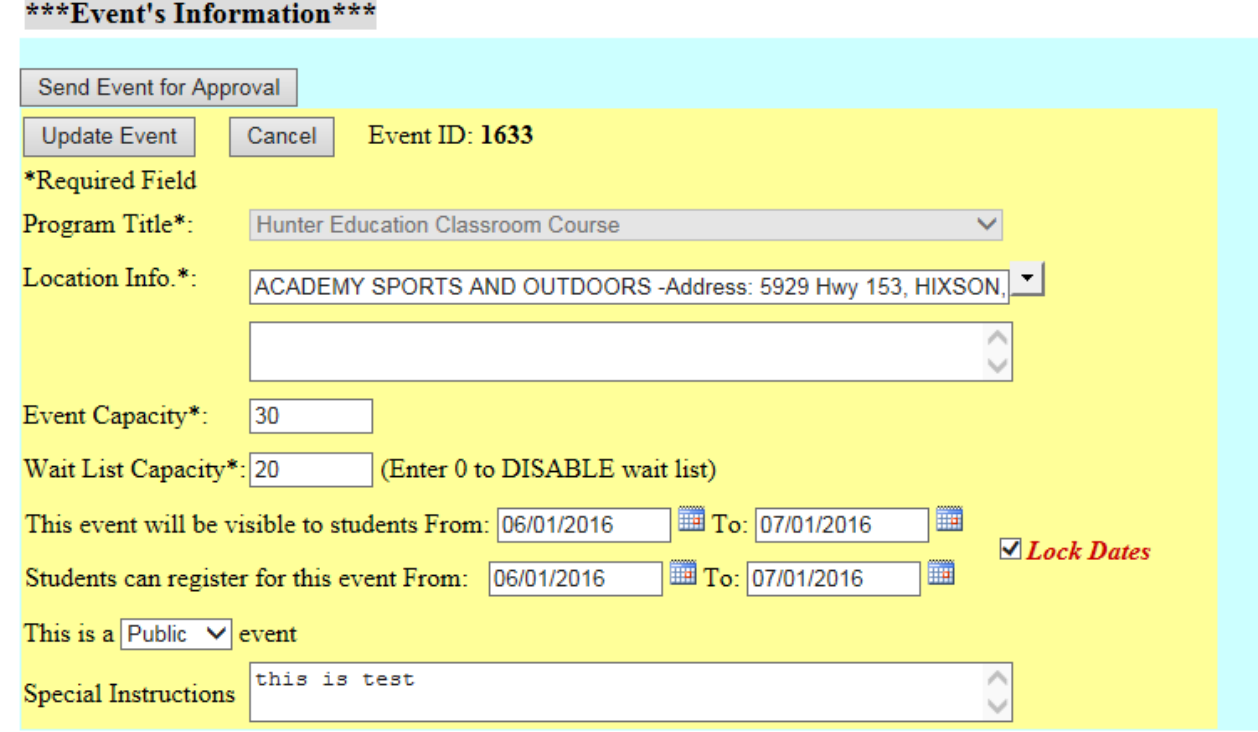

<span id="page-17-1"></span> **To insert primary and assistant instructors to the event**, select the Instructor name from the drop down list, and select whether that instructor is a primary or assistant instructor. There should be only one primary instructor. Primary instructors are certified instructors.

## \*\*\*Event's Instructors= 2 Instructor(s)\*\*\*

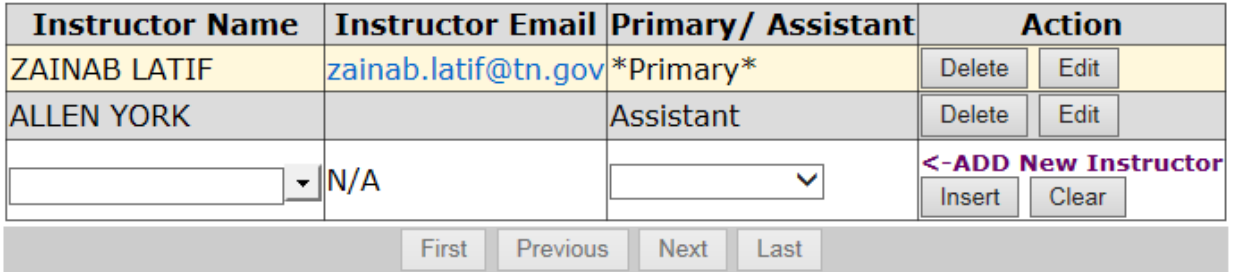

<span id="page-18-0"></span> When you complete, click on **Send Event for Approval** button. The system will change the event status to **Event Waiting Approval** and send an email to administrators in your region to approve the event. Once the event is approved, the system will sends you an email to let you know that the event has been approved and the event status is changed to Active. Now you can add students to the event.

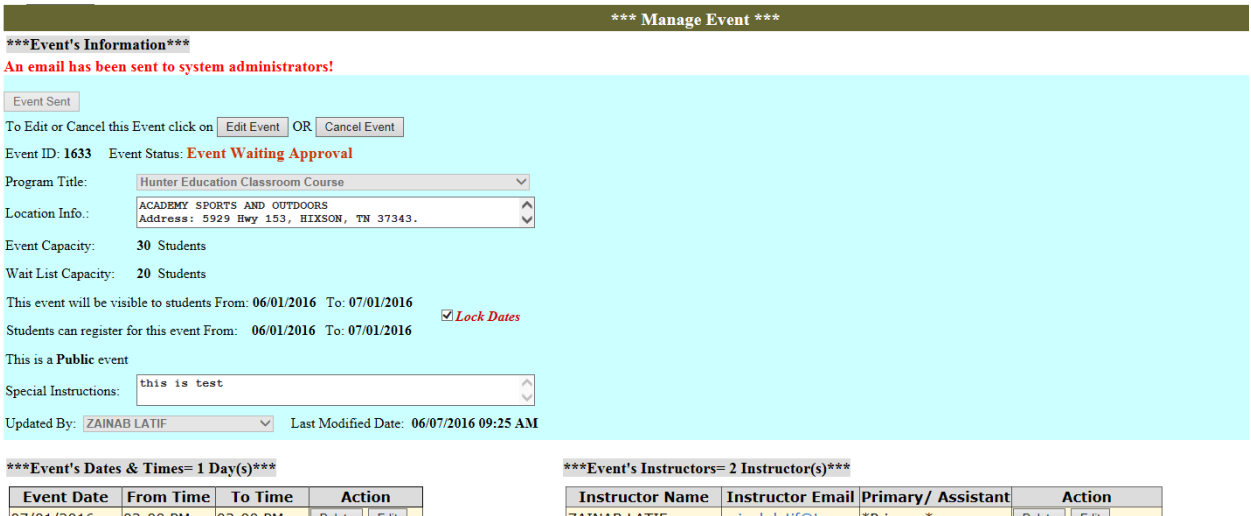

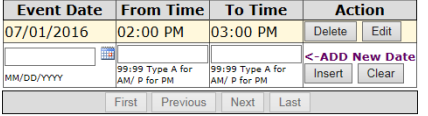

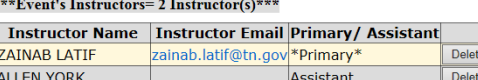

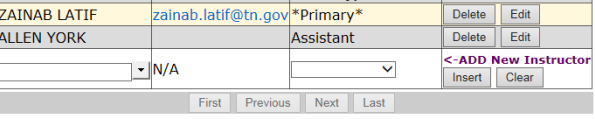

The Email that the administrators will receive:

## **An Event is Waiting Approval**

zainab.latif@tn.gov Sent: Tue 6/7/2016 8:58 AM To: Zainab Latif; Randy Huskey; Melinda Raymond Retention Policy: All Folders (90 days) Expires: 9/5/2016

The event below is waiting for your approval to be activated:

Event ID: 1633

Program Title: Hunter Education Classroom Course

**LOCATION & SCHEDULE** Meeting On: 07/01/2016 02:00 PM - 03:00 PM

Located at: ACADEMY SPORTS AND OUTDOORS Address: 5929 Hwy 153, HIXSON, TN 37343. County: Hamilton-Region: 3. Room# classroom.

Special Instructions for All Students: this is test

Instructed by: ZAINAB LATIF

Cancellation Policies: You must cancel your registration before ,07/01/2016 at 02:00 PM.

Minimum-Age Policy: All registrants for this event must be 9 years of age by 07/01/2016. The course is offered free of charge to anyone interested regardless of age; however, you must be nine years of age or older in order to become a certified hunter education graduate.

Thank you and have a nice day!

The email that the primary instructor and the administrators will receive when the event is approved:

## An Event Has Been Approved

zainab.latif@tn.gov Sent: Tue 6/7/2016 9:13 AM To: Zainab Latif; Zainab Latif Retention Policy: All Folders (90 days) Expires: 9/5/2016

**Event ID: 1633** 

Program Title: Hunter Education Classroom Course

**LOCATION & SCHEDULE** Meeting On: 07/01/2016 02:00 PM - 03:00 PM

Located at: ACADEMY SPORTS AND OUTDOORS Address: 5929 Hwy 153, HIXSON, TN 37343. County: Hamilton-Region: 3. Room# classroom.

Special Instructions for All Students: this is test

Instructed by: ZAINAB LATIF

Cancellation Policies: You must cancel your registration before ,07/01/2016 at 02:00 PM.

Minimum-Age Policy: All registrants for this event must be 9 years of age by 07/01/2016. The course is offered free of charge to anyone interested regardless of age; however, you must be nine years of age or older in order to become a certified hunter education graduate.

Thank you and have a nice day!

 **To go back** to the Manage Events page, click on **Back to Events** button at the top right of the page.

<span id="page-21-0"></span> You can **query for any of your events** by any field in the pink area, then click on the **Search** button. If you want to cancel your query, click on Clear button.

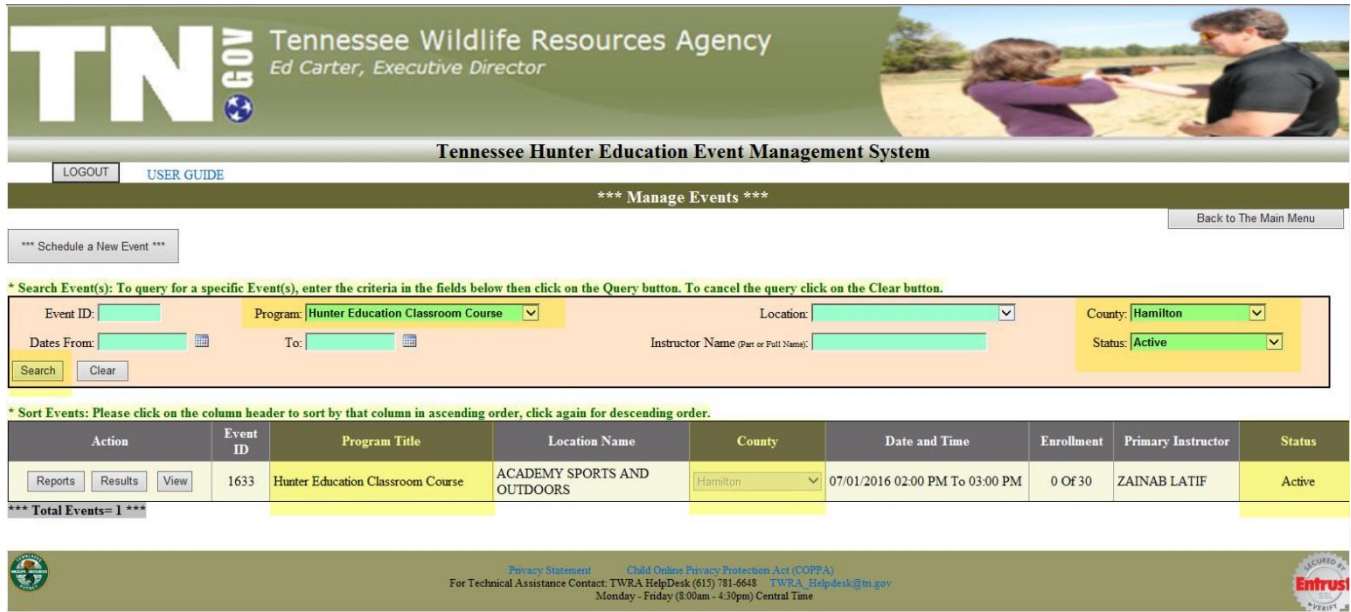

- **To view the event's details**, edit or cancel the event, click on **View** button.
- **To enter the event's results**, click on **Results** button.
- **To run the event's reports**, click on **Reports** button.
- <span id="page-21-1"></span> When you click the **View** button, you can view the event information, dates & times, primary and assistant instructors, registered students, and people who join the waiting list.
- You can **share your event on the social media** or you can send your **Private event** link to whoever you want to register by copying the Share Link URL.

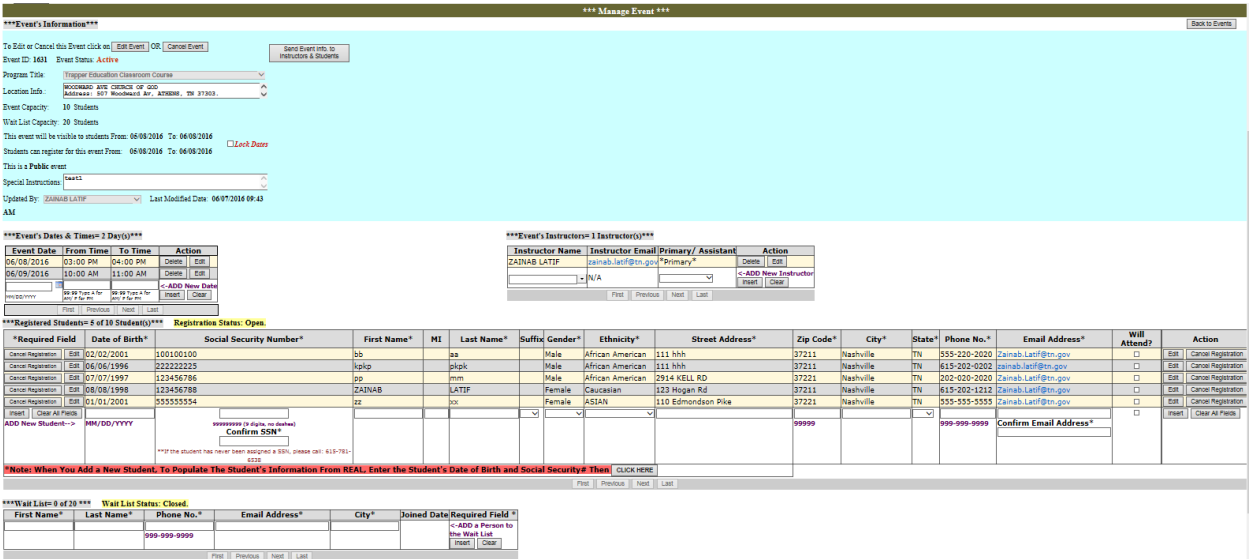

<span id="page-22-0"></span> **To edit the event**, click on **Edit Event** button. After you finish your changes, click on **Update Event** to save your changes or **Cancel** to discard them.

> **Note:** the Updated By displays the name of the last person who updated the event and the Last Modified Date displays the date and time when the event has changed.

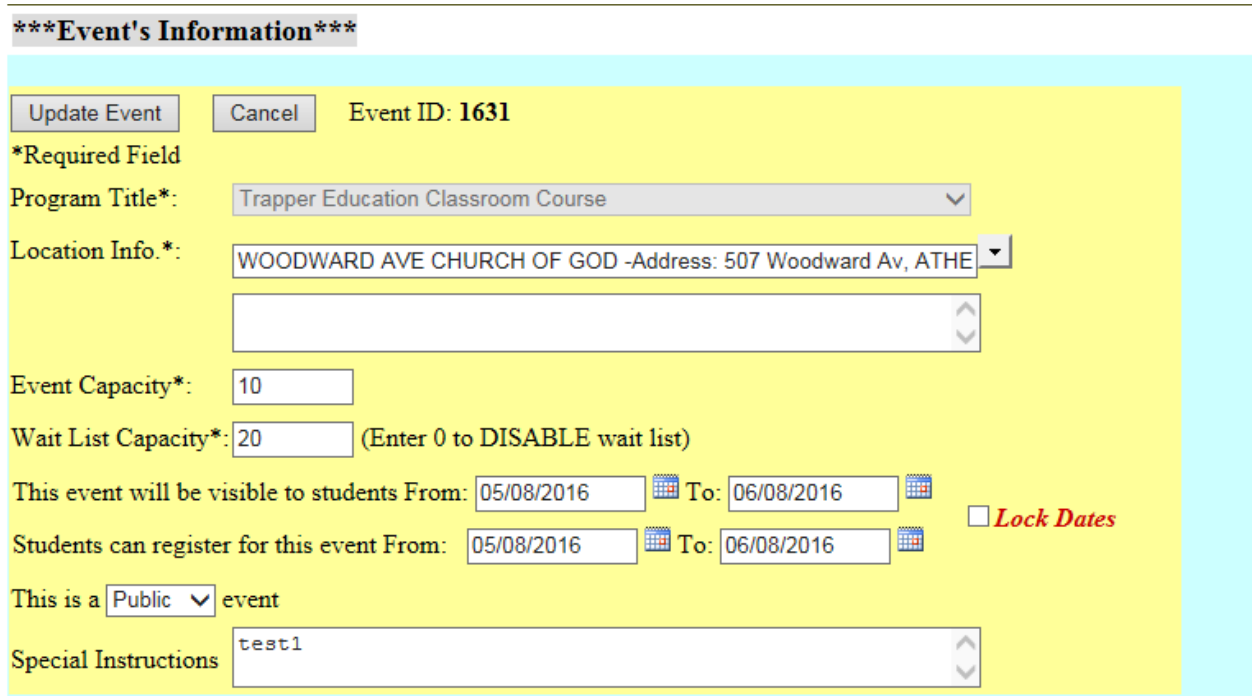

<span id="page-23-0"></span> **To edit a date or time**, click on the **Edit** button at the left side of that date and make your changes then click on **Update** to save your changes or **Cancel** to discard them.

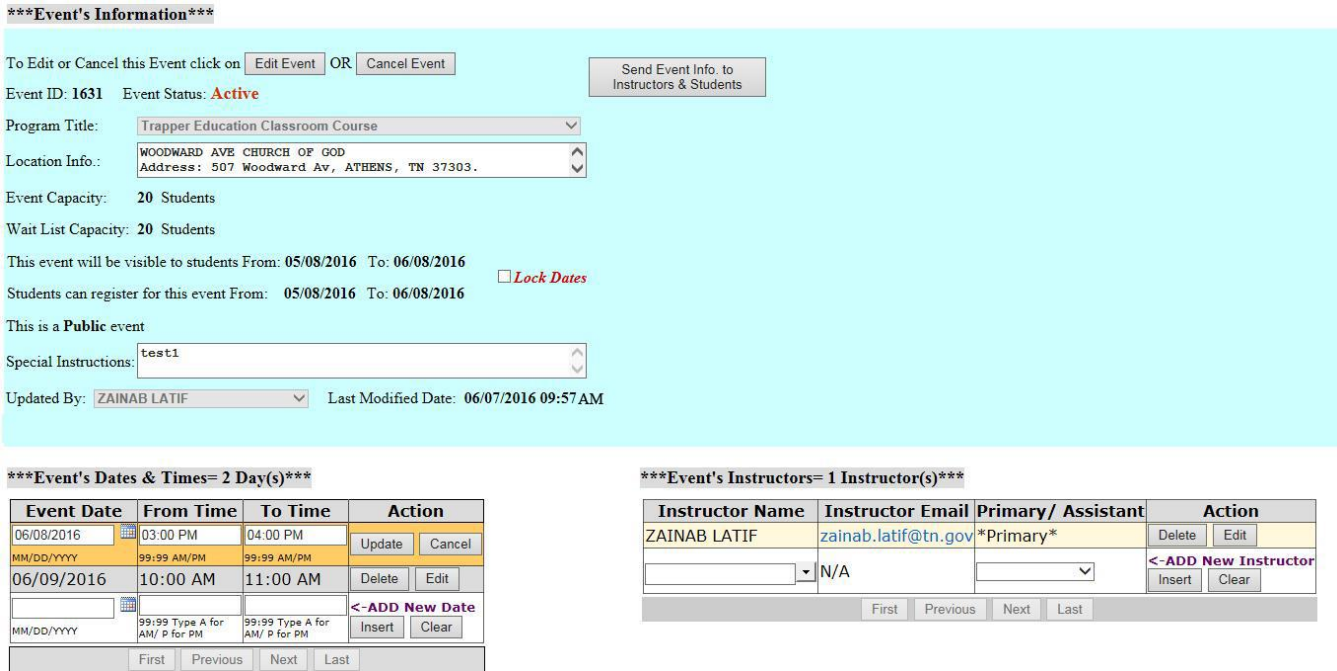

**Note:** if you change the first day of the event and the Lock Dates checkbox was unchecked, the event visibility and registration dates are going to be changed as well

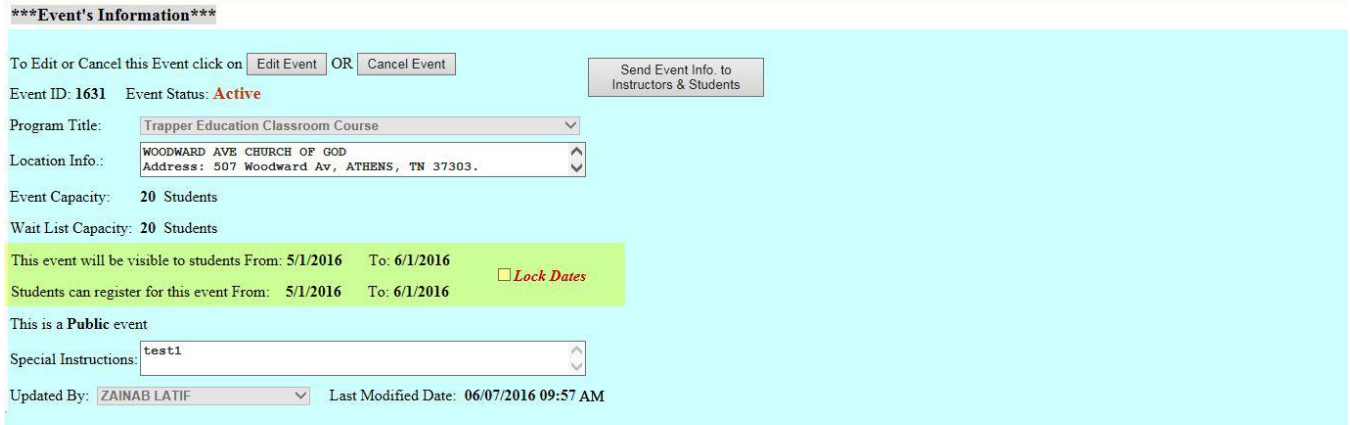

#### \*\*\* Event's Dates & Times= 2 Day(s)\*\*\*

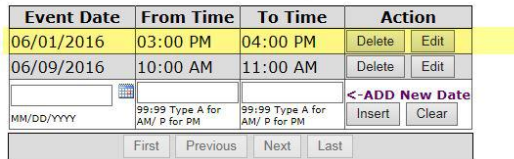

#### \*\*\* Event's Instructors= 1 Instructor(s)\*\*\*

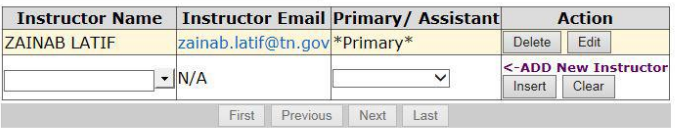

<span id="page-24-0"></span> **To change an instructor or their role in the event (Primary or Assistant)**. Click on the **Edit** button, make your changes then click on the **Update** button to save your changes or click on the **Cancel** button to discard them. **Note:** you can **change an assistant instructor to Primary** to change the primary instructor of the event, but you **cannot change** the primary instructor to an assistant instructor.

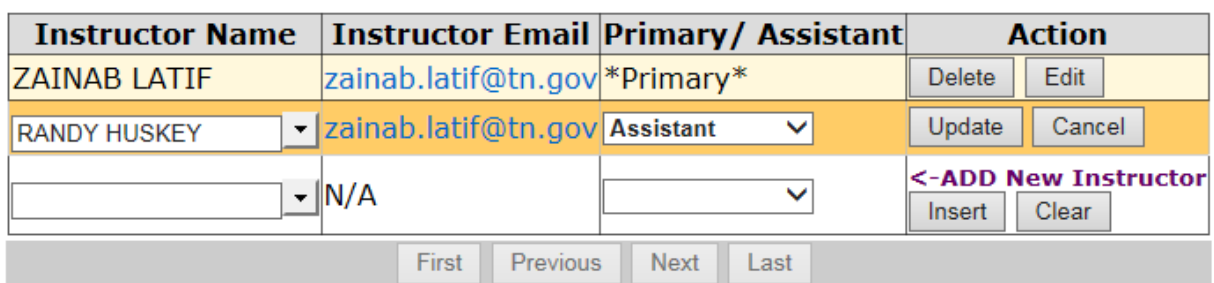

## \*\*\*Event's Instructors= 2 Instructor(s)\*\*\*

<span id="page-25-0"></span> **To add a student to the event**, enter the student information at the last record in the Registered Students section and click on the **Insert** button to register the student or click on **Clear All Fields** to discard the changes. Once the student is registered, the system will send him/her a registration confirmation email.

**Notes:** 

- If the **student has an account in Real system**, you can populate the student information from Real by **entering the student Date of Birth, Social Security Number, and Confirm SSN,** then click on the **CLICK HERE** button**.** You can make any changes before you click on the Insert button.
- If the student does not have an account in Real; when **you enter the Zip Code**, **the system will populate the city and state**. You can change them if you want before you click on the Insert button.
- The **Will Attend?** Checkbox is used to know who has confirmed his/her registration. You can check the checkbox to confirm student's registrations for those who don't have access to computers.

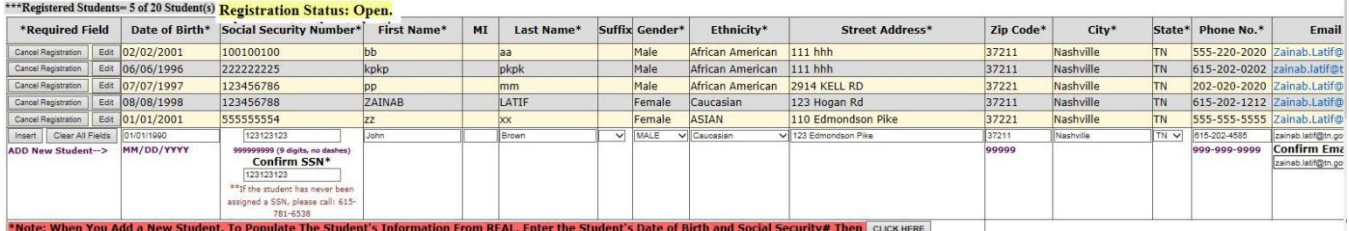

After you click on the Insert button:

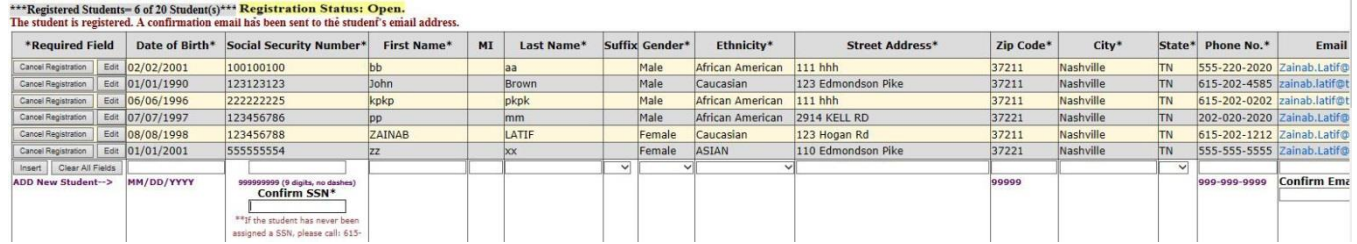

The registration confirmation email that the student will receive:

## **Event Registration Confirmation**

TWRA.HunterEducation-NOREPLY@tn.gov Sent: Tue 6/7/2016 11:18 AM To: Zainab Latif Retention Policy: All Folders (90 days) Expires: 9/5/2016

Congratulations, you are now registered for: Trapper Education Classroom Course

**LOCATION & SCHEDULE** Meeting On: 06/01/2016 03:00 PM - 04:00 PM, 06/09/2016 10:00 AM - 11:00 AM

Located at: WOODWARD AVE CHURCH OF GOD Address: 507 Woodward Av, ATHENS, TN 37303. County: McMinn-Region: 3 Phone#: 423-745-1618.

Special Instructions for All Students: test1

Instructed by: ZAINAB LATIF

Cancellation Policies: You must cancel your registration before , 06/01/2016 at 03:00 PM.

Minimum-Age Policy: All registrants for this event must be 9 years of age by 06/01/2016. The course is offered free of charge to anyone interested regardless of age; however, you must be nine years of age or older in order to become a certified hunter education graduate.

Please login to your account to confirm your registration https://twra.state.tn.us/HunterEdEventRegistration/StudentLogin.aspx

Thank you and have a nice day!

- <span id="page-26-0"></span> **To Edit any student information or to move them to another event** (so you don't have to enter their information again):
- Click on the **Edit** button (on the right or left side of the student record). Change the student information then click on the **Update** button (on the right or left side of the student record) to save your changes or **Cancel** to discard them.

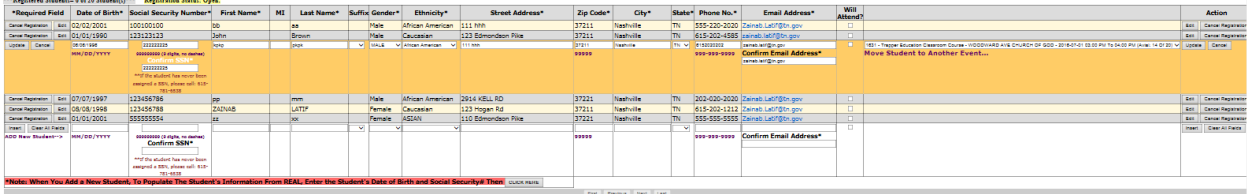

<span id="page-27-0"></span> If you want to **move the student to another event**, click on the **Edit** button and select the new event from the drop down list (the last field) then click on the **Update** button (on the right or left side of the student record) to save your changes or **Cancel** to discard them. Once you save your changes, the student will disappear from your event and appear in the new event's registered student. Also the system will send the registration confirmation email with the information of the new event.

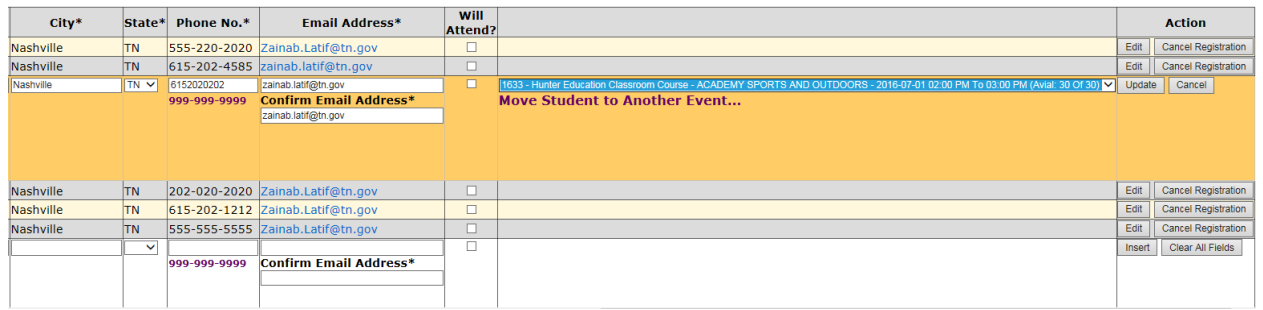

<span id="page-27-1"></span> **To cancel a student registration**, click on the **Cancel Registration** button (on the left or right side of the student record); a confirmation message will pop up click on **OK** to cancel the student registration or click on **Cancel** to keep the student in the registered students list. Once you cancel the student registration, the system will send an email to the student to let them know that their registration for that event has been cancelled.

If the waiting list was not empty, the system will send a registration request email to the first person in the waiting list.

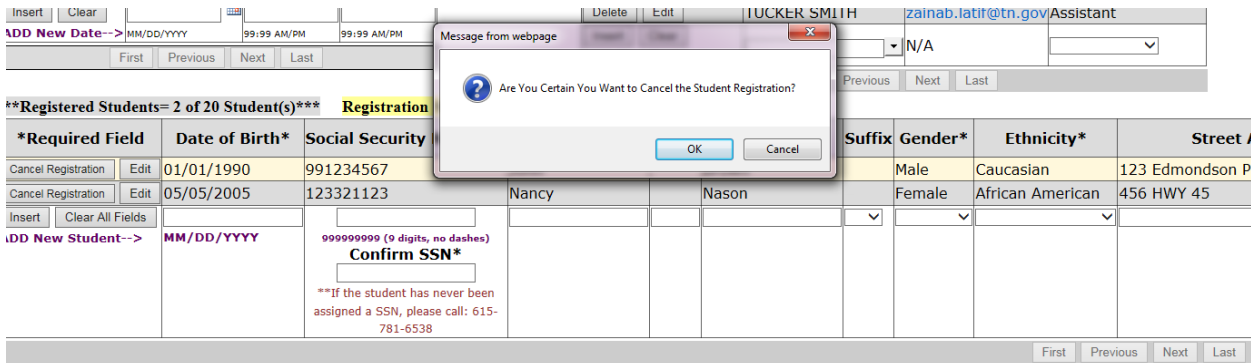

# If you click OK:

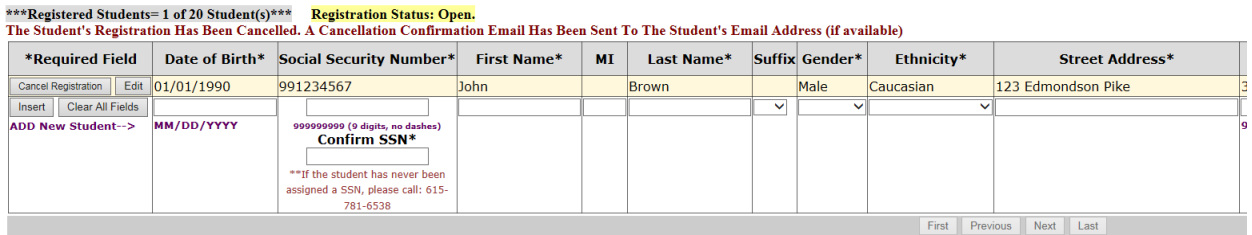

The email that the student will receive after his/her registration is cancelled:

## **Event Cancellation Confirmation**

Randy.Huskey@tn.gov Sent: Tue 2/23/2016 2:07 PM Zainab Latif To: Retention Policy: All Folders (90 days) Expires: 5/23/2016

You Registration has been Cancelled for: Hunter Education Classroom Course

**LOCATION & SCHEDULE** Meeting On: 03/20/2016 02:00 PM - 03:00 PM

Located at: Academy Sports and Outdoors Address: 2220 Hamilton Place Blvd, Chattanooga, TN 37421. County: Hamilton-Region: 3. Room# classroom. Phone#: 423-852-1214.

Thank you and have a nice day!

After the registration is cancelled and if the waiting list was not empty, a registration request email will be sent to the first person joined the waiting list. you can see the email that will be sent and how the person can register for the event from [Automatic Tasks –](#page-87-0) Waiting List.

<span id="page-28-0"></span> **To send group emails to registered students,** click on the "Click Here" button at the top of the students list besides ">>to Send a Group Email to Registered Students & Instructors".

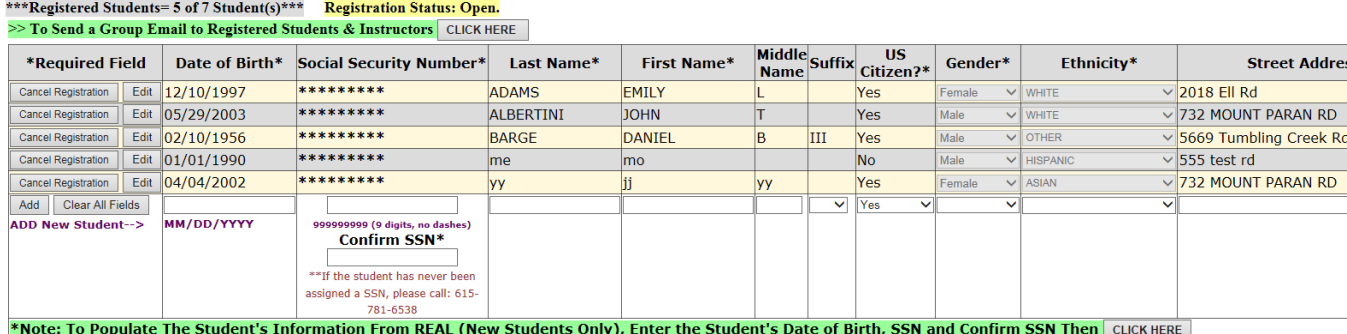

A new window will be displayed in the page in order to enter the email subject and the email body. By default the event information is going to be included in the email body, you can add your message in the first line before the event information.

After you finish, click the "Send Email" button to send your email, or click on "No, Don't Send" to disregard your message.

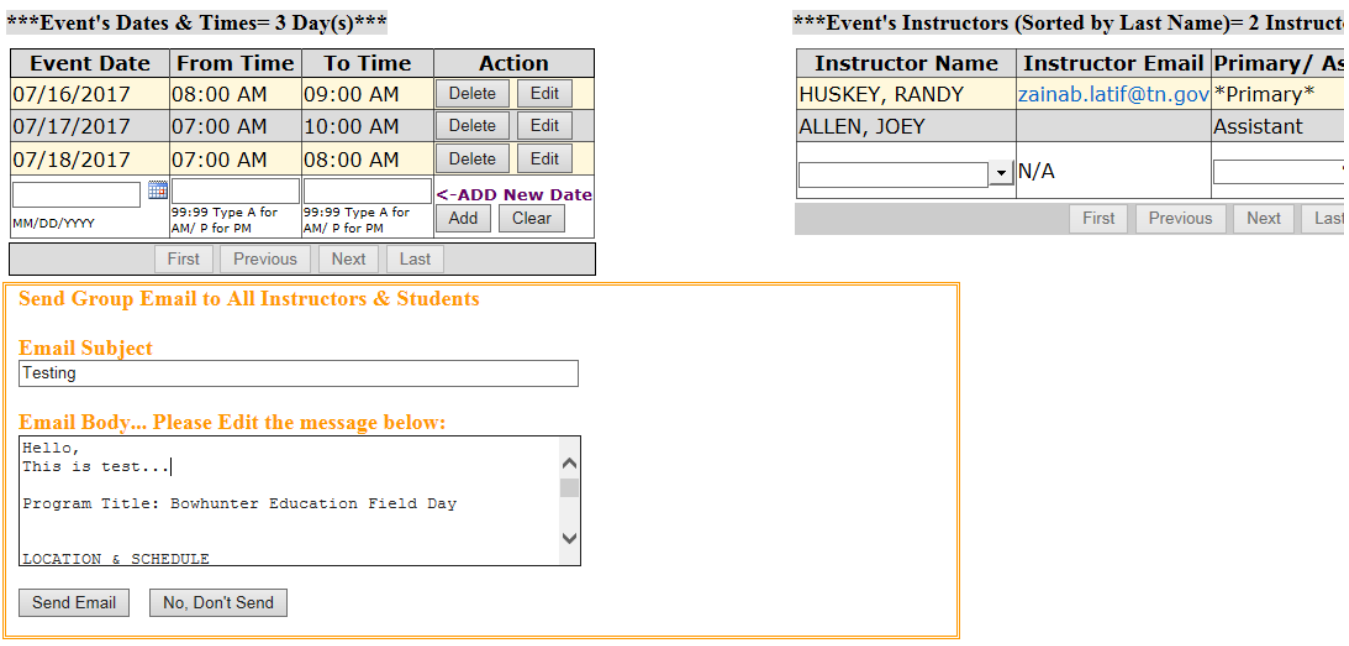

### \*\*\*Registered Students= 5 of 7 Student(s)\*\*\* Registration Status: Open.  $\gg$  To Send a Group Email to Registered Students & Instructors CLICK HERE

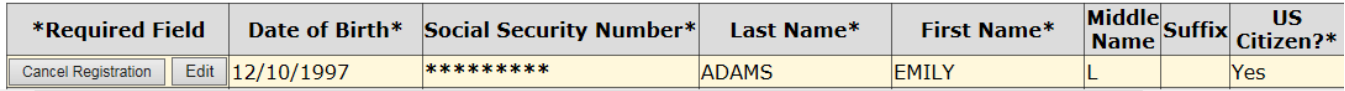

<span id="page-30-0"></span> **To add a person to the waiting list**, enter their information in the last record of the Wait List section, and click on **Insert** to save or **Clear** to discard your changes. Once you save, the system will send an email to the person to let him/her know that they have been added to that event's waiting list.

## **Notes:**

- The Joined Date is the date and time when the person joined the waiting list. It's assigned by the system and cannot be updated.
- The Registration Request Date is the date and time when the system sent the registration request email to the person to register for the class.
- People in the Wait List section are ordered by their Joined Date oldest to newest.

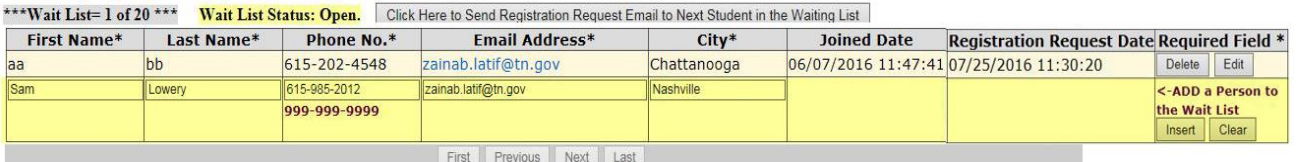

## \*\*\*Wait List= 2 of 20 \*\*\* Wait List Status: Open. Click Here to Send Registration Request Email to Next Student in the Waiting List

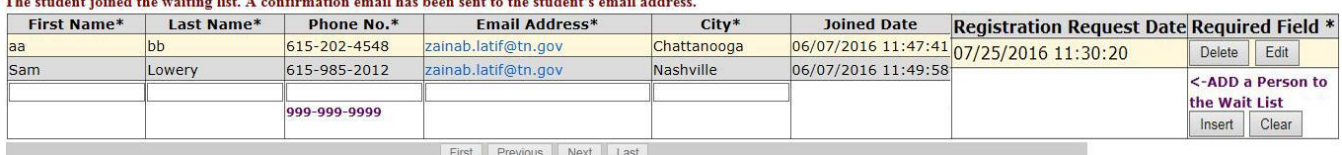

 When you click on the **'Click Here to Send Registration Request Email to Next Student in the Waiting List'** button the system will send an email to the first student joined the waiting list but didn't receive a registration request email yet (Registration Request Date is empty).

The email the person will get:

## **Event Registration Confirmation**

TWRA.HunterEducation-NOREPLY@tn.gov Sent: Tue 6/7/2016 11:50 AM To: Zainab Latif Retention Policy: All Folders (90 days) Expires: 9/5/2016

Although this event is full, we can contact you when others cancel or if more room is available. The instructor will either call or send an e-mail as the event is available for new student registrations.

You joined the Wait List for: Trapper Education Classroom Course

**LOCATION & SCHEDULE** Meeting On: 07/01/2016 03:00 PM - 04:00 PM, 07/02/2016 10:00 AM - 11:00 AM

Located at: WOODWARD AVE CHURCH OF GOD Address: 507 Woodward Av, ATHENS, TN 37303. County: McMinn-Region: 3 Phone#: 423-745-1618.

Special Instructions for All Students: test1

Instructed by: ZAINAB LATIF

Cancellation Policies: You must cancel your registration before ,07/01/2016 at 03:00 PM.

Minimum-Age Policy: All registrants for this event must be 9 years of age by 07/01/2016. The course is offered free of charge to anyone interested regardless of age; however, you must be nine years of age or older in order to become a certified hunter education graduate.

Thank you and have a nice day!

<span id="page-31-0"></span> **To edit a person information in the Wait List section**, click on the **Edit** button on the right side of the person's record, make your changes then click on the **Update** button to save your changes or **Cancel** to discard them.

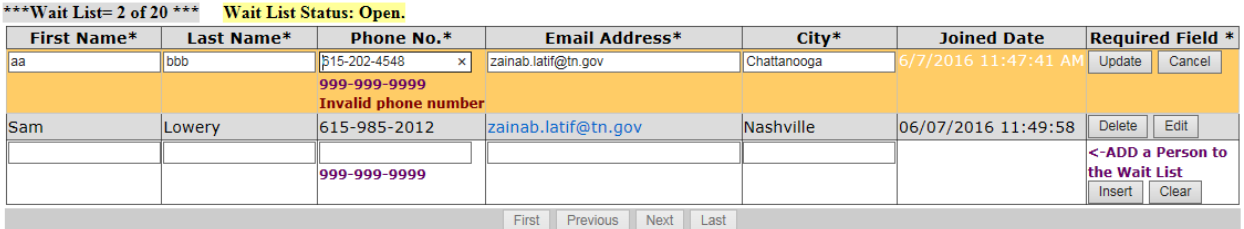

<span id="page-32-0"></span> **To remove a person from the waiting list**, click on the **Delete** button on the right side of the person's record, a confirmation message will pop up click on **OK** to remove the person from the waiting list or click on **Cancel** to keep the person in the waiting list.

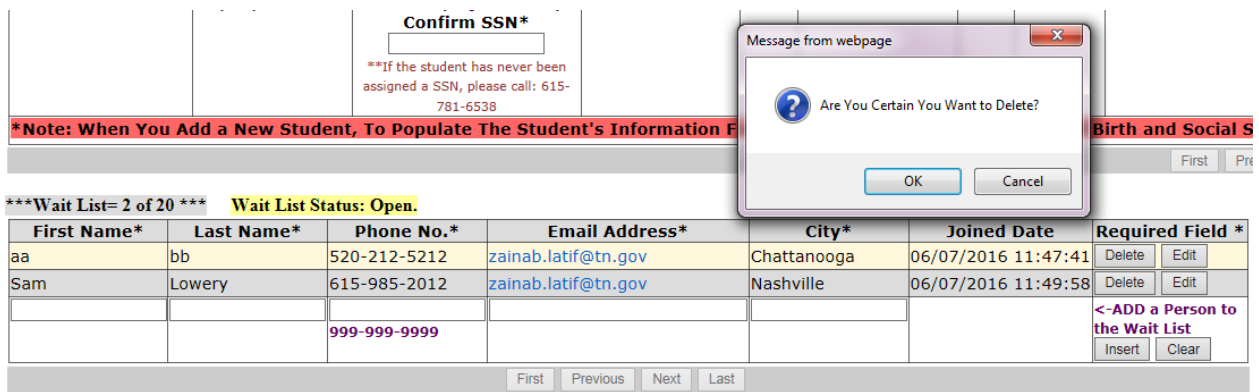

**Note:** all lists of the four sections (Event's Dates & Times, Event's Instructors, Registered Students, and Wait List) only **display 10 records**, if you have more than 10 records and want to see the next 10 records click on the **Next** button at the bottom. You can also navigate to the previous page, first page, and last page using the **Previous, First, and Last** buttons at the bottom of each section.

<span id="page-33-0"></span> **To cancel the event**, click on the **Cancel Event** button, you will get a warning message that says "Unscheduling the event is PERMANENT and will remove all class details, including the class roster. Once unscheduled, nothing can be recovered. Are You Certain You Want to Cancel the Event?" if you click on **OK**, the Cancel event section will appear under the Event information. Enter Reason of Cancellation (it's a required field), the system generates an email message with the event information, you can edit that message or add anything to it. When you click on "**Yes, Cancel This Event**" button, the **Event Status** will be changed to **Cancelled**, and an email will be sent to all registered students and administrators. Or if you click on **No, Don't Cancel** button, the event will not be cancelled and remain **Active**.

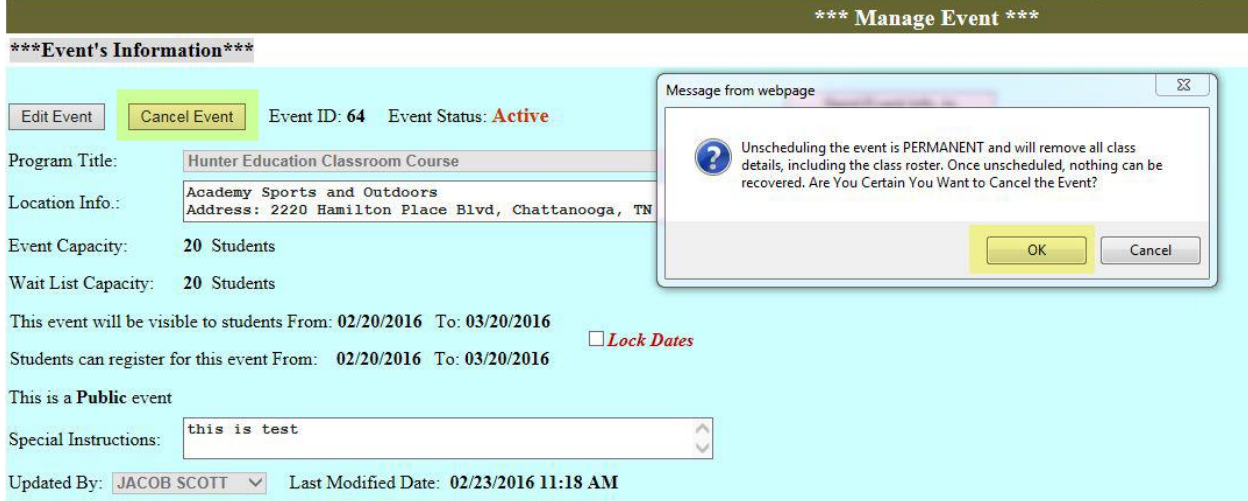

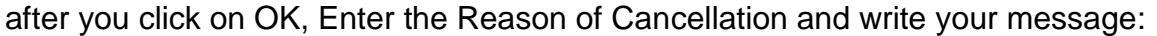

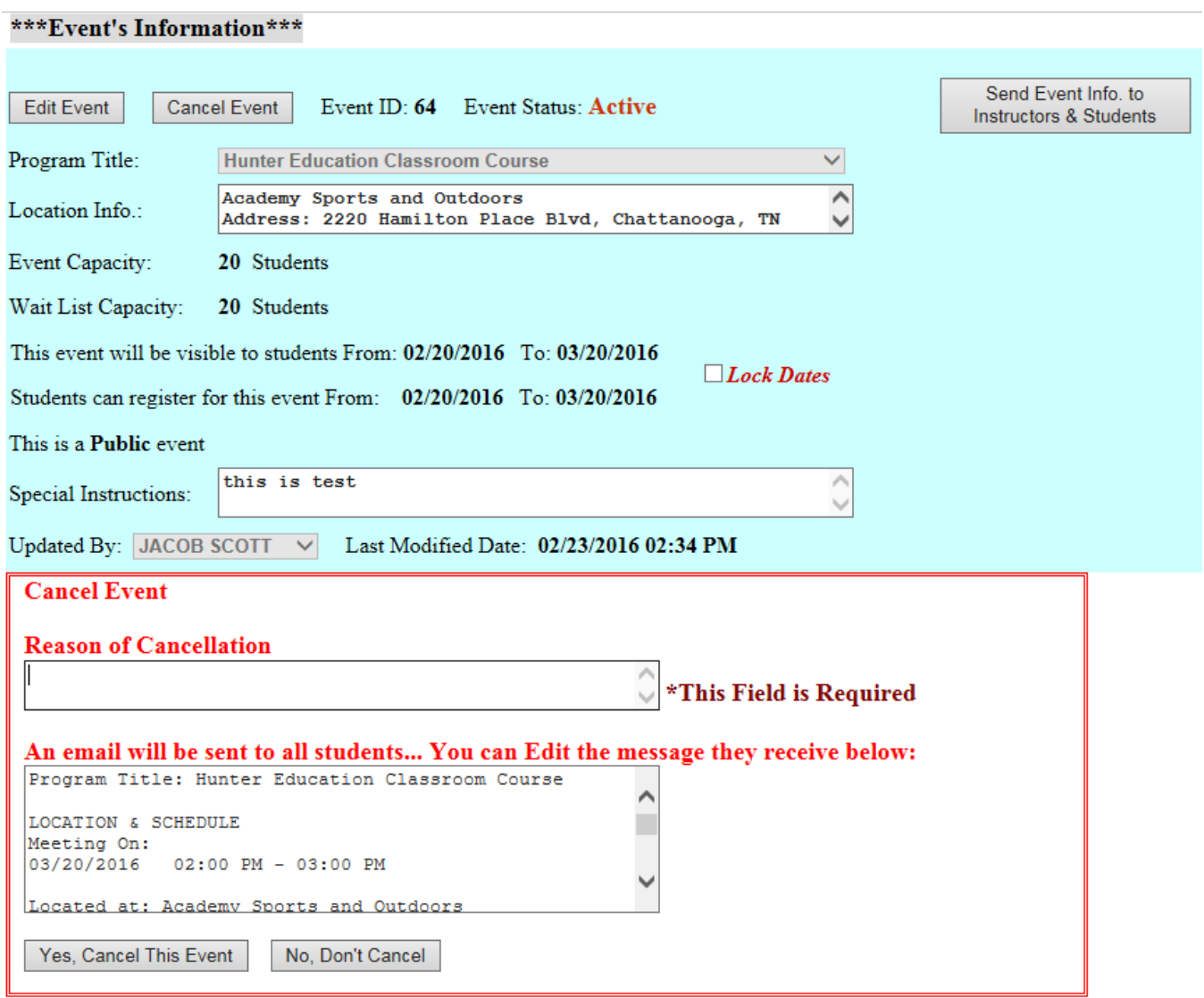

If you click on **Yes, Cancel This Event**, you will get the last confirmation message…

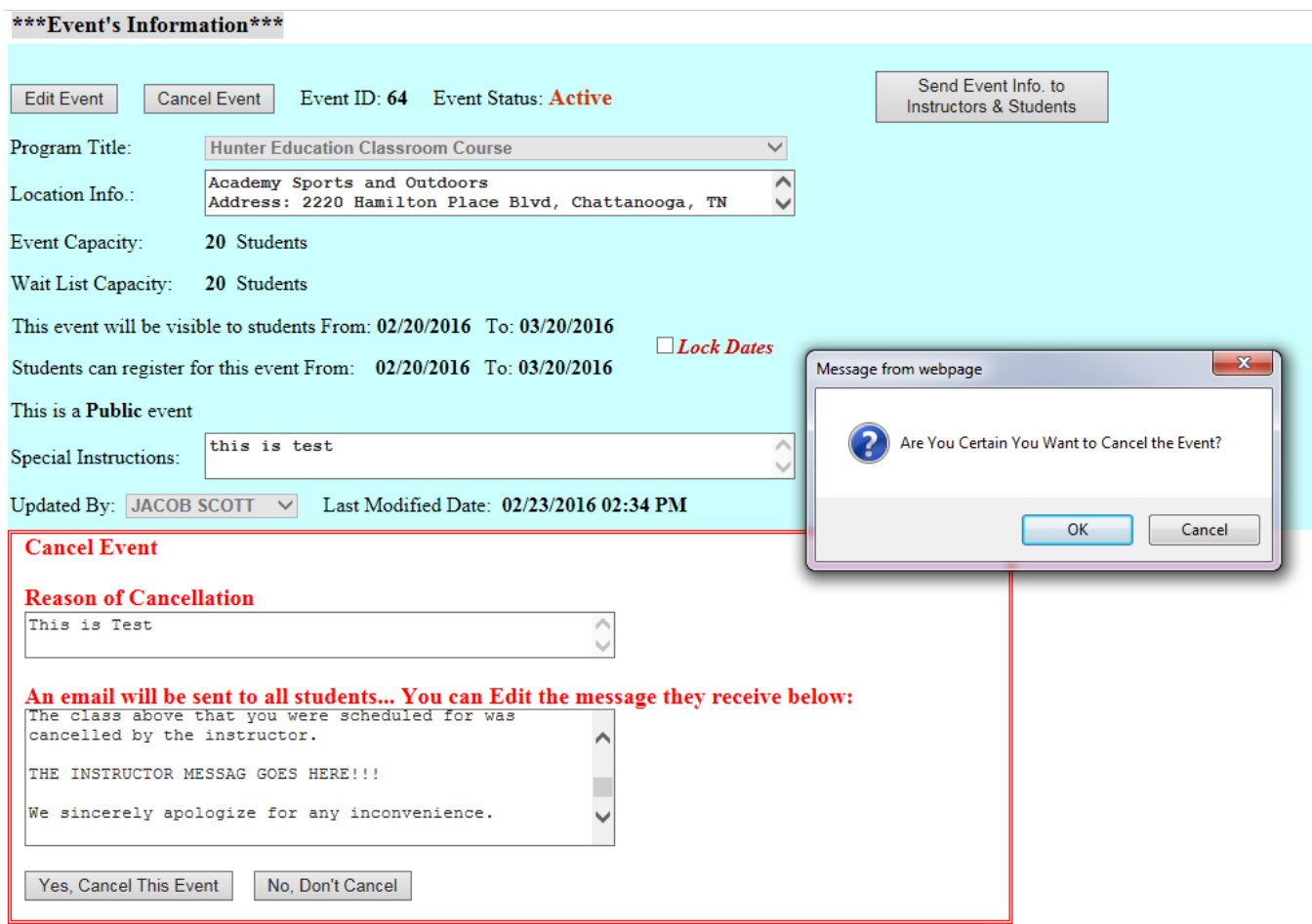

# If you click OK, the event will be cancelled…

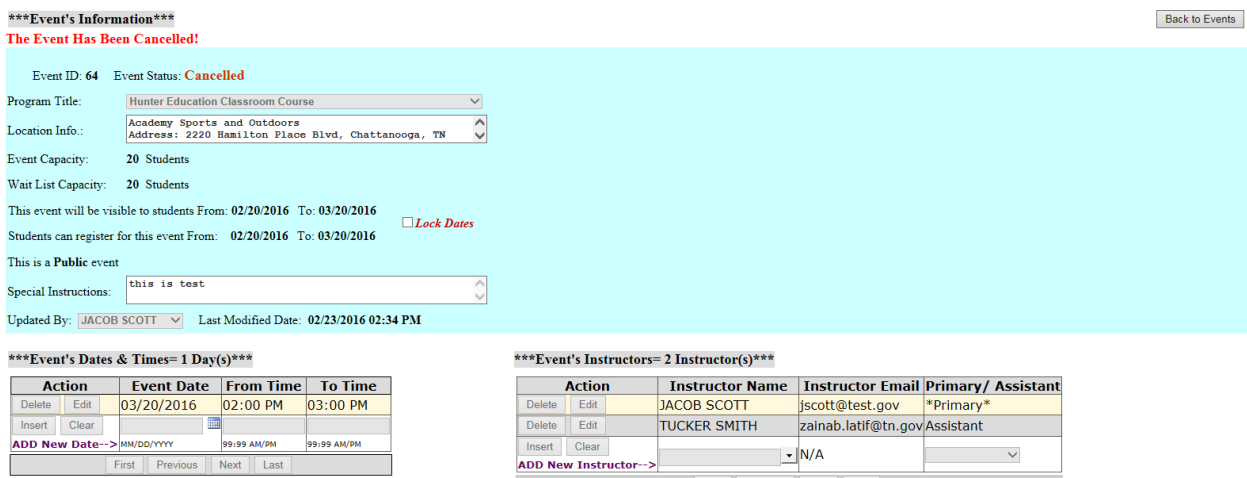

 $\frac{1}{2}$  N/A

First Previous Next Last

 $\sim$   $\sim$
The email that registered students will receive…

#### Your Class Has Been Cancelled

TWRA.HunterEducation-NOREPLY@tn.gov Sent: Wed 3/30/2016 3:18 PM To: Zainab Latif Retention Policy: All Folders (90 days) Expires: 6/28/2016

Program Title: Hunter Education Classroom Course

**LOCATION & SCHEDULE** Meeting On: 03/20/2016 02:00 PM - 03:00 PM

Located at: Academy Sports and Outdoors Address: 2220 Hamilton Place Blvd, Chattanooga, TN 37421. County: Hamilton-Region: 3. Room# classroom. Phone#: 423-852-1214.

The class above that you were scheduled for was cancelled by the instructor.

THE INSTRUCTOR MESSAG GOES HERE!!!

We sincerely apologize for any inconvenience.

Thank you for your understanding, Adam Andy

### The email that Administrators will receive (with the reason of cancellation)…

#### **A Class Has Been Cancelled**

TWRA.HunterEducation-NOREPLY@tn.gov Sent: Wed 3/30/2016 3:18 PM To: jscott@test.gov; BH TWRAPROGRAMMERS; Zainab Latif Retention Policy: All Folders (90 days) Expires: 6/28/2016

The Instructor's Reason of Cancellation: This is Test

Message sent to Registered Student(s):

Program Title: Hunter Education Classroom Course

**LOCATION & SCHEDULE** Meeting On: 03/20/2016 02:00 PM - 03:00 PM

Located at: Academy Sports and Outdoors Address: 2220 Hamilton Place Blvd, Chattanooga, TN 37421. County: Hamilton-Region: 3. Room# classroom. Phone#: 423-852-1214.

The class above that you were scheduled for was cancelled by the instructor.

THE INSTRUCTOR MESSAG GOES HERE !!!

We sincerely apologize for any inconvenience.

Thank you for your understanding, **Adam Andy** 

- **You can view cancelled events** from the Manage Events page when you **query on Status "Cancelled"**, however, you will **not be able** to make any changes to cancelled events.
- **To go back** to the Manage Events page, click on **Back to Events** button.

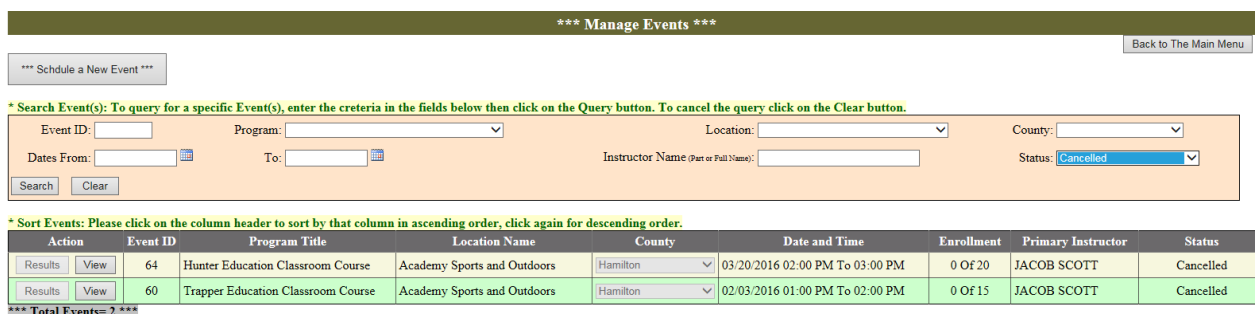

If you click on the View button for any cancelled event:

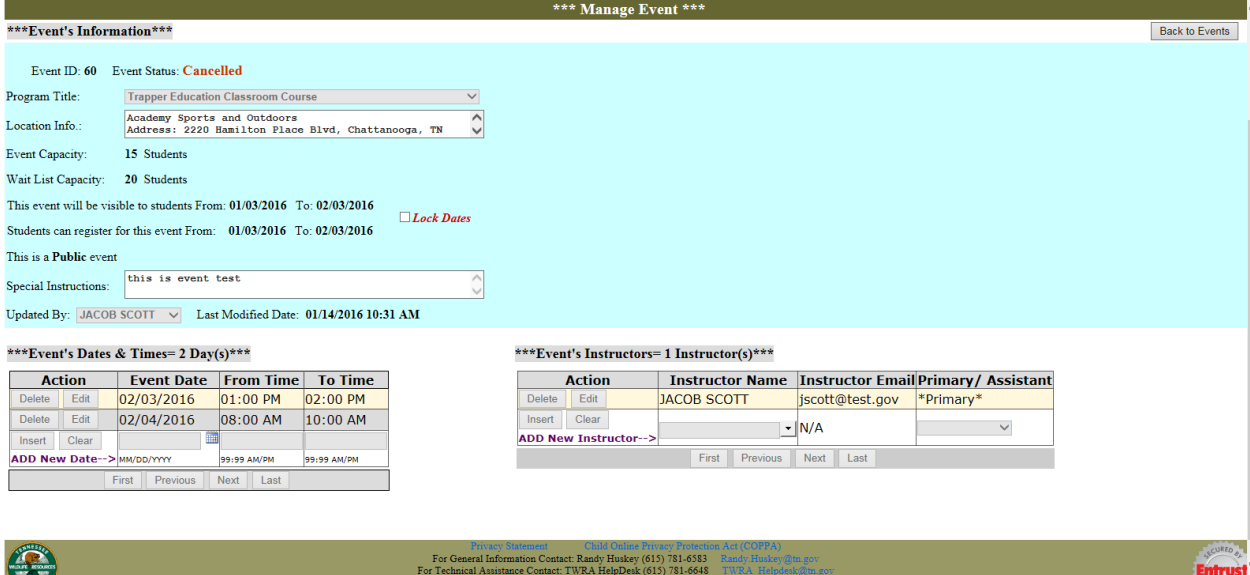

**To enter the results for the event** click on the **Results** button:

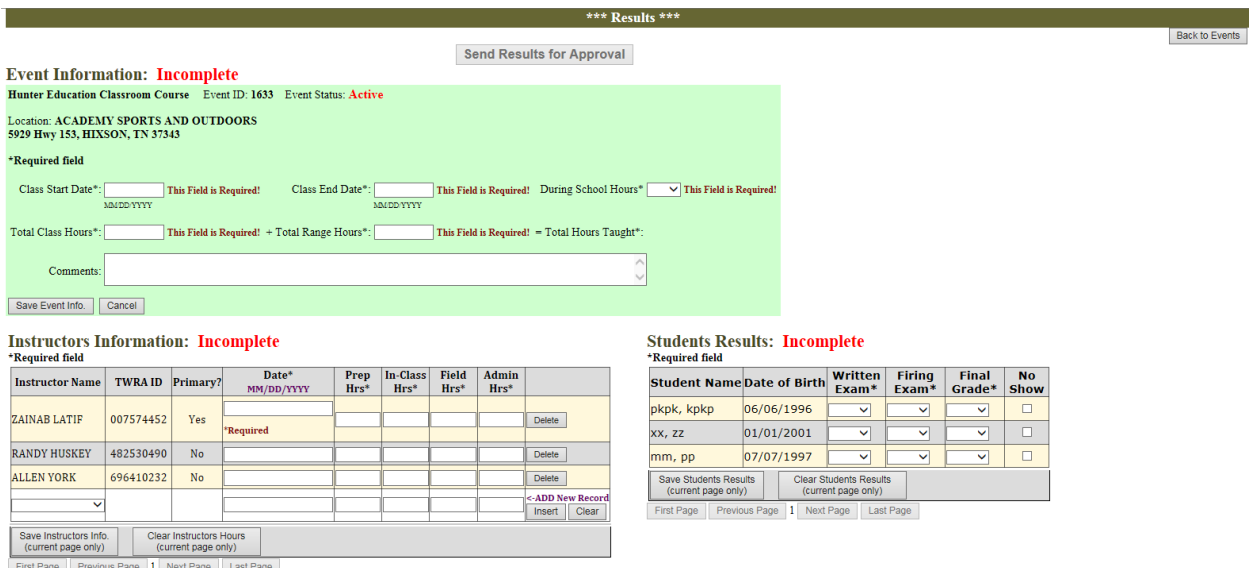

- You should **complete all three sections before you send the results** to administrators for approval.
- **Event Information section:** Fill out the fields in the event information section (all fields are required except the Comments field), then click on **Save Event Info** button. If you have filled all required fields, the status will be changed to **Complete!**

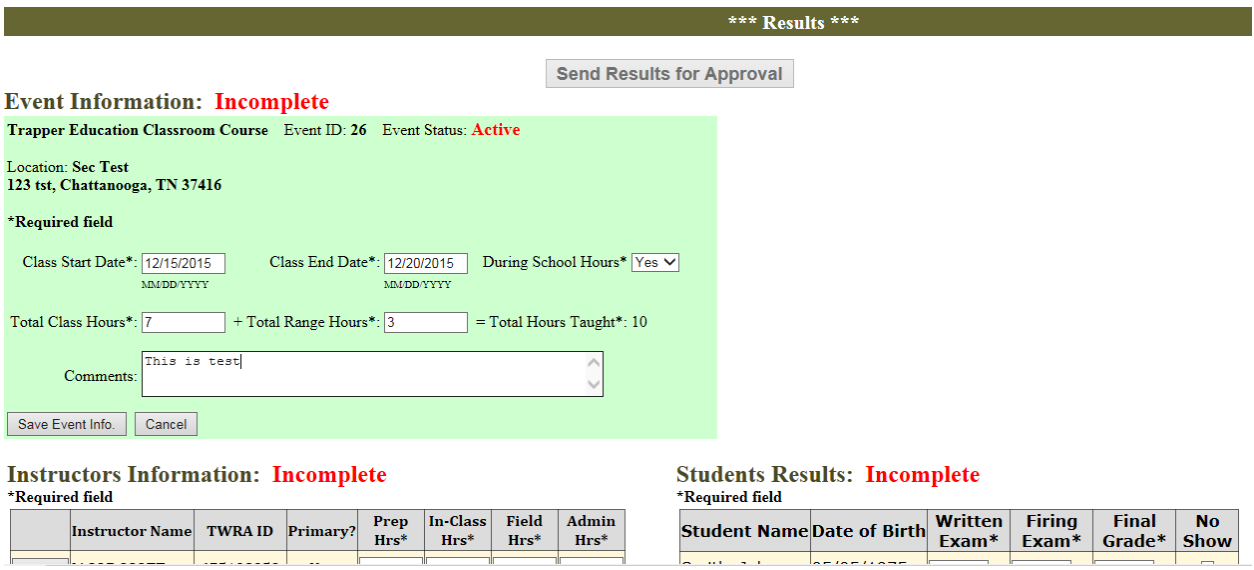

# After you click on **Save Event Info** button:

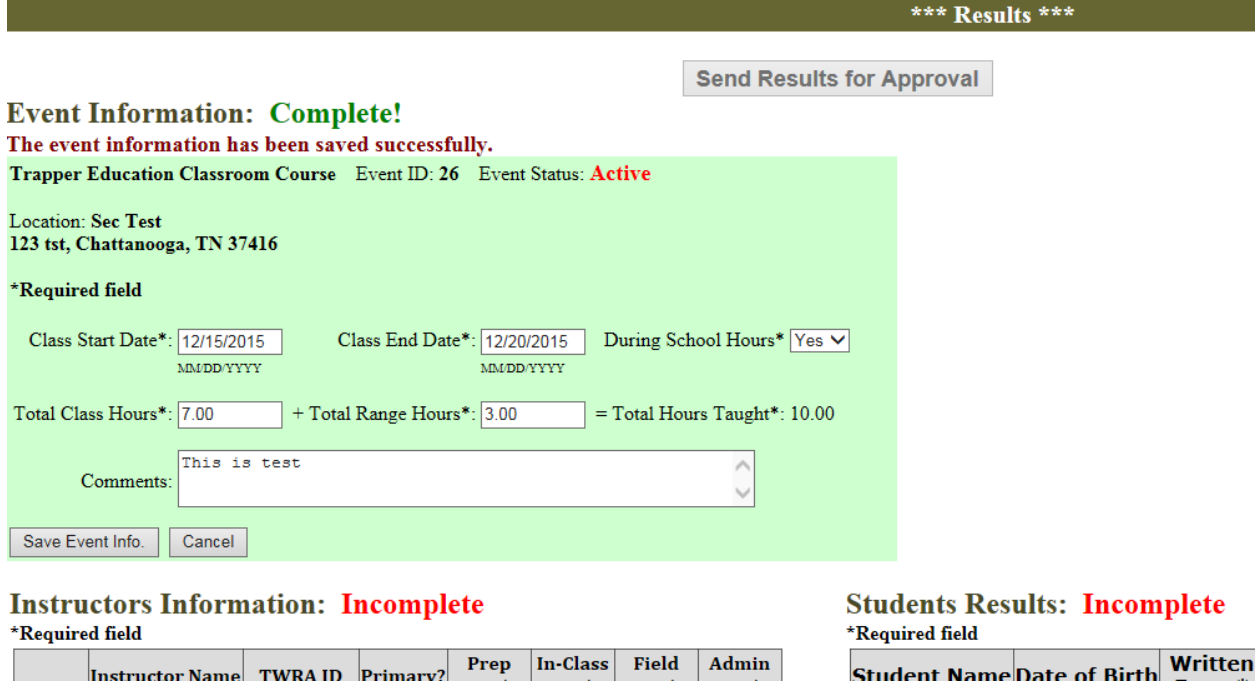

- **Instructor Information Section:** enter the Date and the number of hours that the instructor spent in that day for all instructors in the current page (**maximum 10 instructor**), then click on **Save Instructor Info** button. If there are more than 10 instructors click on **Next Page** button, enter the dates with instructors' hours and click on **Save Instructors Info** button again and so on.
- You can add a new record for another date in the last record. Just enter the instructor information and then click on the Insert button at the left. **Note:** you have to enter and save the information for the listed instructors first before you insert a new record.
- **If all hours were zeroes** for any instructor, you have to **delete** that instructor by clicking on the **Delete** button, then click **OK** to the confirmation message.
- If you have filled all required fields, the status will be changed to **Complete!**

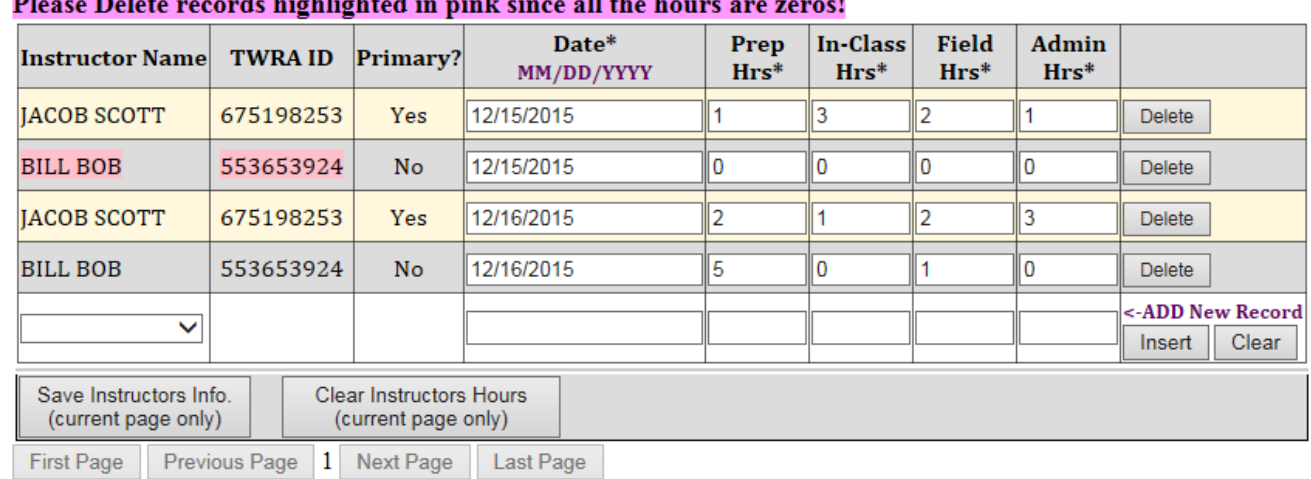

# **Instructors Information: Incomplete**

\*Required field

# 

After you Delete records highlighted in pink or change their hours that section will be complete!

# **Instructors Information: Complete!**

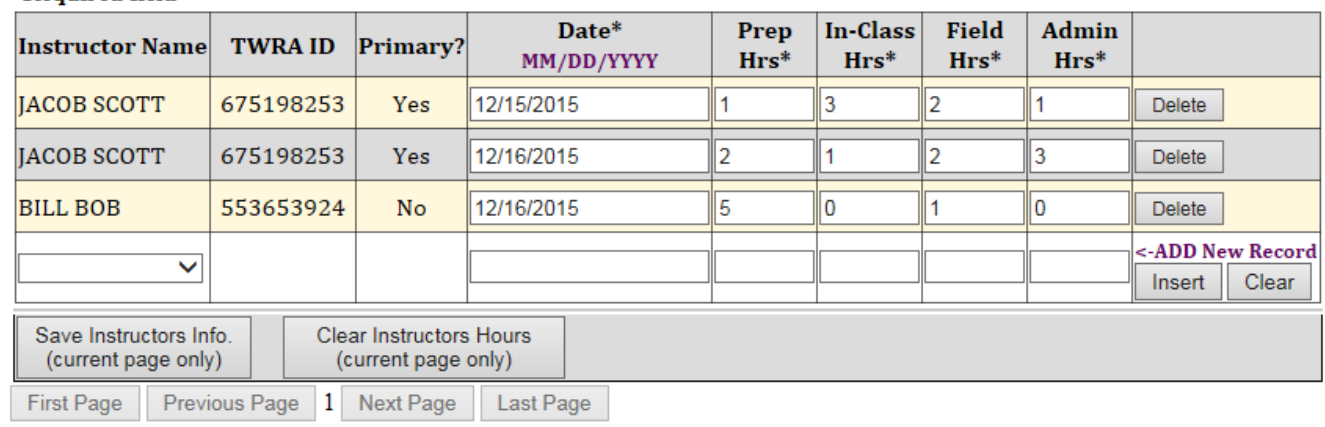

\*Required field

 **Students Results Section: either** enter the **Written and Firing Exams grades** or check the **No Show** checkbox if the student has not showed up to the class. The **Final Grade** will be populated by the system, it will be **S** only if **both grades were S**. when you complete the **current page (maximum 20 students)** click on **Save Students Results**. If there are **more than 20 students** click on **Next Page** button at the bottom, enter the students' results and click on **Save Students Results** button again and so on.

# **Students Results: Complete!**

# \*Required field

Students Results have been saved successfully.

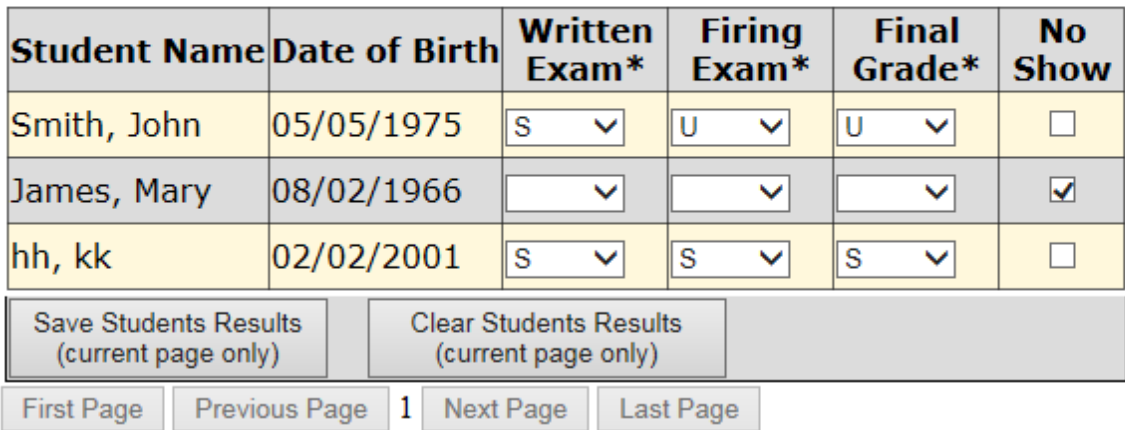

- When the three section status become Complete! Click on **Send Results for Approval** button, and then click OK to the confirmation message. The system will send an email to all regional administrators to ask them approve the results for that event.

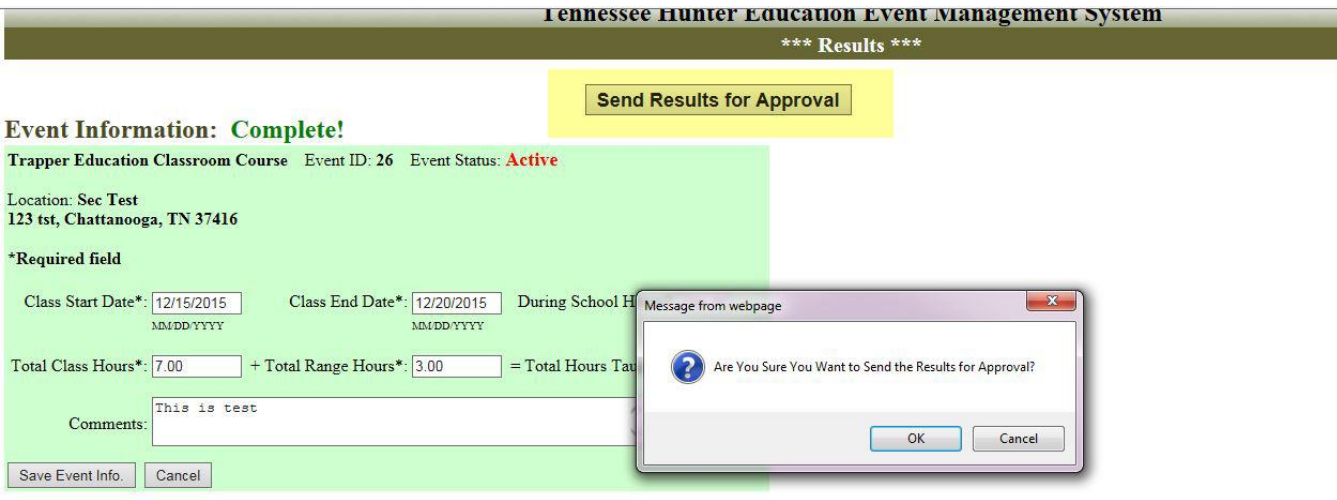

#### **Instructors Information: Complete!** \*Required field

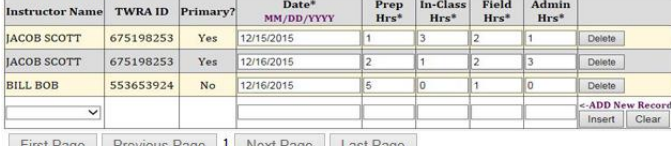

First Page Previous Page 1 Next Page Last Page

### **Students Results: Complete!**

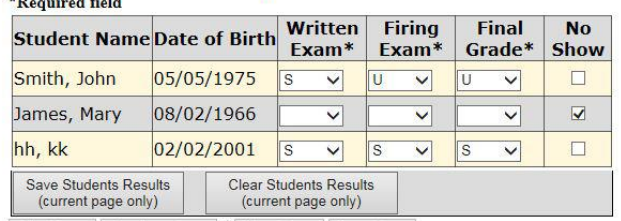

First Page Previous Page 1 Next Page Last Page

# After you click on **OK:**

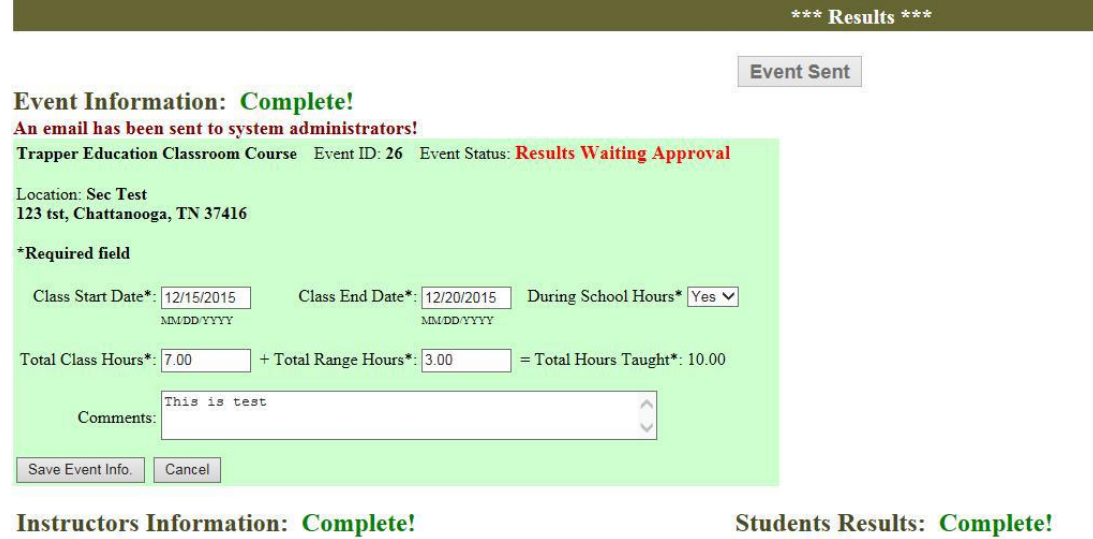

#### $\star$ n. **Sales Booking**

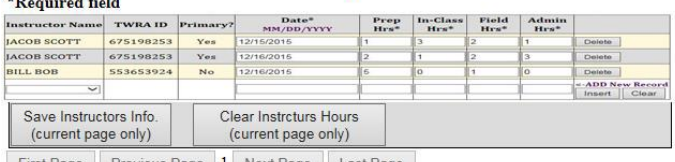

First Page Previous Page 1 Next Page Last Page

#### **Students Results: Complete!**  $\ddot{\textbf{x}}$

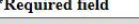

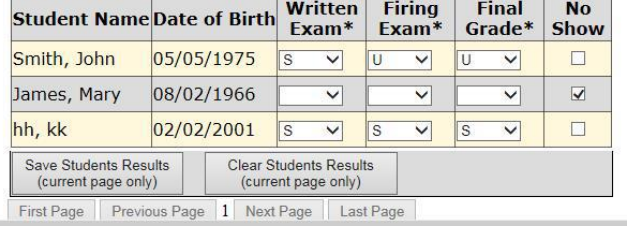

The email the will be sent to administrators:

### **Event Results are Waiting for Your Approval**

jscott@test.gov Sent: Tue 2/23/2016 3:41 PM To: BH TWRAPROGRAMMERS; Zainab Latif Retention Policy: All Folders (90 days) Expires: 5/23/2016

The event results is waiting for your approval to be completed

Event ID: 26

Program Title: Trapper Education Classroom Course

**LOCATION & SCHEDULE** Meeting On: 12/15/2015 08:00 AM - 10:00 AM

Located at: Sec Test Address: 123 tst, Chattanooga, TN 37416. County: Hamilton-Region: 3

Special Instructions for All Students: test

Instructed by: JACOB SCOTT

Cancellation Policies: You must cancel your registration before , 12/15/2015 at 08:00 AM.

Minimum-Age Policy: All registrants for this event must be 9 years of age by 12/15/2015. The course is offered free of charge to anyone interested regardless of age; however, you must be nine years of age or older in order to become a certified hunter education graduate.

Thank you and have a nice day!

- Once the event's results are approved, the **Event's Status** will be changed to **Complete!** You can still view the event information and the results of the completed events from the Manage Events page when you query on **Status "Completed"**, however, you will not be able to make any changes to complete events.
- **To go back** to the Manage Events page, click on **Back to Events** button.

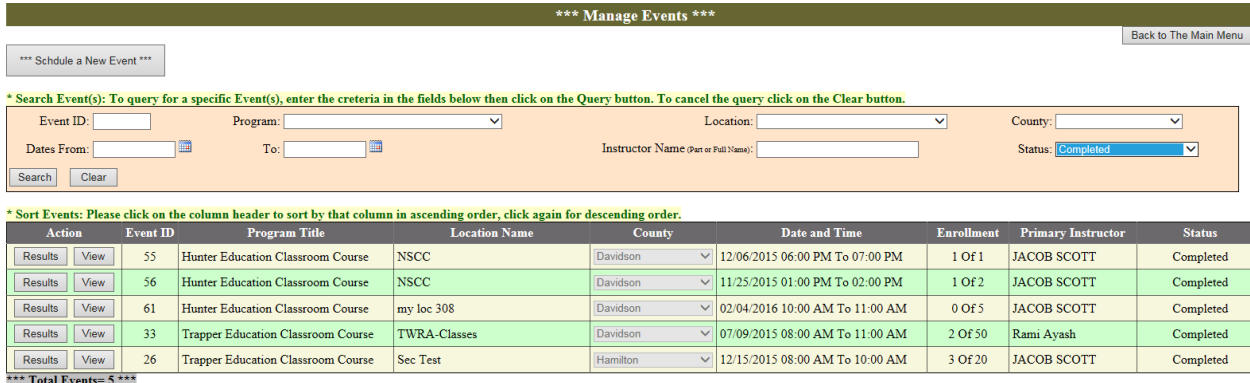

# If you click the View button:

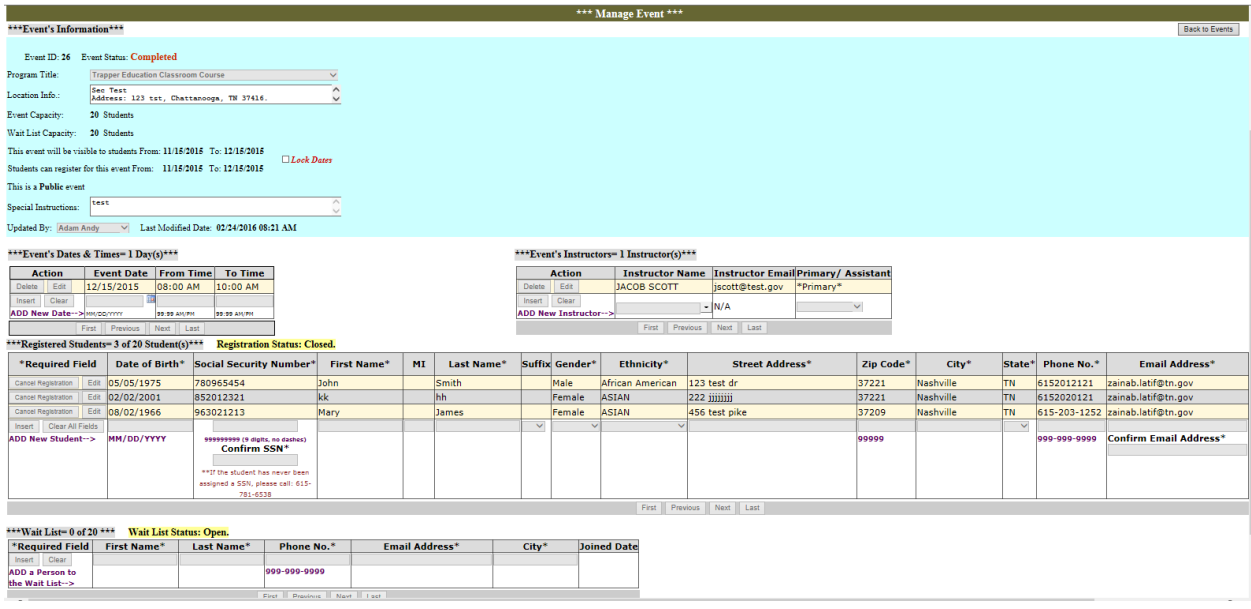

# If you click the Results button:

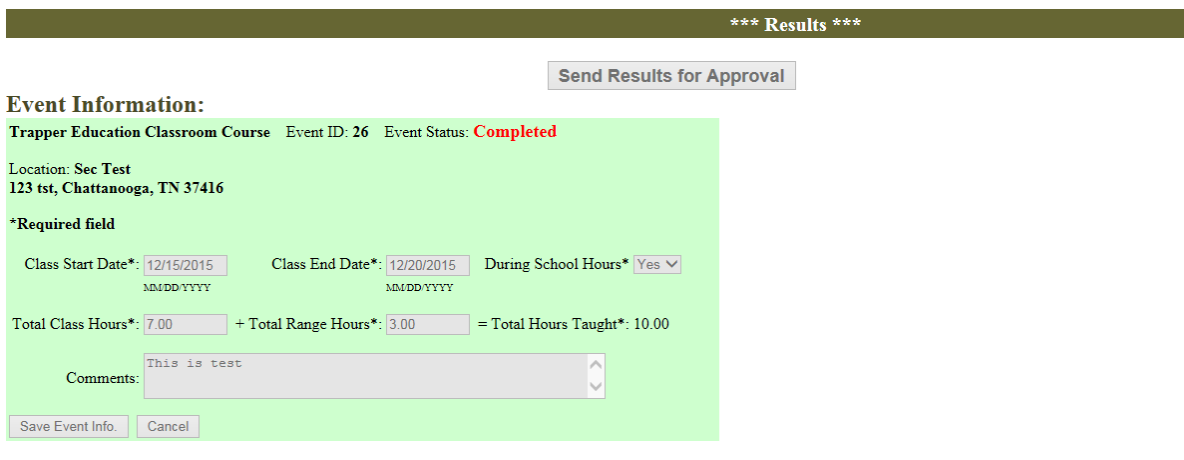

# **Instructors Information:**<br>\*Required field

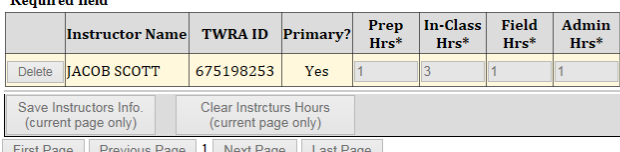

First Page Previous Page 1 Next Page Last Page

# **Students Results:**<br>\*Required field

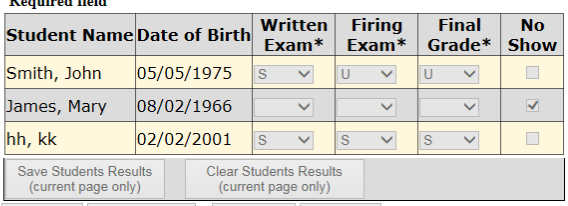

and the state

First Page Previous Page 1 Next Page Last Page

**To run the reports of an event** click on the **Reports** button…

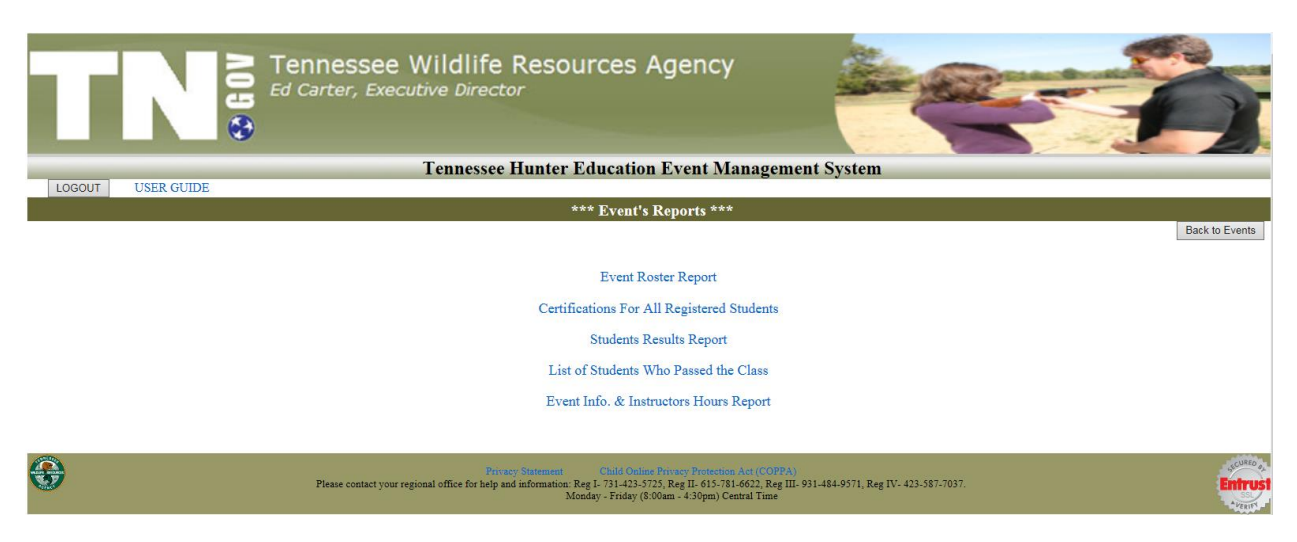

Every event has five reports: **To print any report, please follow the steps at the top of the report's page…**

**1. Event Roster Report:** this report displays the registered students and their information.

**If you want to export the report to excel** spreadsheet, click on the export button "the disk icon"(second button from the right) and then select **Excel**…

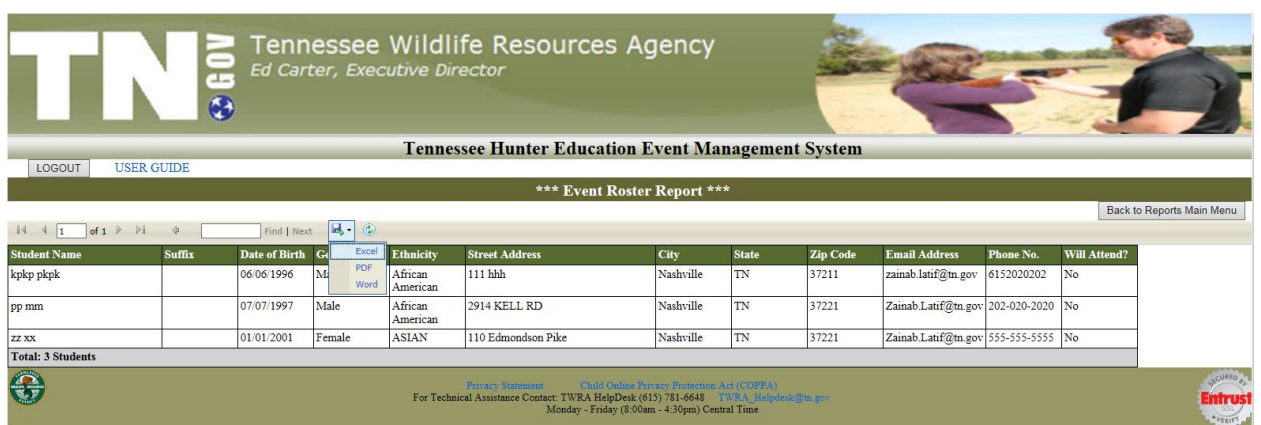

A small window will appear at the end of the screen to ask whether you want to just **Open** the report without saving, **Save** the report and then open it, or **Cancel** the export to excel operation.

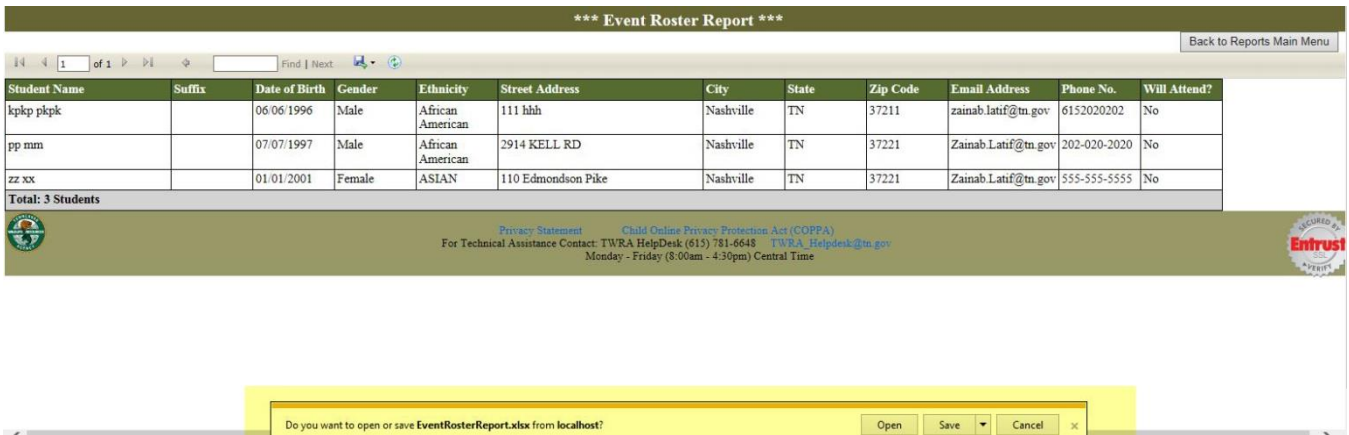

**2. Certifications For All Registered Students:** this report displays the information needed for the orange certifications for all students who registered to the class.

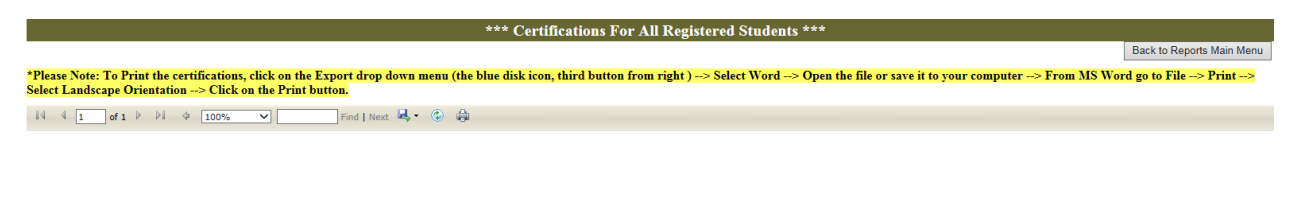

### ZACHARY A AUNCHMAN

**3. Students Results Report:** this report includes two sections, the first section displays the students' results, and the second section displays the event's totals.

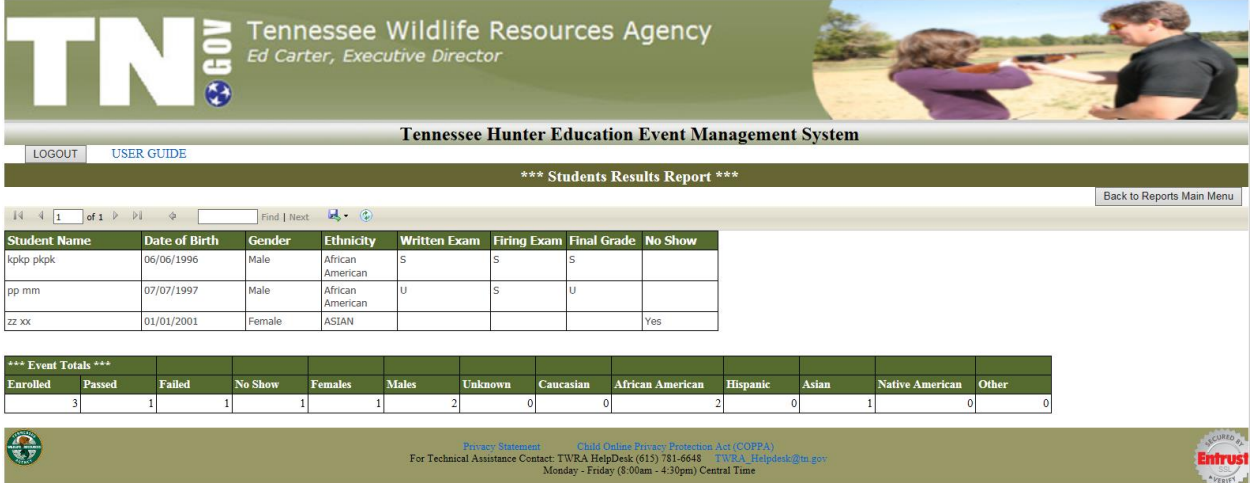

**4. List of Students Who Passed the Class:** this report displays the information of students who passed the class.

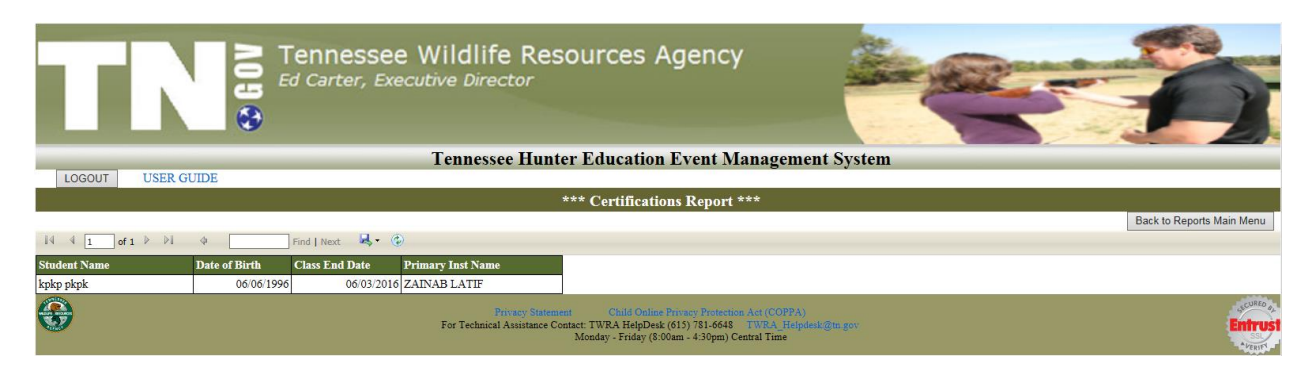

**5. Event Info. & Instructors Hours Report:** this report includes three sections. The first section displays the event's hours information (from the results page), the second section displays the instructors hours, and the third section displays the event's totals.

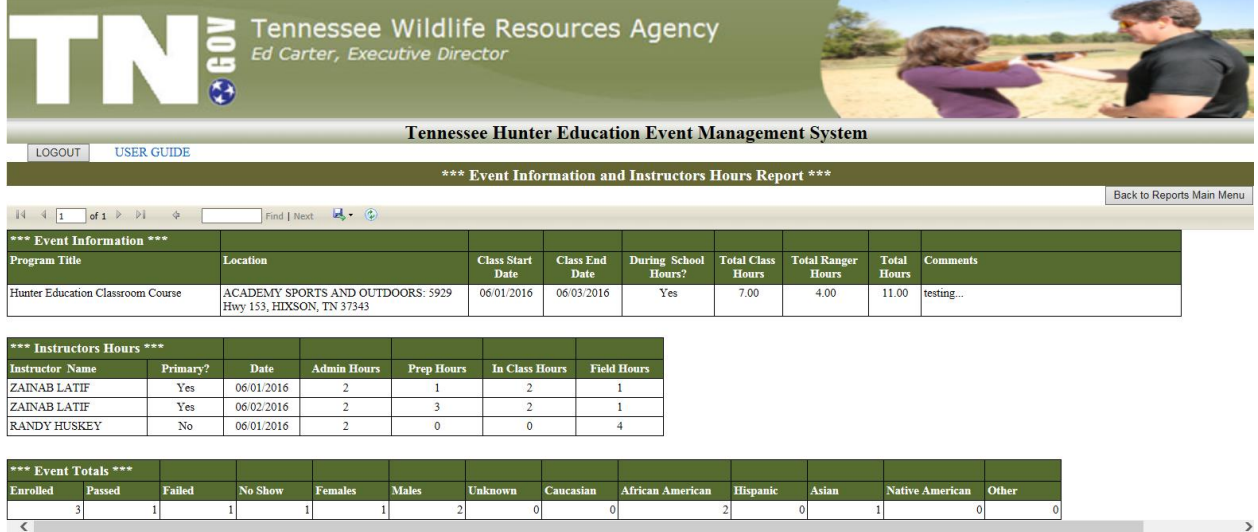

- **To open the user guide**, click on **USER GUIDE** link at the top left of the page.
- **To log out** of the system, click on **Log Out** button at the top left of the page.

**C. If you are an Administrator:** you can do everything instructors can do, plus you can:

- Add new instructors to the system.
- Edit any instructor profile and reset their passwords.
- Approve new locations, new events, and events results.

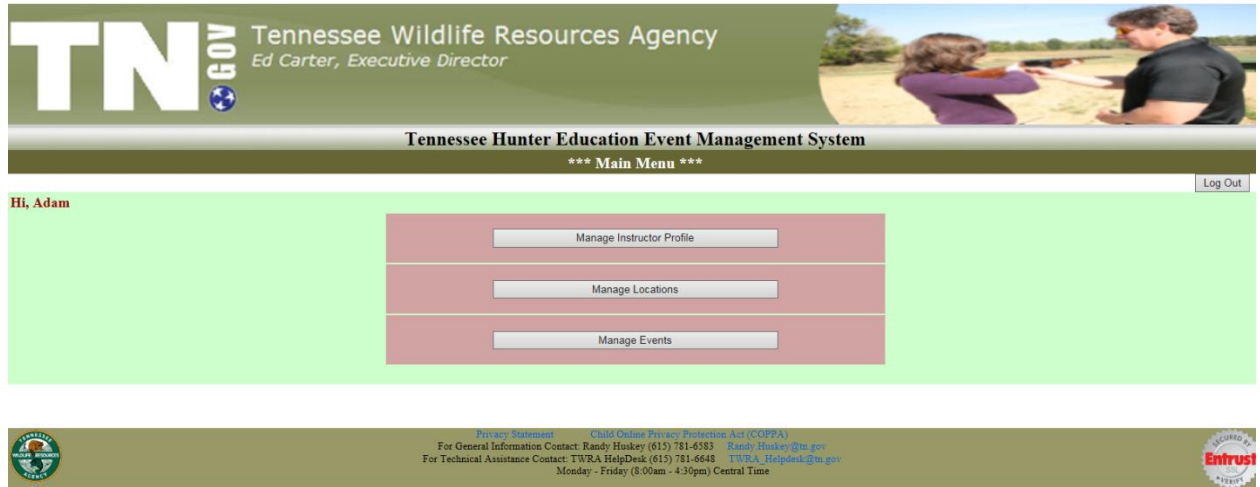

**I. Manage Instructor Profile:** from this page you can see all instructors exist in the system (**10 instructors per page**). You can go to the next page or the last page by clicking on the **Next** or **Last** links at the bottom.

# \*\*\* List of Instructors \*\*\*

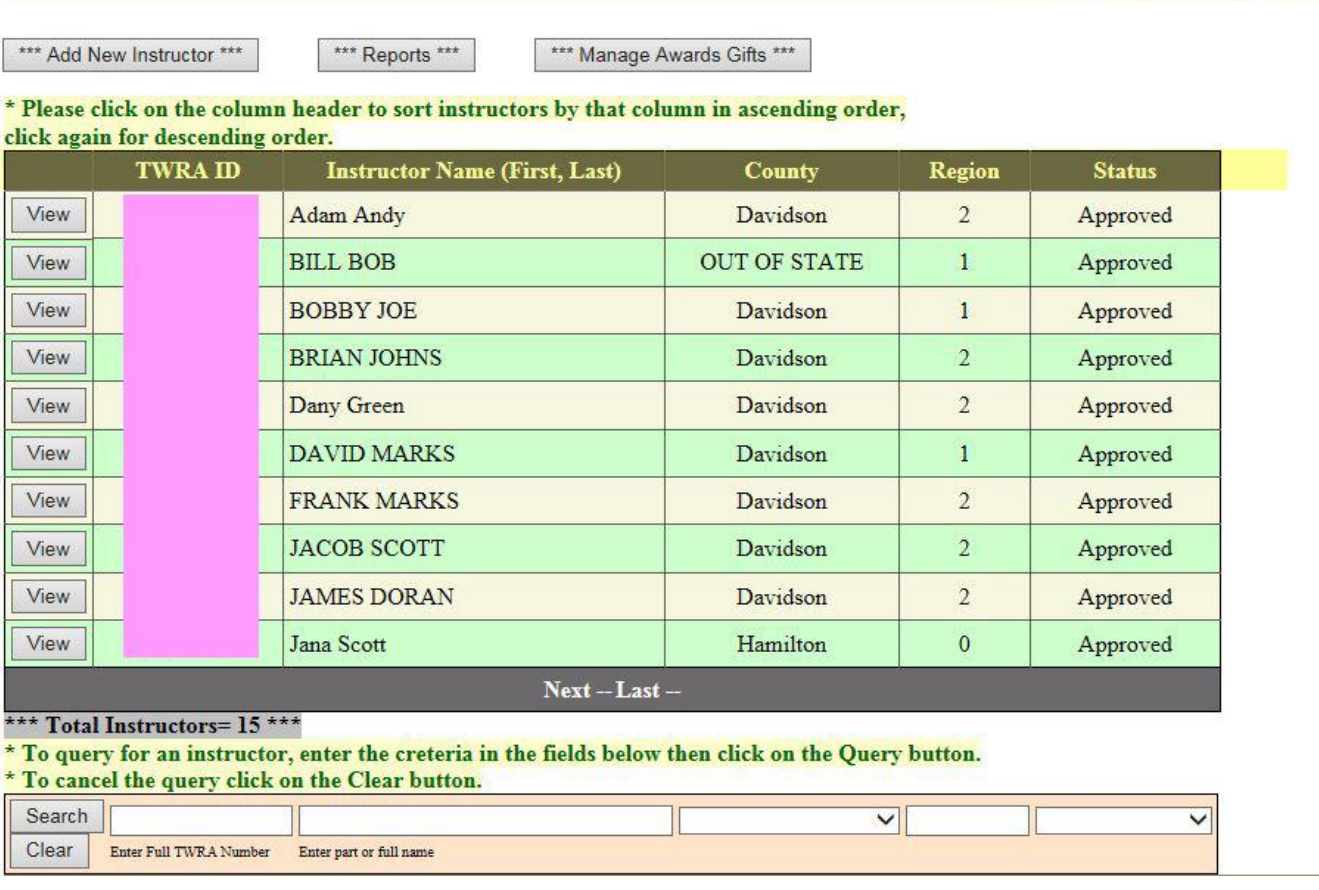

**To add a new instructor** to the system, click on **Add New Instructor** button.

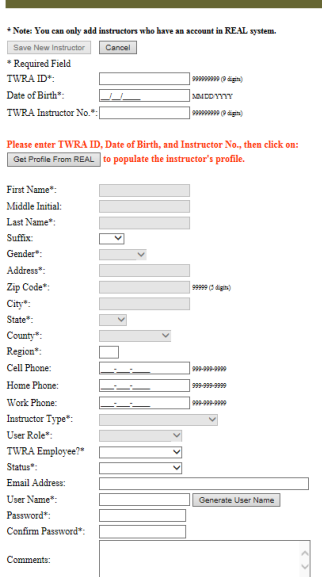

 **The instructor must have an account in Real** in order to be added to this system. If the instructor does not have a Real account, they have to create an account in Real first then you add them to this system.

- **To add a new instructor**, enter the instructor's TWRA ID, Date of Birth, and TWRA Instructor No. "SSN" then click on the **Get Profile From Real** button.
- **If the system did not find the instructor's profile in Real**, the Save New Instructor button will remain disabled, so you cannot add the instructor to the system.

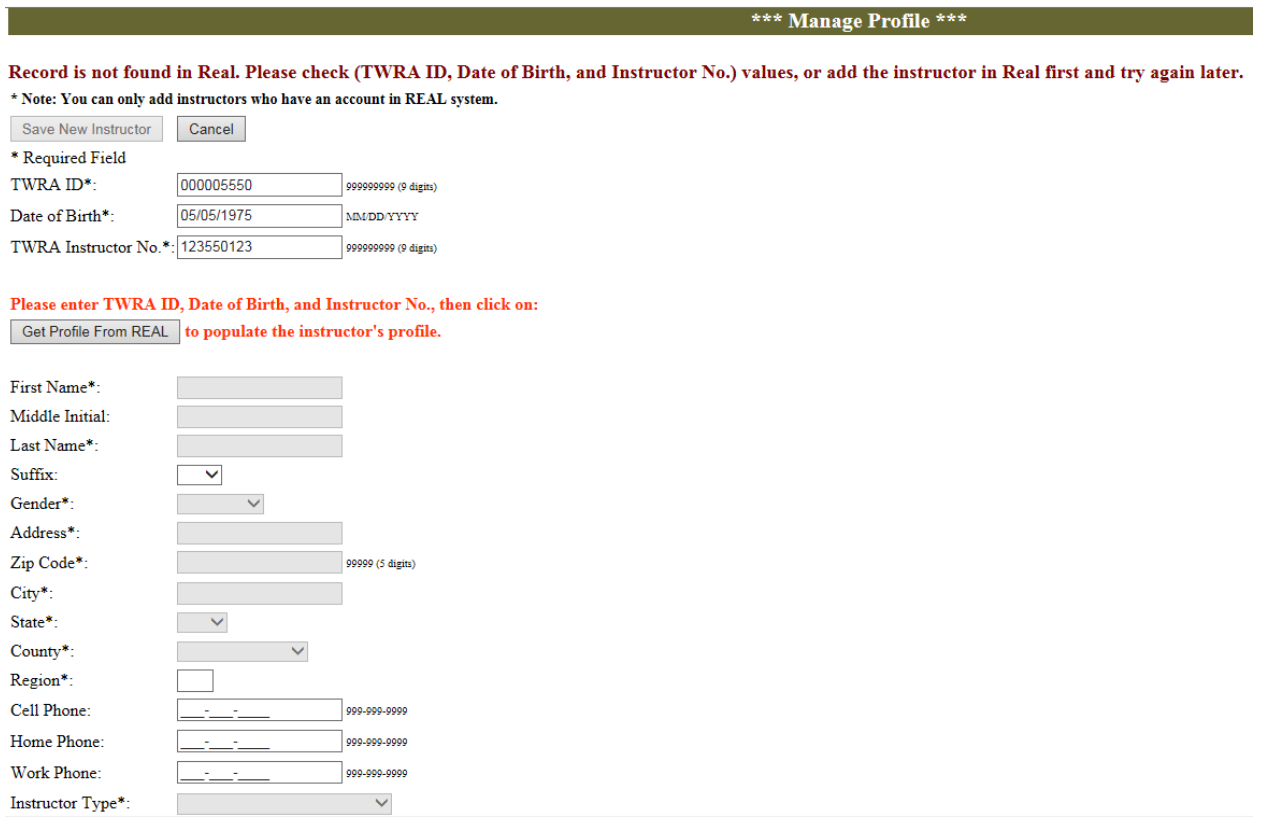

 **If the system found the instructor's profile in Real**, the instructor personal information will be populate it. You can make any necessary changes to the instructor information and fill out the other required fields before you save. When you complete click on **Save New Instructor** button or click **Cancel** to discard your changes.

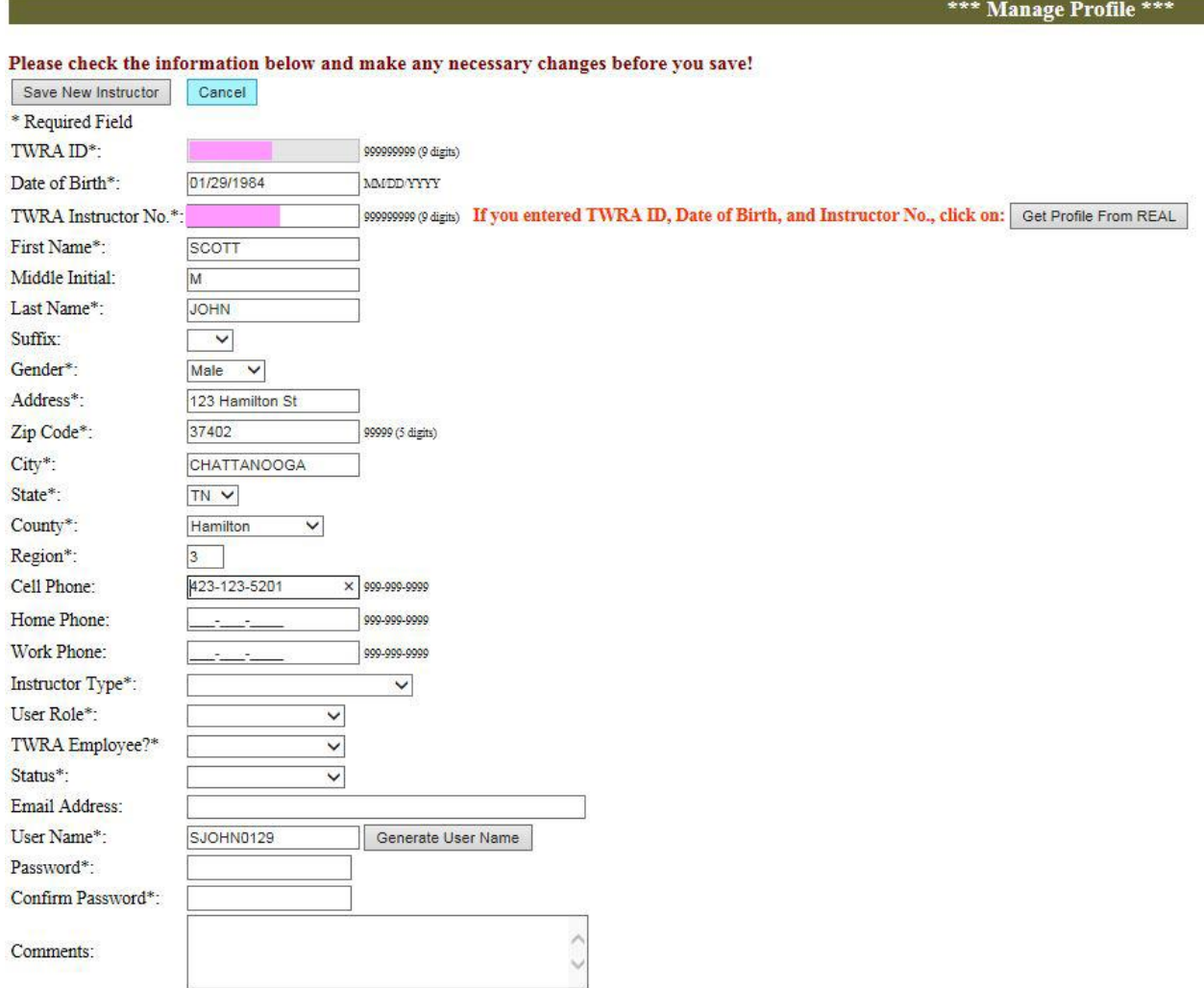

- **Notes:**
- If the **Instructor Type** was **Uncertified Instructor**, you can only select **Assistant** for the **User Role**.

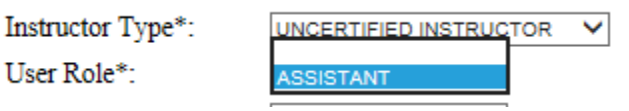

- **Email address is required for administrators.** 

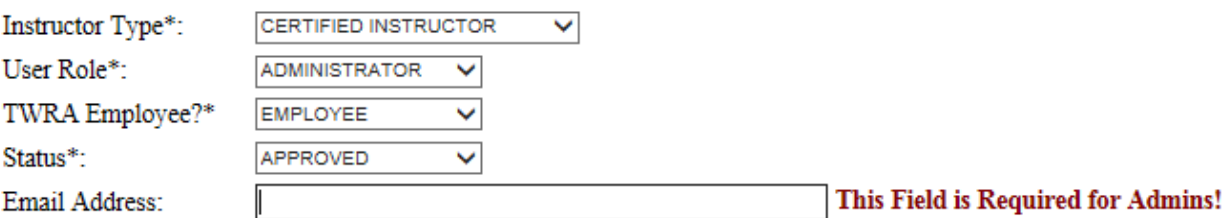

- **The system will generate a User Name** for the instructor; however, you can change it if you want. The default user name format is: first letter of the instructor's first name+ Last name + 2 digits DOB month + 2 digits DOB day. You can always let the system generate the default user name by clicking on **Generate User Name** button.

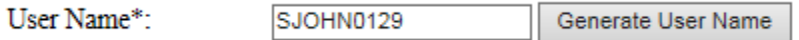

After you finish, click on **Save New Instructor** button:

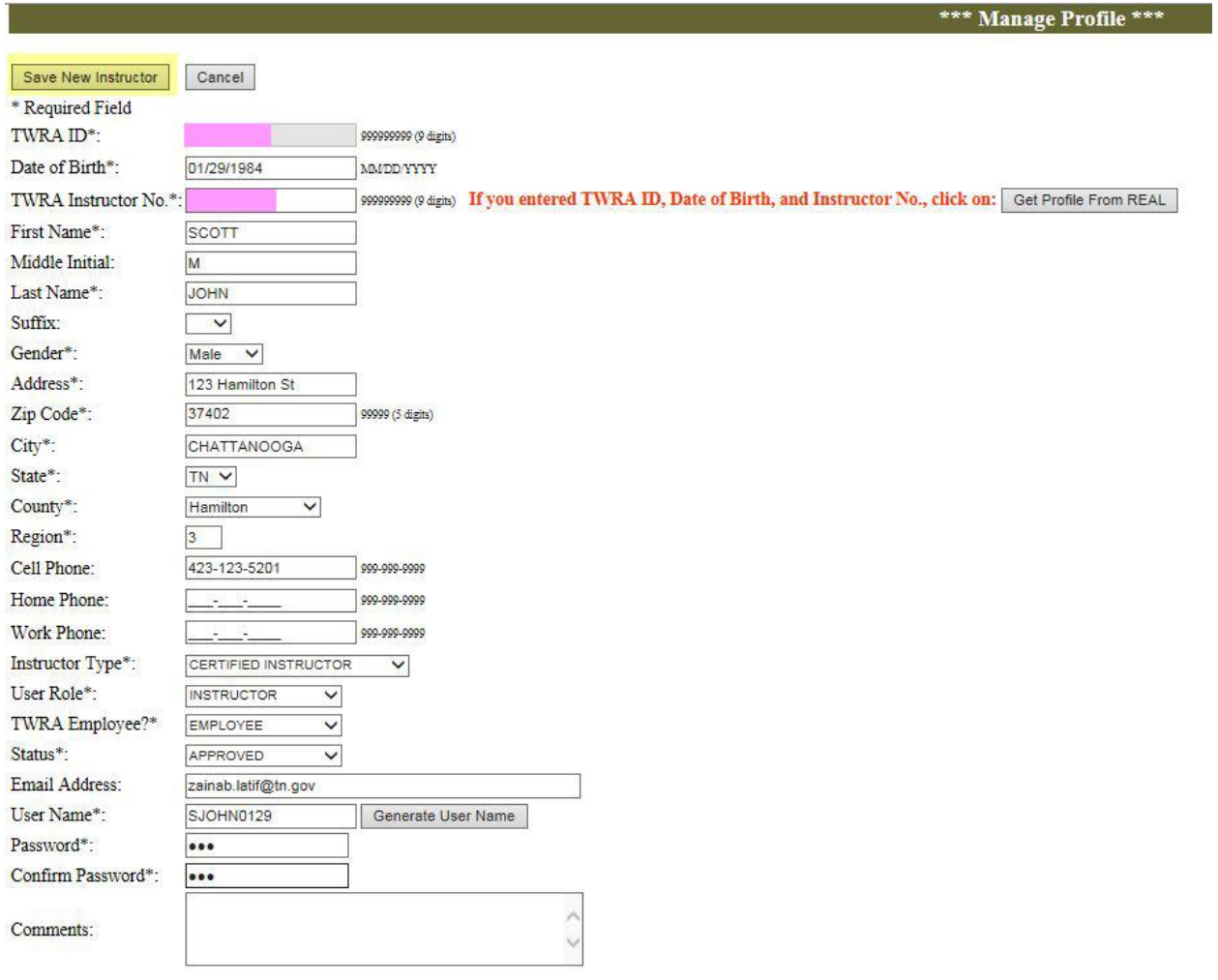

Once the instructor is saved the system will display their record and the certifications section to enter their certifications.

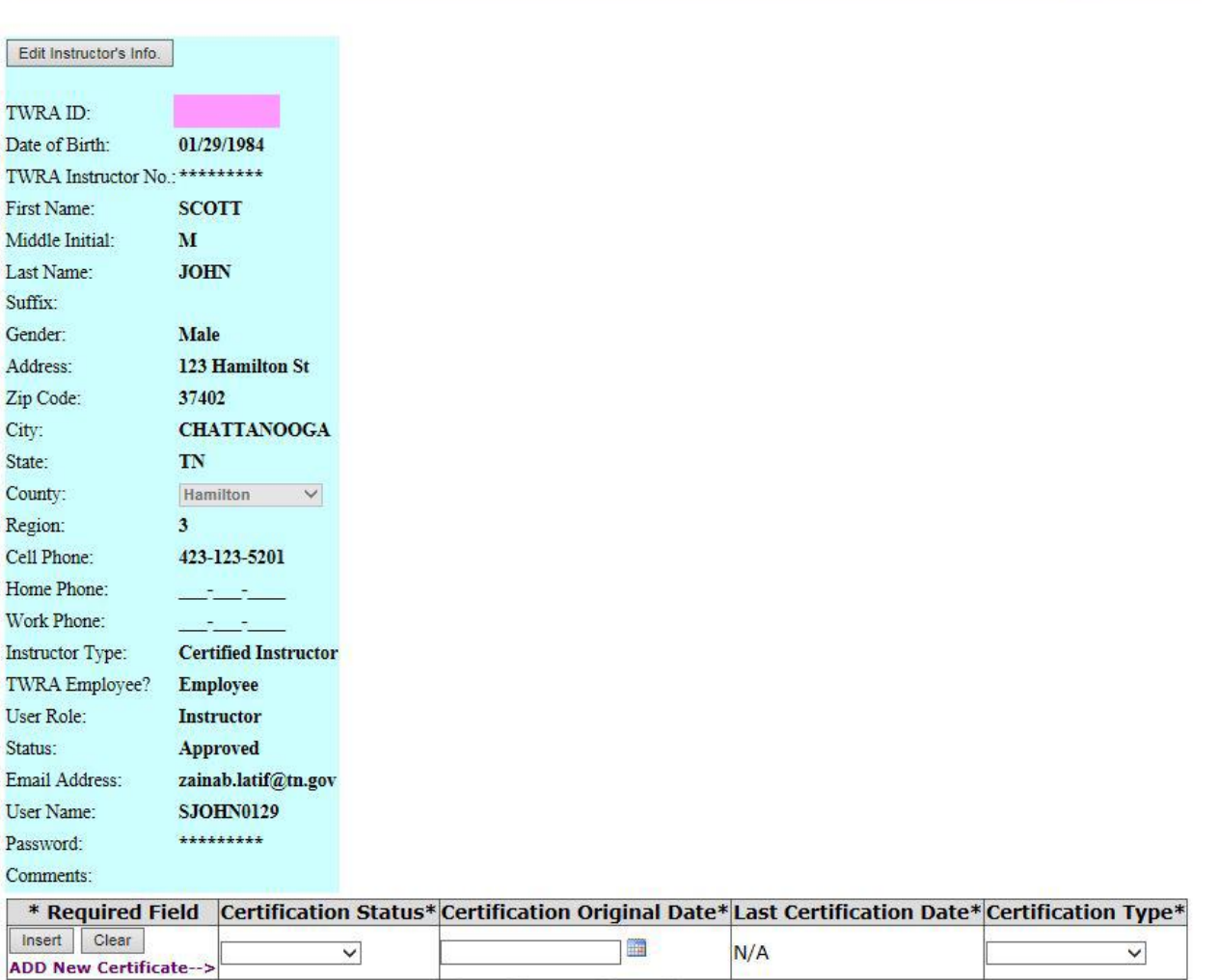

First Previous Next Last

 **To add new certification** for the instructor, enter the new certification information in the last record of the certification section and click on **Insert** button to save your changes or **Clear** to discard them.

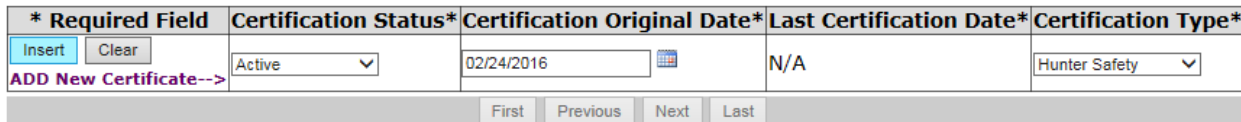

After you click Insert:

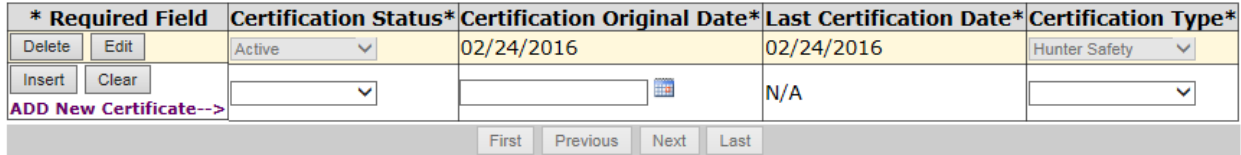

### **Notes:**

- You can only enter the **Certification Original Date** when you insert new certificate, you **will not be able** to update that field in the future.
- You **can only enter one record** for each certifications, the system doesn't allow two records with the same certification type. If you want to change the date or the status of the certification, you can edit these fields.
- **To go back** to the list of instructors' page, click on **Back to Previous Page** button at the top right of the page.

 **To sort the list of instructors** by any column **in ascending** order, **click on the column header once**. To sort **in descending** order **click on the column header again**.

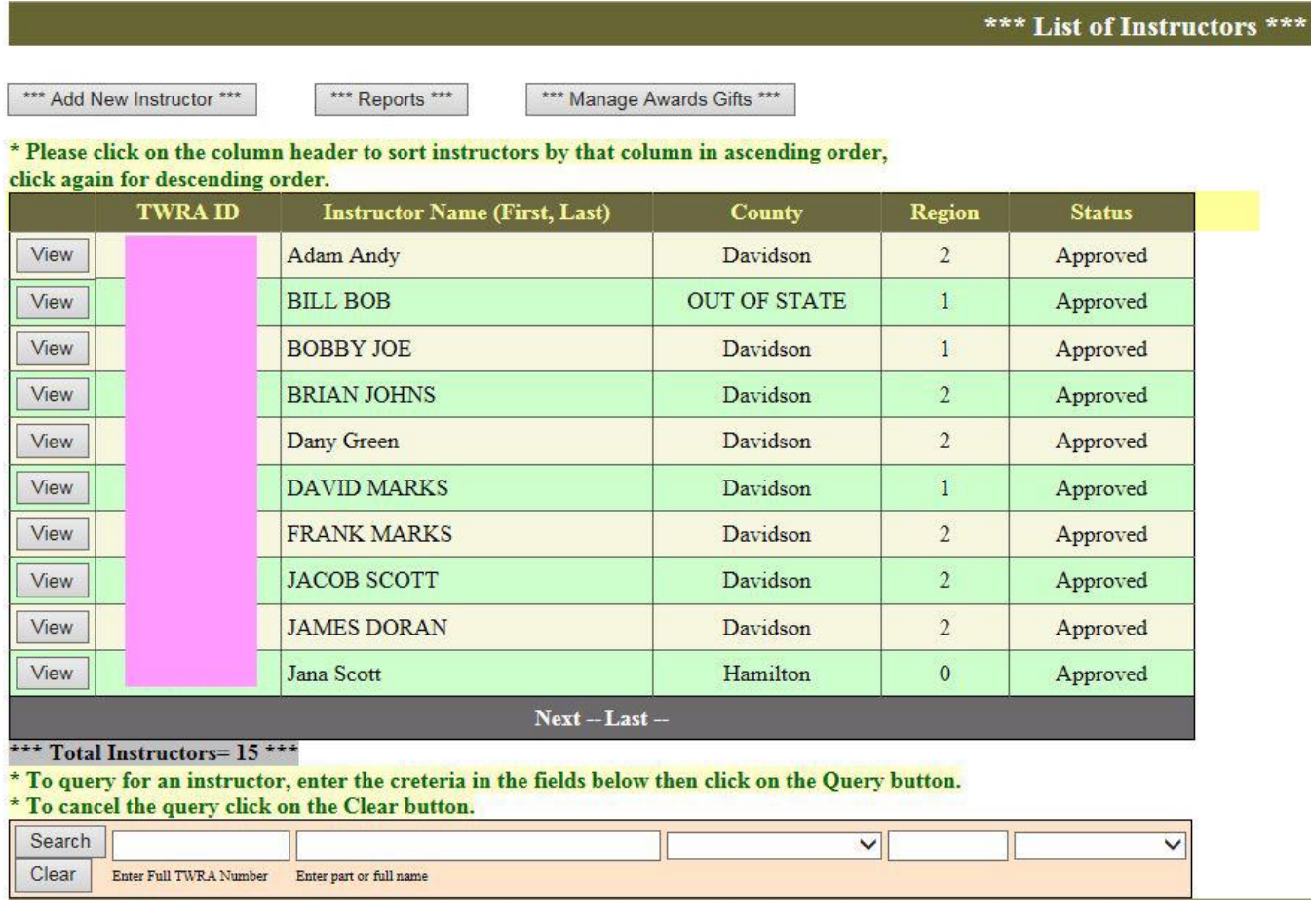

 **To send group emails to instructors**, click on "Send Group Email" button at the bottom of the page.

```
*** List of Instructors ***
```
#### \* Please click on the column header to sort instructors by that column in ascending order, click again for descending order.

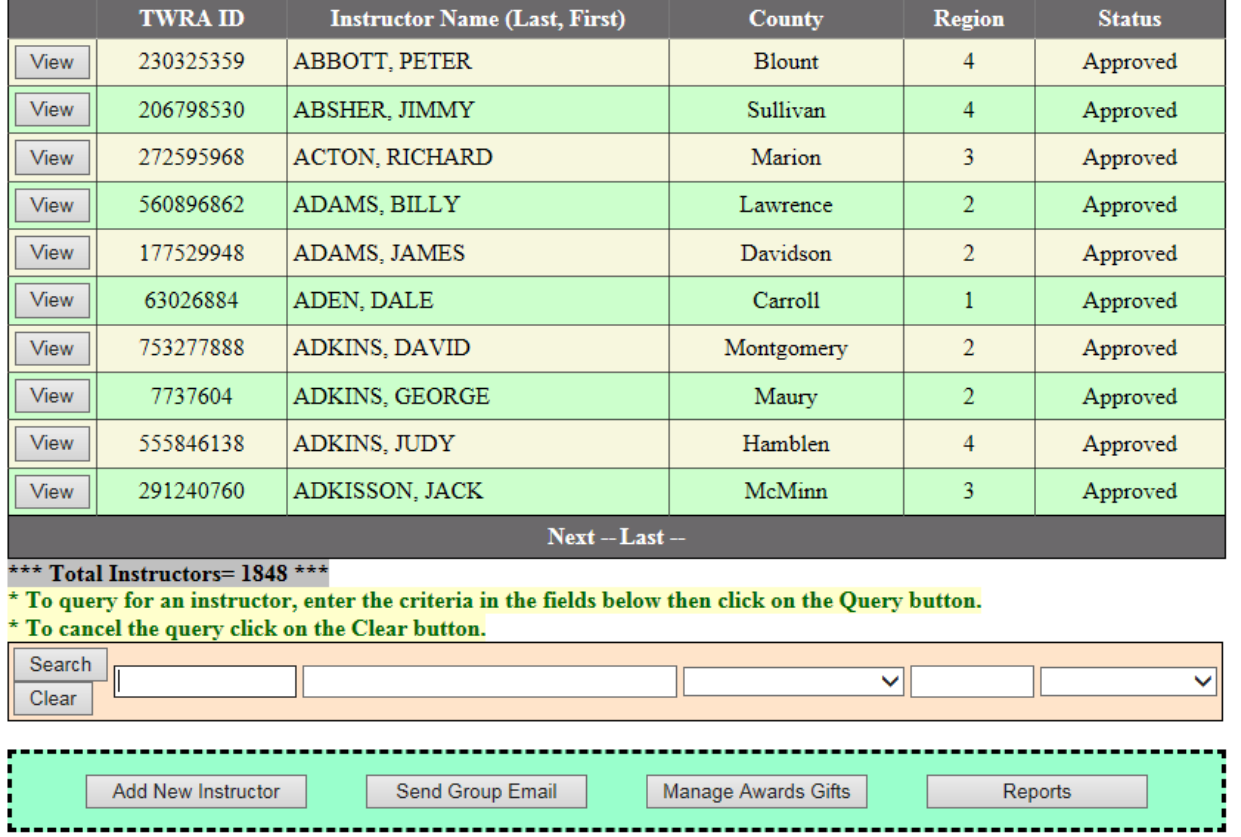

Enter the email subject, and enter your message. When you finish, click on one of the **send** buttons **based on the region**, or click on "Send the email to ALL Instructors" if you want to send the **email to all regions**.

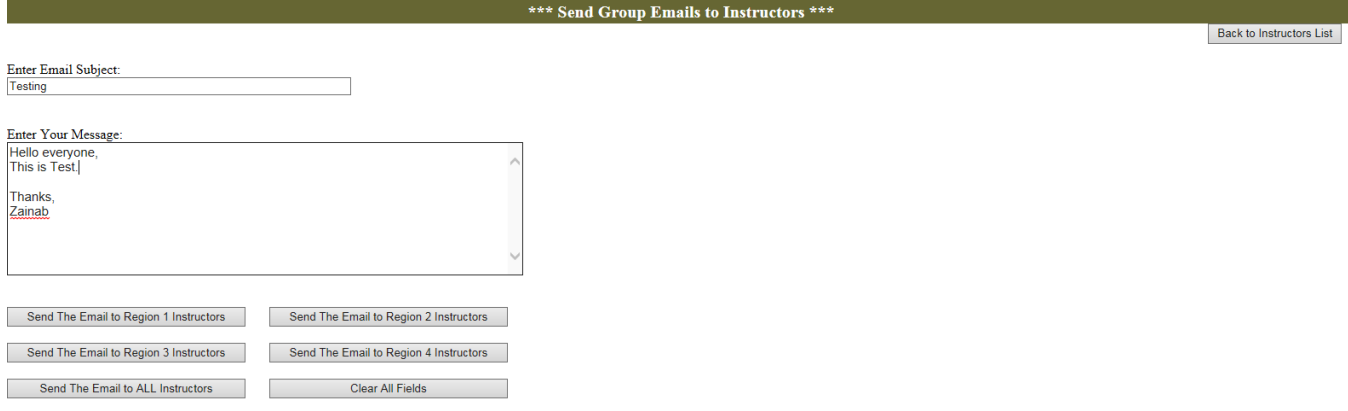

If you want to **start a new email**, click on "Clear All Fields". **When you finish**, click on "Back to Instructors List".

 **To query for any instructor or list of instructors**, enter your search criteria in the pink box at the bottom of the page, then click on **Search** button. To cancel your query and display all instructors again click on the **Clear** button.

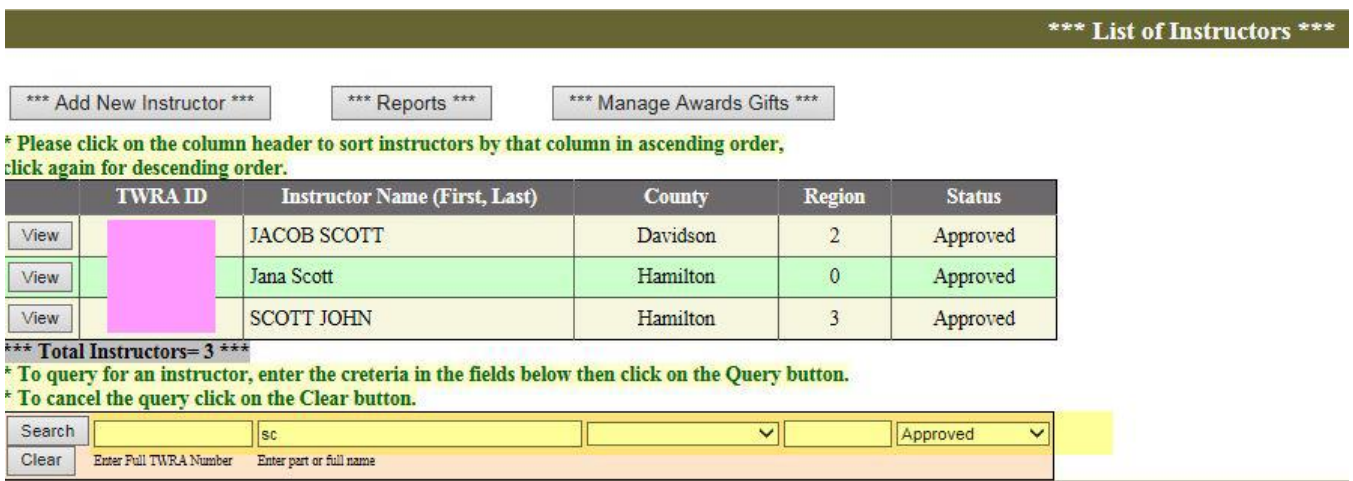

 **To view any instructor profile** click on the **View** button on the left side of the instructor record.

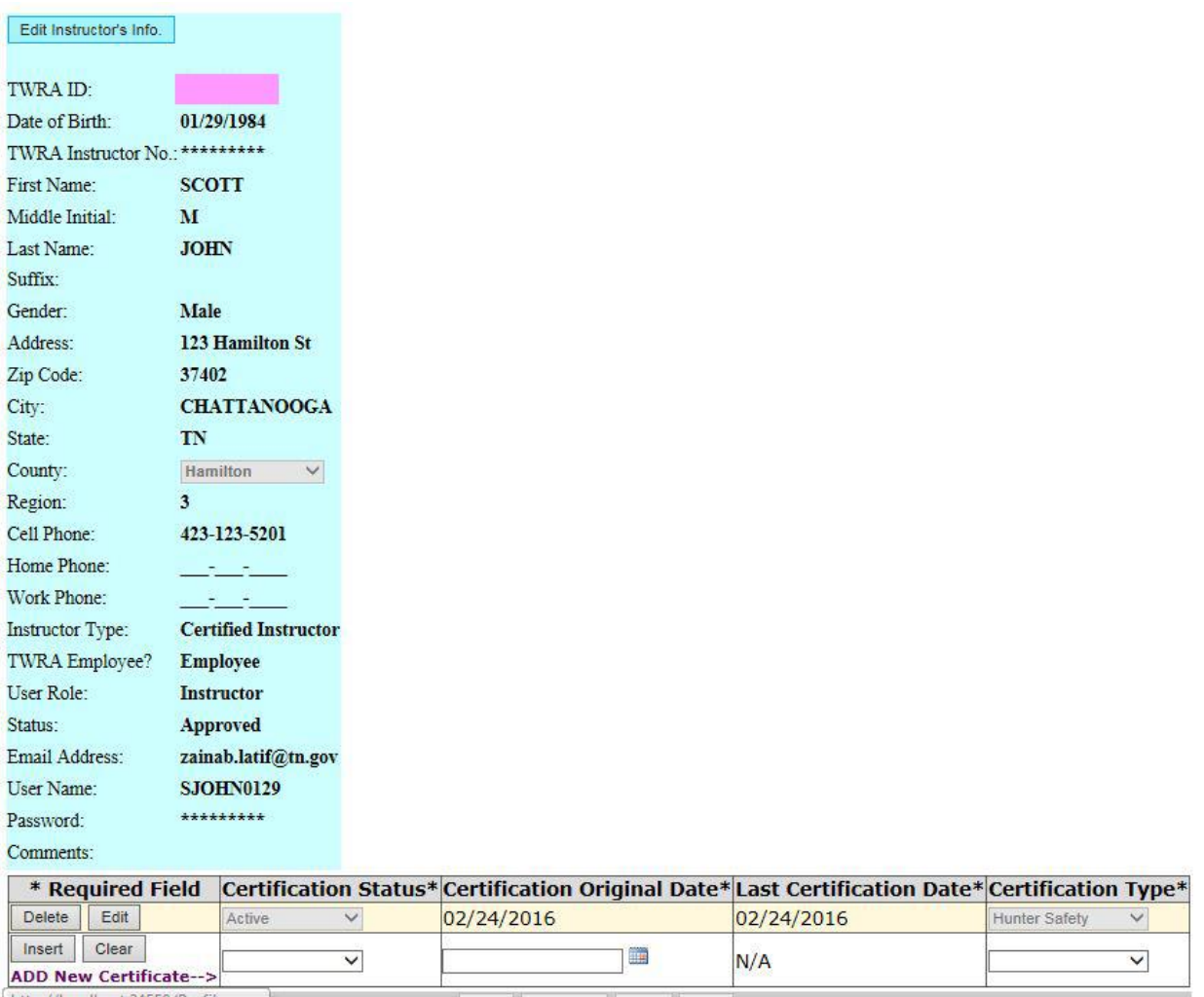

- **To make any changes** to the instructor profile or **to reset the password**, click on **Edit Instructors Info** button.
- Change any field you want **except TWRA ID.**
- If you want the system **to generate the user name** (first letter of first name + last name + MMDD of birthdate), click on **Generate User Name** button.
- If you want **to reset the password**, click on the **Reset Password** button, and then enter the new password in both **New Password**, and **Confirm New Password** fields.
- When you finish, Click on the **Save Changes** button to save your changes, or click **Cancel** to discard them.

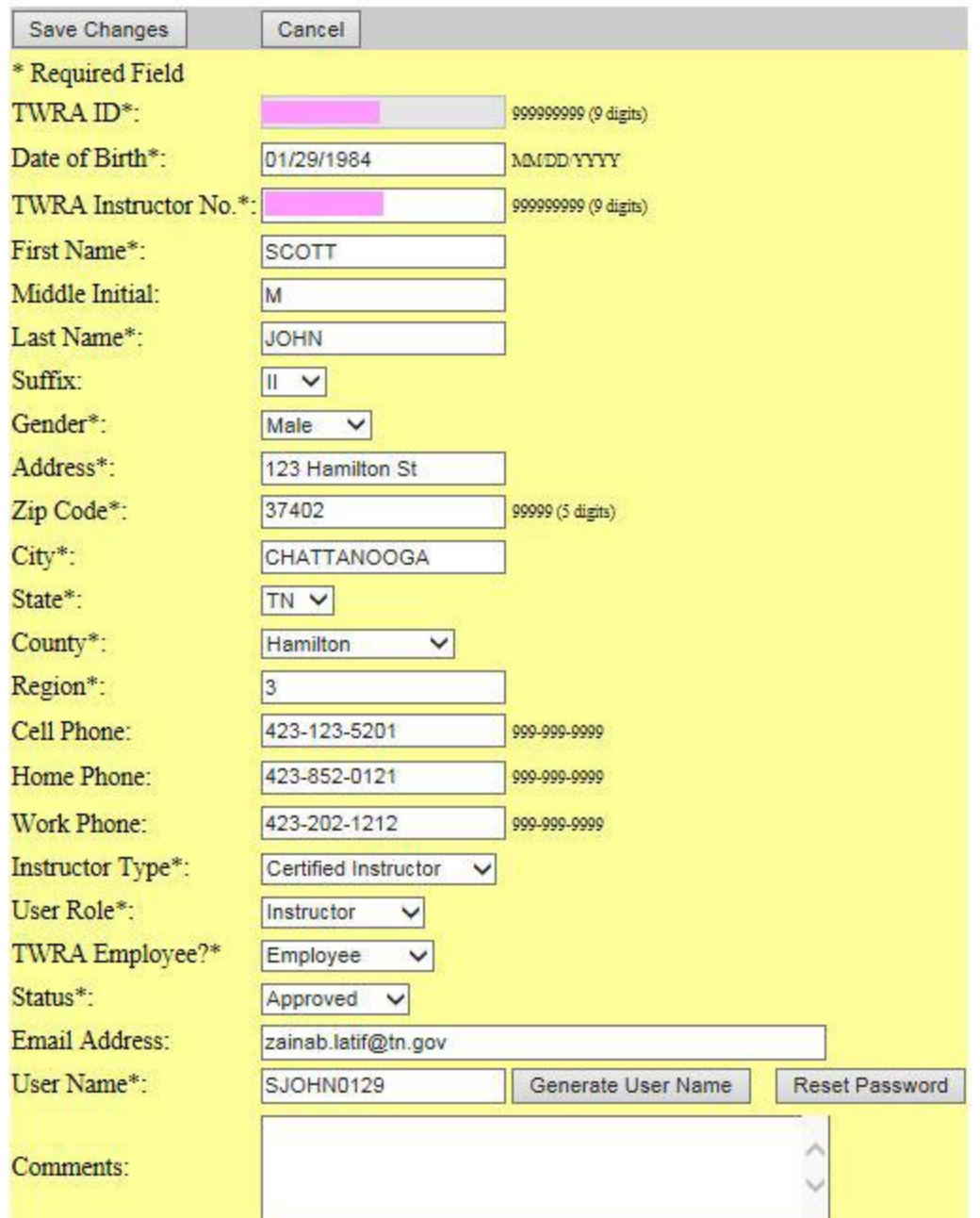

# After you click on **Save Changes:**

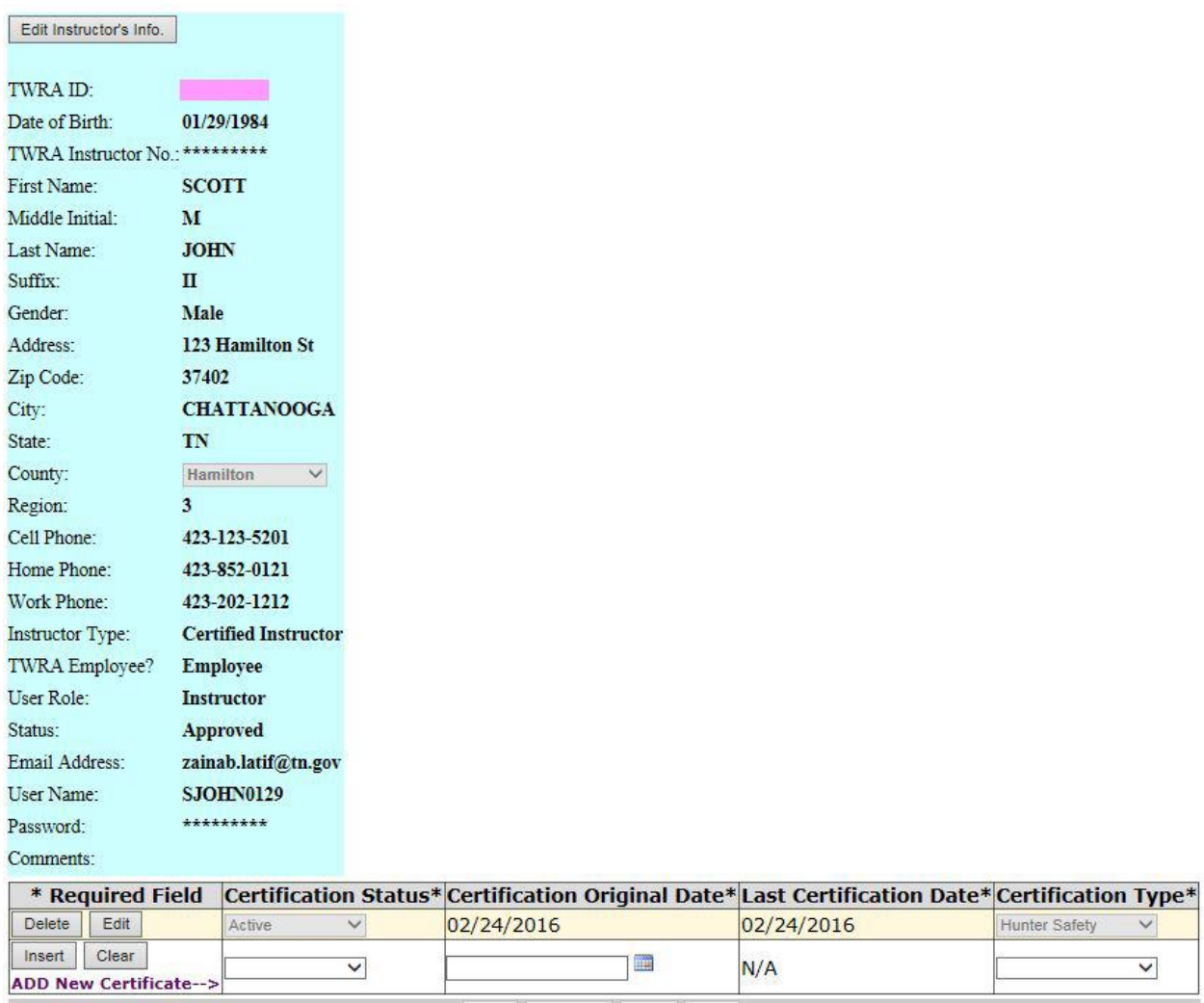

- First Previous Next Last
- **To edit a certification**, click on the **Edit** button at the left of the certification, make your changes then click on **Update** to save your changes or click **Cancel** to discard them.

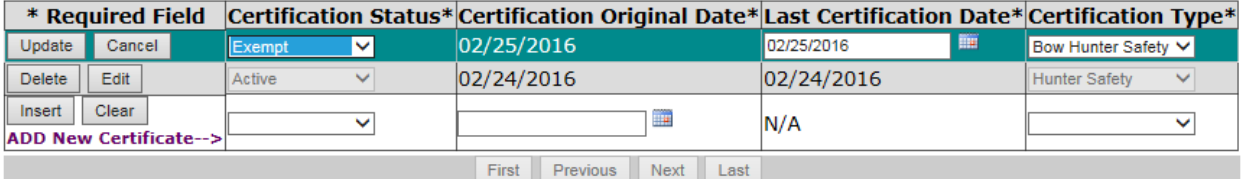

 **To run the Instructors' Reports,** click on the Reports button. **To print any report, please follow the steps at the top of the report's page…**

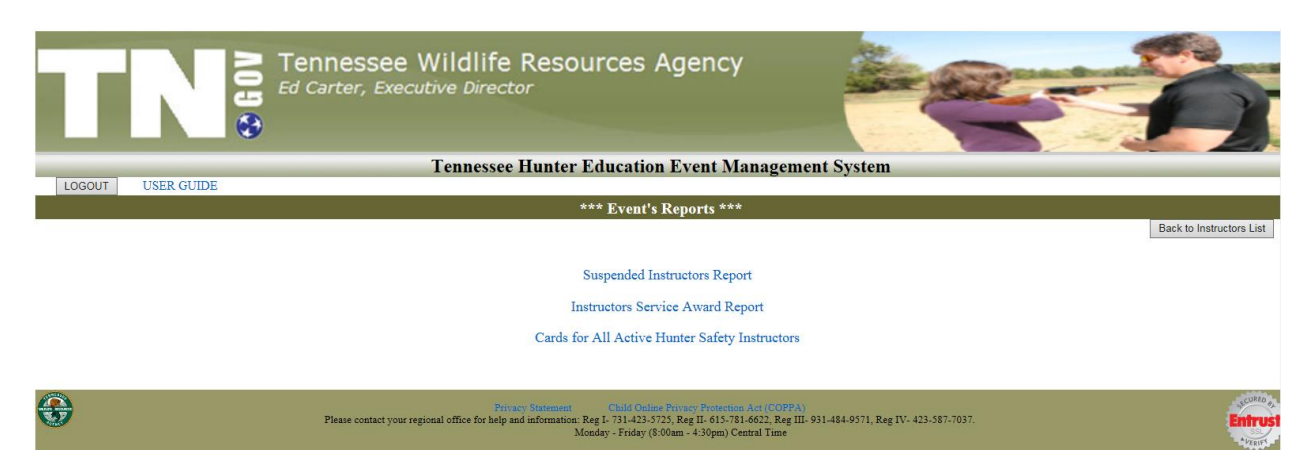

**1. Suspended Instructors Report:** this report displays all instructors who have a certificate that has been suspended because the instructor didn't teach a class of that certification for the past two years.

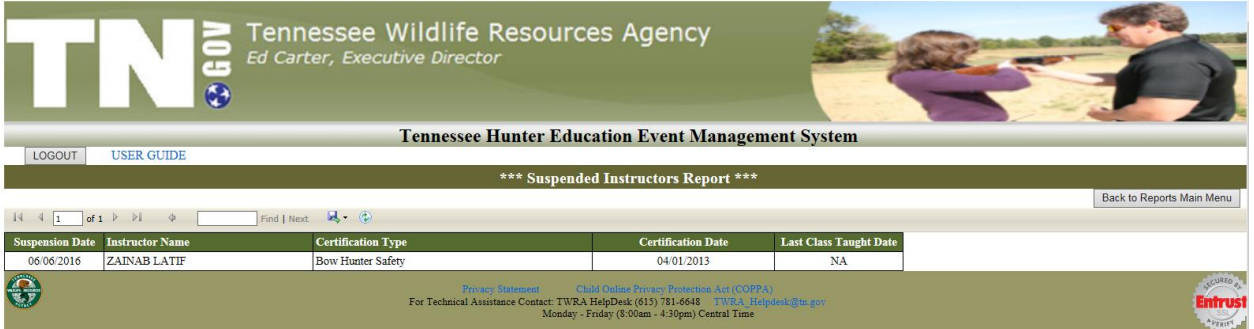

**If you want to export the report to excel** spreadsheet, click on the export button "the disk icon"(second button from the right) and then select **Excel**…

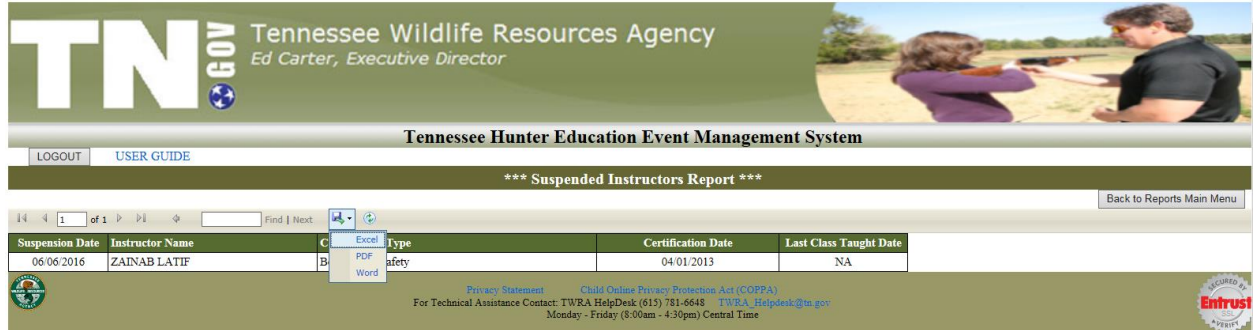

A small window will appear at the end of the screen to ask whether you want to just **Open** the report without saving, **Save** the report and then open it, or **Cancel** the export to excel operation.

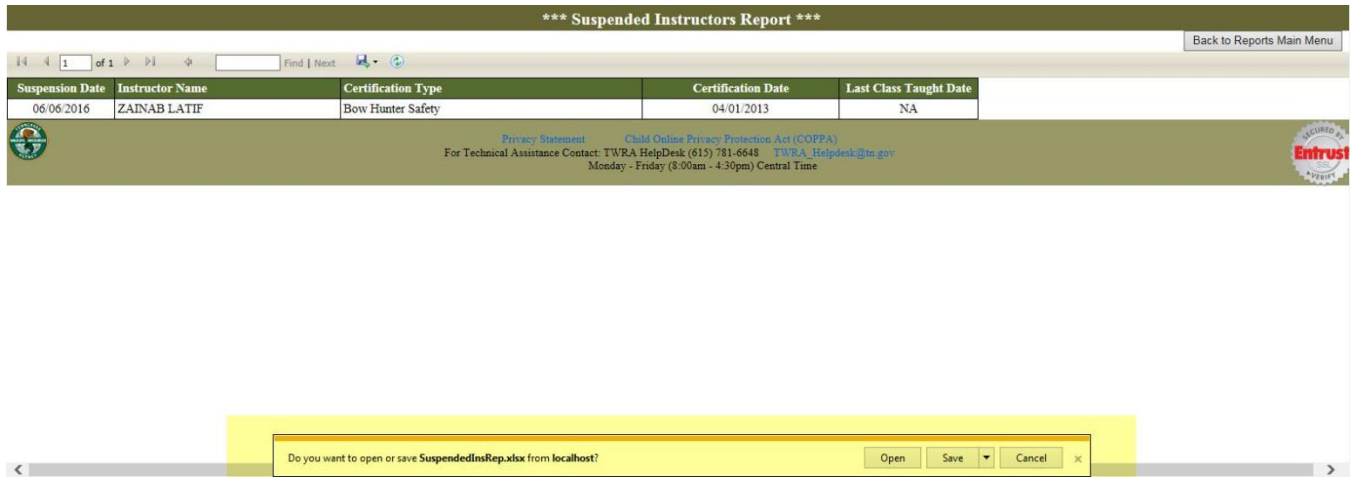

**2. Cards for All Active Hunter Safety Instructors:** this report is used to print and send all instructors who have Active Hunter Safety certification a renewal card. You can send a renewal card for an individual instructor from the Instructor Profile Page.

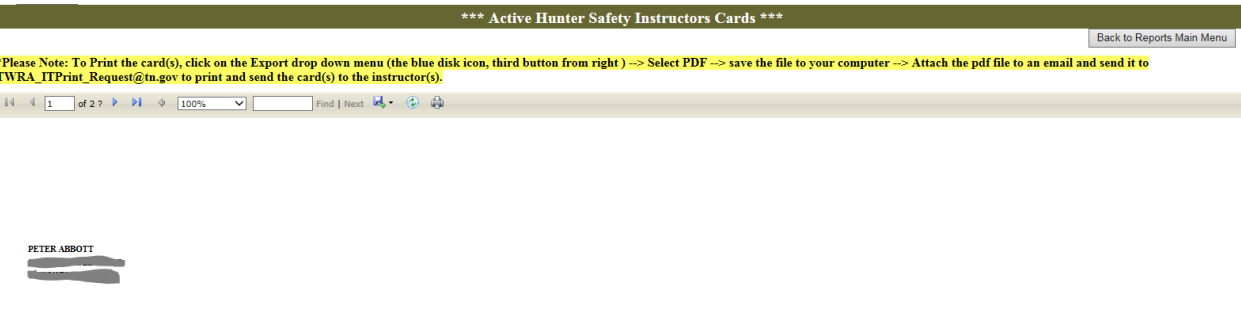

**3. Service Awards Report:** this report displays all instructors who should receive an award this year. If you want to filter the report by region, enter the region number and then click on Run Report button. To pull all records click on Clear Parameters.

# \*\*\* Event Information and Instructors Hours Report \*\*\*

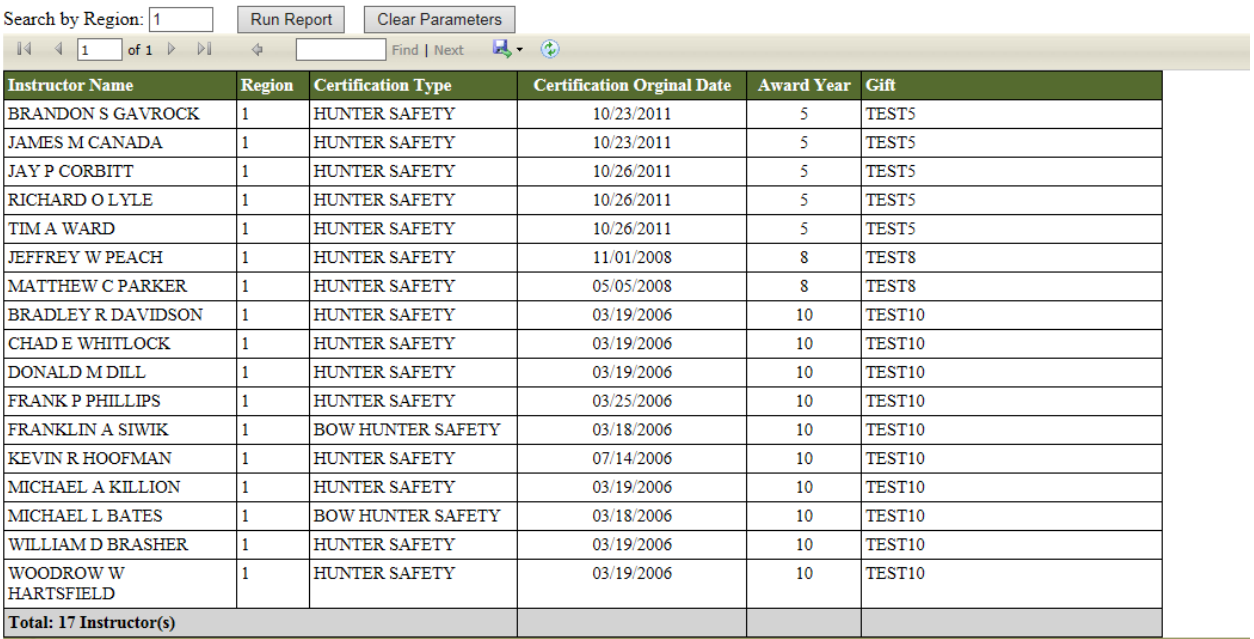

# **To setup the Instructor's Awards Gifts click on Manage Awards Gifts**

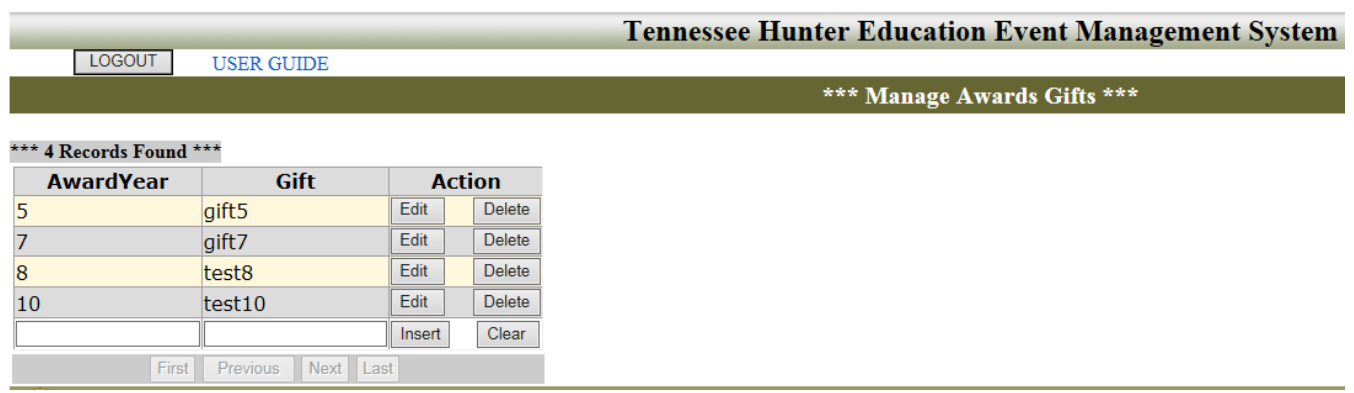

**To insert a new record,** enter the Award Year and the Gift at the last record and then click on the Insert button.

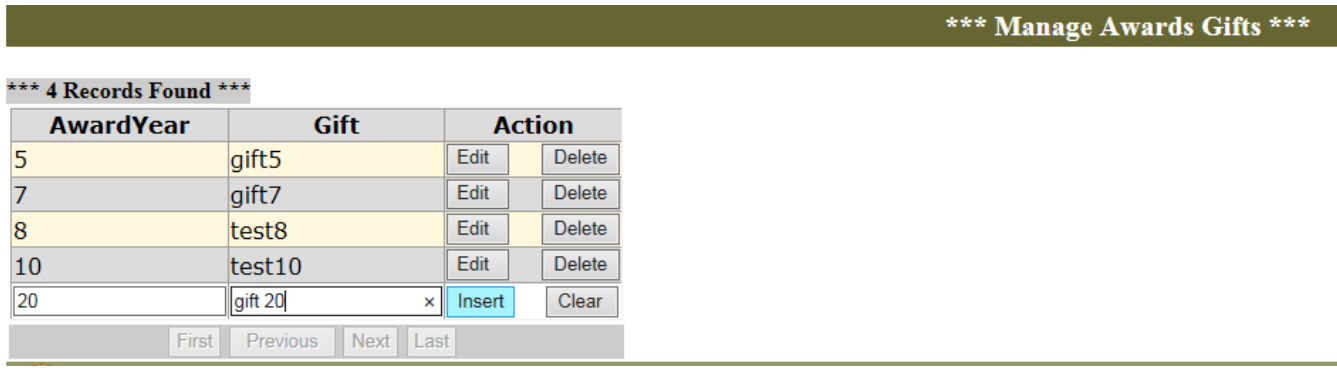

**To edit a record**, **click on the Edit button** to make your changes and **then click on the Update button**.

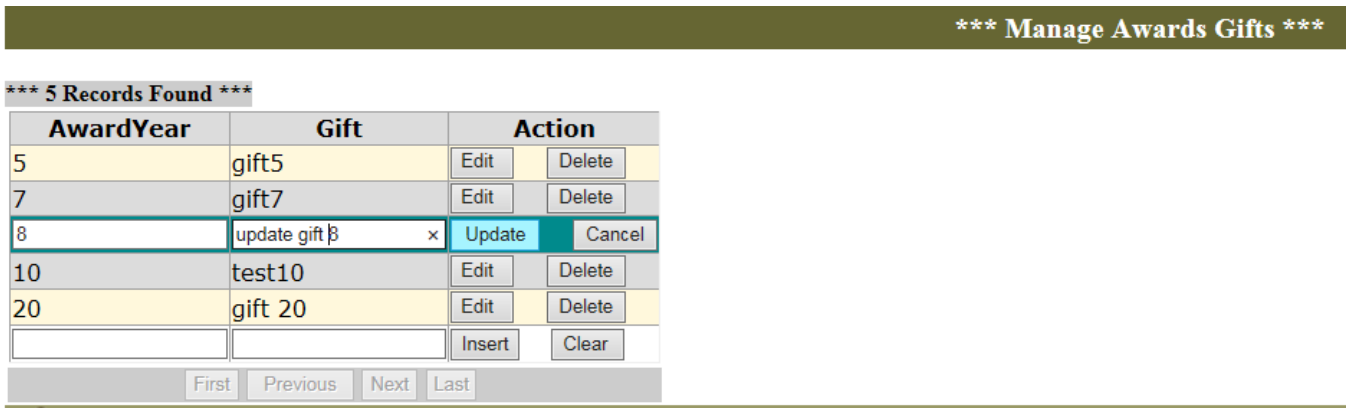

**To delete a record**, just **click on the Delete button** and then click on OK for the confirmation message.

**To go back to the Instructors list page**, click on **Back to Instructors List** button at the upper right of the page.

**II. Manage Locations:** administrators can search for locations, enter new locations, and edit locations as in [\(Certified Instructors Section\).](#page-10-0) Plus admins can approve new locations and delete locations.

> After the instructor created a new location, all regional administrators will receive an email asking them to approve the new location. Instructors cannot see the location or assign it to events until is approved.

# **New Location is Waiting Approval**

jscott@test.gov Sent: Fri 2/19/2016 11:30 AM To: BH TWRAPROGRAMMERS; Zainab Latif Retention Policy: All Folders (90 days) Expires: 5/19/2016

The Location below is waiting for your approval to be activated:

Location Name: This is Test

Address: 123 test

Zip code: 37221

City: Nashville

State: TN

County: Davidson

Region: 2

Location Capacity: 80 Students.

Room: 101

Phone No.: 615-202-0202

Special Instructions: this is test

# **To approve new locations:**

1. Select **Waiting Approval** for **Location Status** in the pink box at the top of the page then click on the **Search** button.

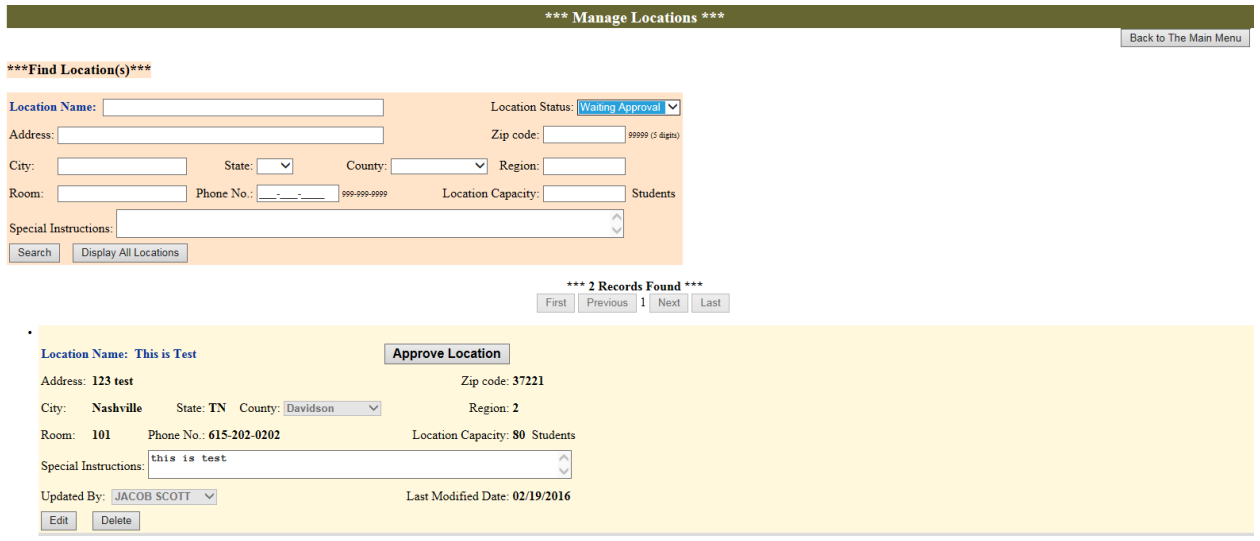

2. **To approve the location** click on **Approve Location** button. Once the location is approved, the system will send an email to all administrators and instructors to let them know that the location has been approved.

**Note:** you can edit the location before you approve it if you want to.

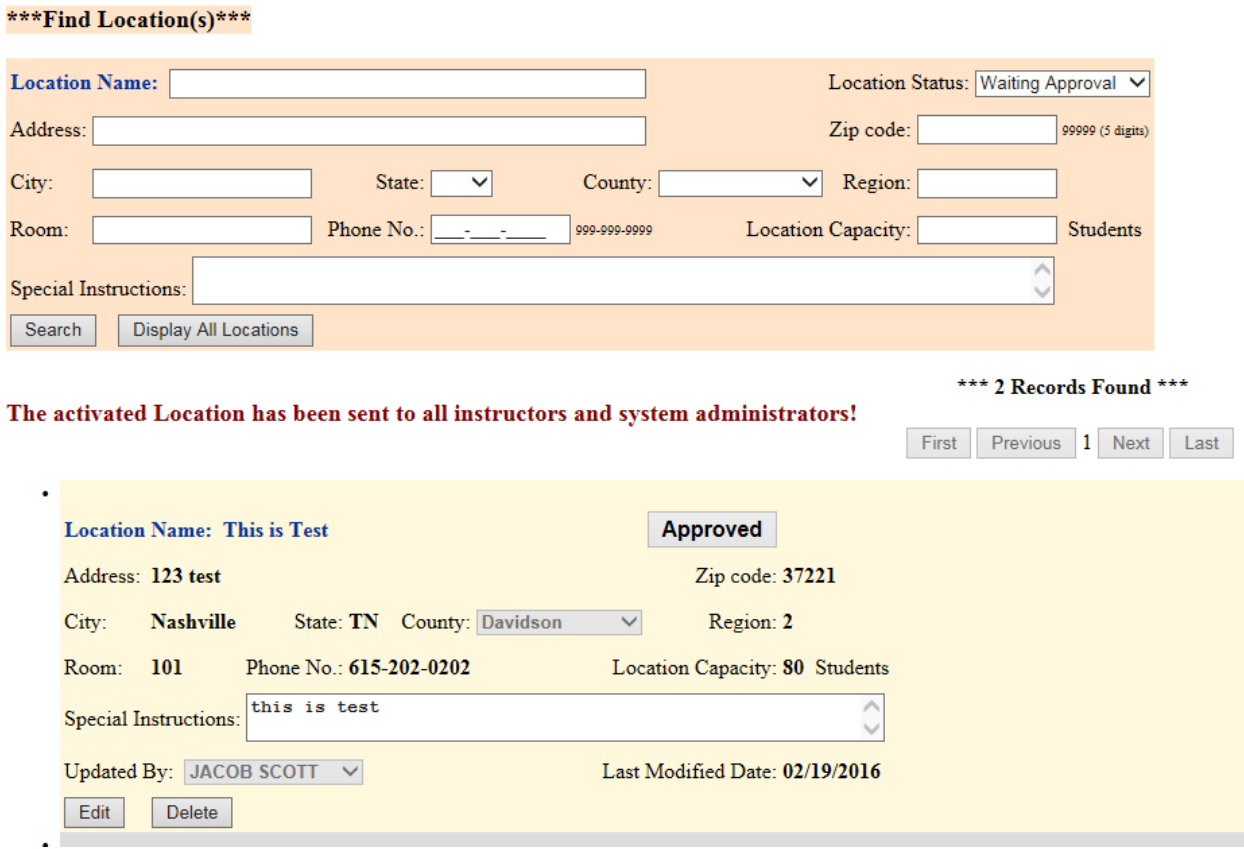

The email that all instructors and administrators will receive after the location is approved:

# **New Location Has Been Approved**

zainab.latif@tn.gov Sent: Tue 2/23/2016 10:25 AM To: BH TWRAPROGRAMMERS; dany.green@tn.gov; jscott@test.gov; Zainab Latif Retention Policy: All Folders (90 days) Expires: 5/23/2016

The Location below has been approved and activated:

Location Name: This is Test

Address: 123 test

Zip code: 37221

City: Nashville

State: TN

County: Davidson

Region: 2

Room: 101

Phone No.: 615-202-0202

Location Capacity: 80 Students

Special Instructions: this is test
**To delete a location**, click on the **Delete** button at the bottom of the location then click **OK** to the confirmation message.

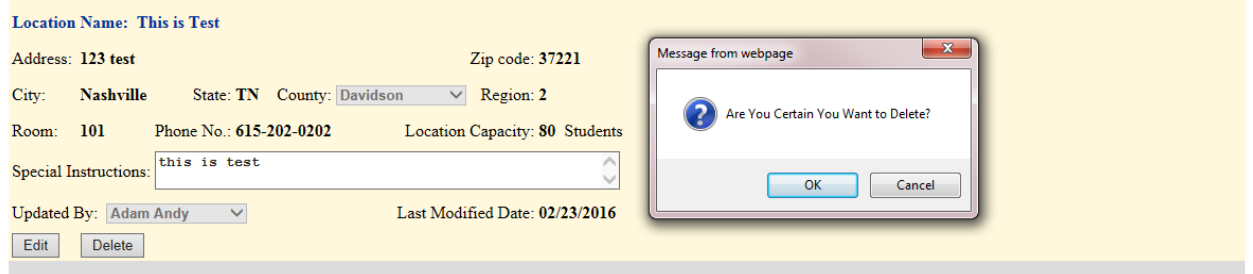

**Note:** if you try to delete a location that's already been used for any event, you will get an error message and the location will not be deleted.

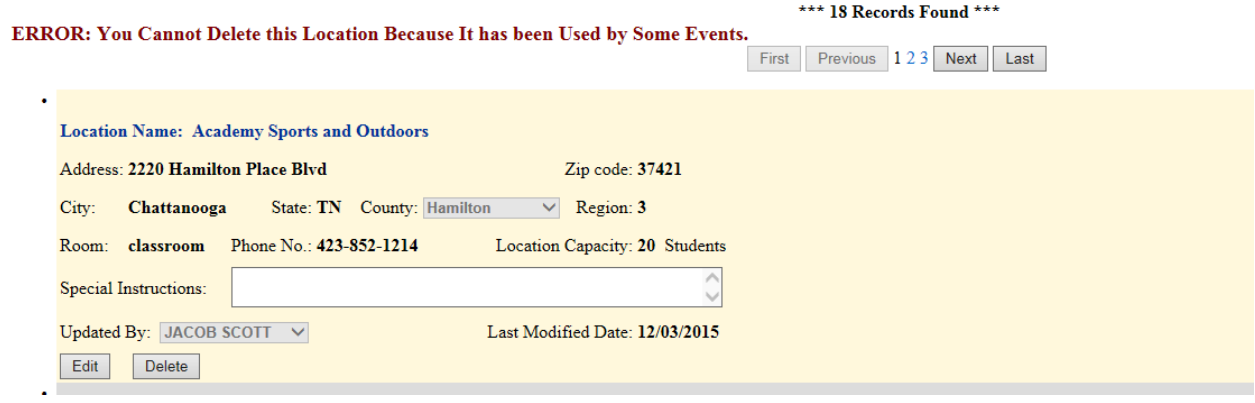

- **Manage Events:** administrators can schedule new events, edit events, cancel events, and enter event's results as in [\(Certified Instructors Section\).](#page-14-0)
- **To approve/ reject new events:**
	- 1. Select **Event Waiting Approval** for the **Status** field in the pink box at the top of the page, and click on the **Search** button.

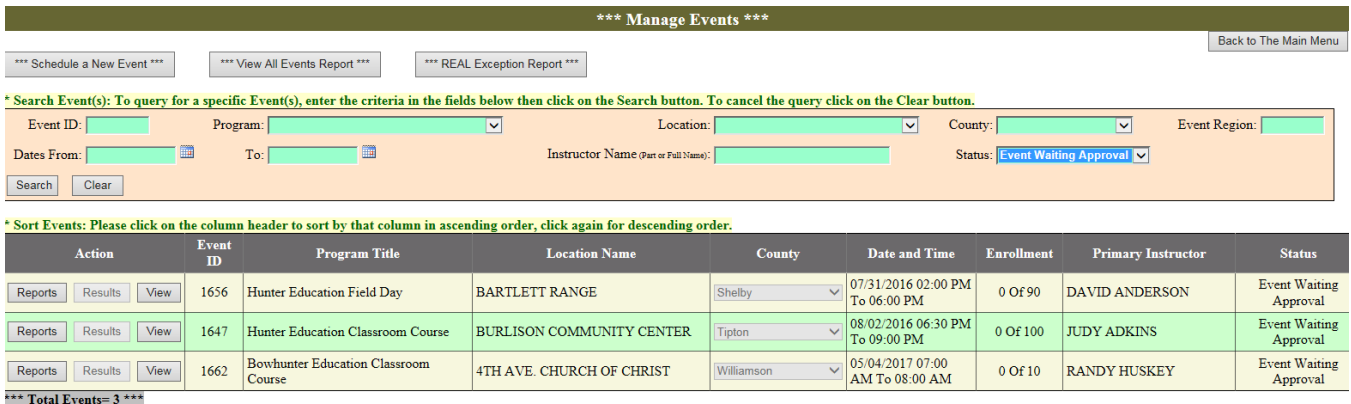

2. Click on the **View** button at the left side of the event that you want to approve.

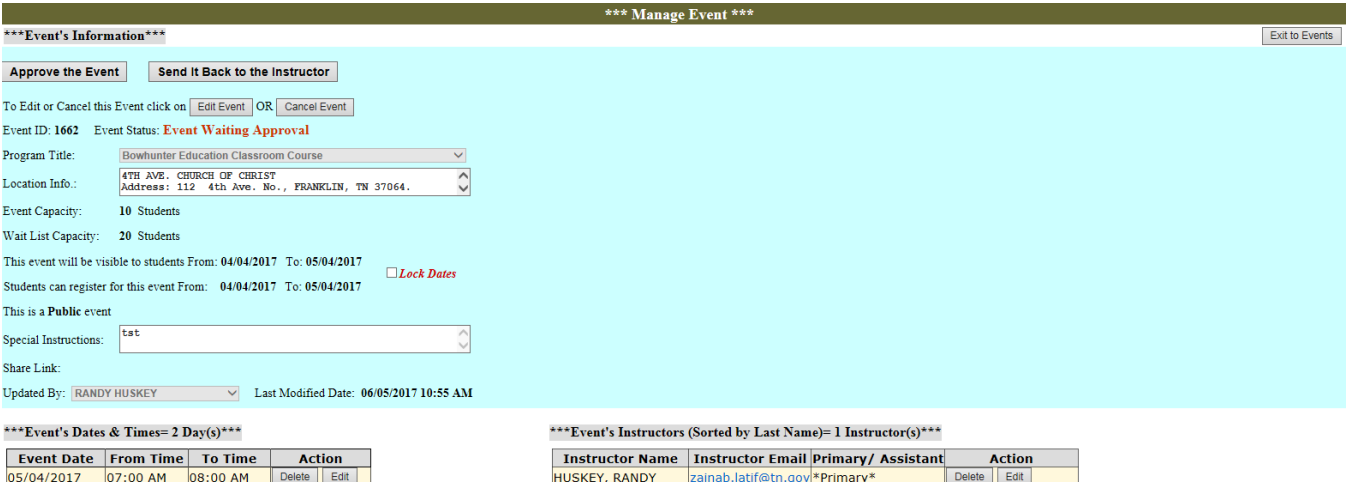

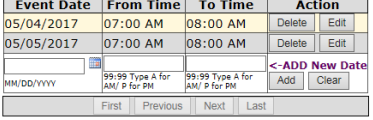

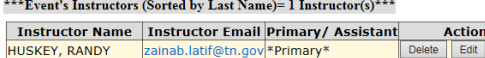

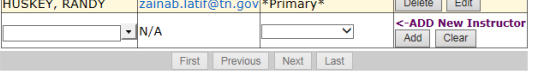

- 3. If you want to send the event back to the instructor, click on **Send It Back to The Instructor** button and enter your notes to the instructor in the **Notes to the Instructor** field, and then click on the **Send the Event Back to the Instructor** button. The system will send an email to the primary instructor and the regional administrators with the event's information and your notes. The event status is going to be changed to New in order for the instructor to be able to edit the event and send it again for approval.
- 4. Click on the **Approve the Event** button to approve the event. After the event is approved, the system will send an email to all administrators and the primary instructor to let them know that the event has been approved and activated.

**Note:** 

- You can edit the event information, event's dates and times, or event's instructors before you approve the event.
- When administrators schedule a new event, they can approve the event directly.

-ADD New Inst

Insert Clear

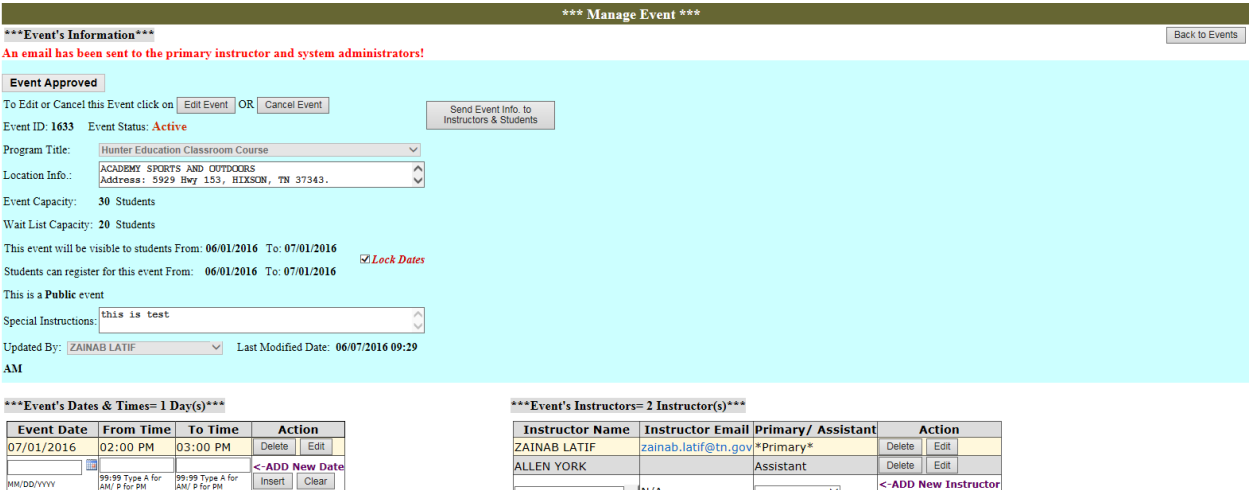

 $\frac{1}{2}$ N/A

The email that the primary instructor and the regional administrators will receive after the event is approved:

### An Event Has Been Approved

zainab.latif@tn.gov Sent: Tue 6/7/2016 9:13 AM To: Zainab Latif; Zainab Latif Retention Policy: All Folders (90 days) Expires: 9/5/2016

Event ID: 1633

Program Title: Hunter Education Classroom Course

**LOCATION & SCHEDULE** Meeting On: 07/01/2016 02:00 PM - 03:00 PM

Located at: ACADEMY SPORTS AND OUTDOORS Address: 5929 Hwy 153, HIXSON, TN 37343. County: Hamilton-Region: 3. Room# classroom.

Special Instructions for All Students: this is test

Instructed by: ZAINAB LATIF

Cancellation Policies: You must cancel your registration before ,07/01/2016 at 02:00 PM.

Minimum-Age Policy: All registrants for this event must be 9 years of age by 07/01/2016. The course is offered free of charge to anyone interested regardless of age; however, you must be nine years of age or older in order to become a certified hunter education graduate.

Thank you and have a nice day!

## **To approve/ reject the results for an event:**

1. Select **Results Waiting Approval** for the **Status** field in the pink box at the top of the page, and click on the **Search** button.

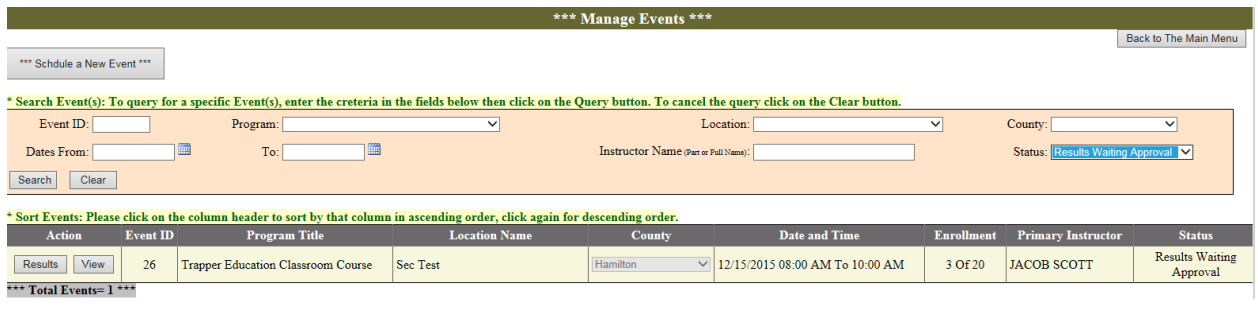

2. Click on the **Results** button at the left side of the event.

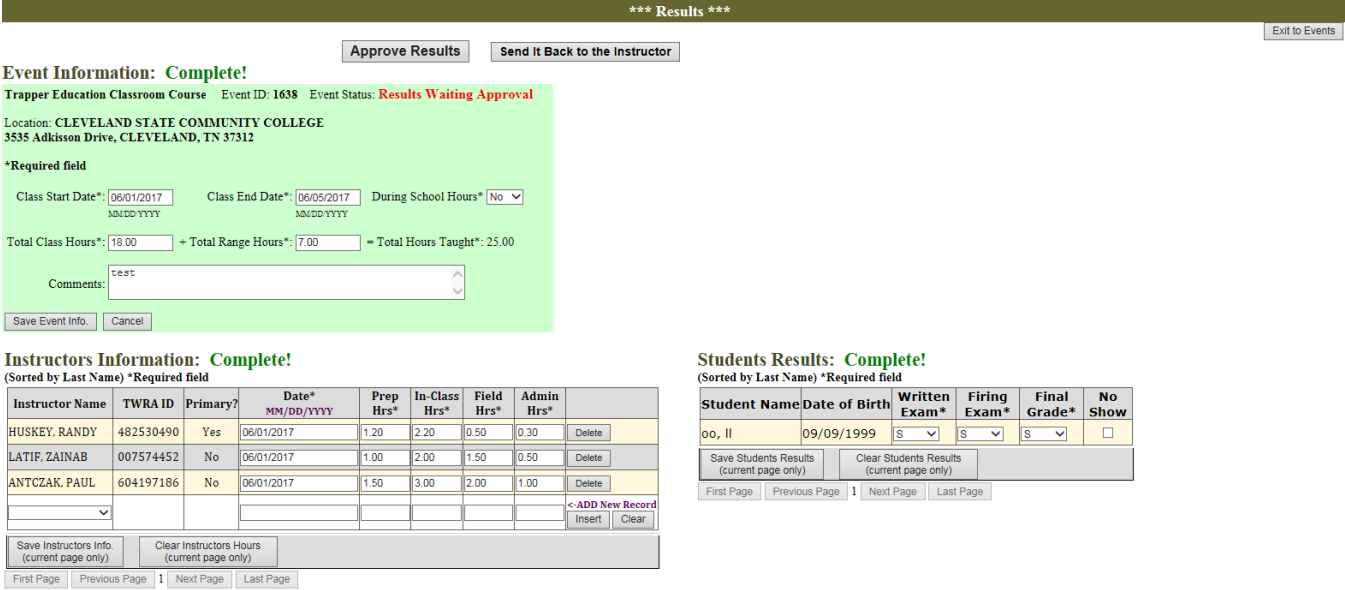

3. If you want to send the results to the instructor, click on **Send It Back to The Instructor** button and enter your notes to the instructor in the **Notes to the Instructor** field, and then click on the **Send the Event Back to the Instructor** button. The system will send an email to the primary instructor and the regional administrators with the event's information and your notes. The event status is going to be changed to Active in order for the instructor to be able to edit the event and send it again for approval.

- 4. Click on the **Approve Results** button and then click **OK** to the confirmation message to approve the results. Once the results are approved the system is going to do the following based on the program type:
- **I. If the program is Bowhunter Education or Trapper Safety**, the system is going to change the **event's status to Completed**, and the system will send an email to the primary instructor and all administrators to let them know that the results have been approved and the event is completed.
- **II. If the program is Hunter Education Classroom Course or Field Day**, the system will:
	- a. **Display** the following **confirmation message** "(Number of students) student(s) have been sent to REAL. An email has been sent to the primary instructor and system administrators!"
	- b. **Change** the event **status to "Sent To REAL"**.
	- c. **Send the records of the students who passed the event to REAL** system in order to update the Hunter Ed Certification Date in their real customer account if it's already exists, if not a new customer account will be created for the student.
	- d. **Send an email** to the primary instructor and all administrators to let them know that the results have been approved and the number of students sent to REAL.

The **Administrators** have to do the following steps in order **to mark the event as "Completed"**:

- a. **Run the REAL Exception Report** the following day. Usually Brandt processes the transferred data at 8:00 pm.
- b. When you run the REAL Exception Report, the system is going to **change the status** of the events that have been sent to Brandt **as "Completed"** if all students in the event are processed successfully by Brandt. Otherwise the event status will remain as "Sent To REAL". **Note:** once the event's status is changed to Complete, the event will be available for read only and nothing can be changed.
- c. If one or more students failed to be updated in REAL, check the **error message in the Notes** column **if it says**:
	- "The student has **more than one record in REAL**. Please merge the student records in REAL…", then:
		- $\triangleright$  Open the student's account in REAL  $\rightarrow$  Merge the accounts into one account.
		- $\triangleright$  Open the **Event Manager**  $\rightarrow$  Go to the Manage Events Page  $\rightarrow$ Search for the event  $\rightarrow$  Click View  $\rightarrow$  Click on the "Just Updated **Real!"** button on the left of the student record.
	- "Either the **Birth Date or the SSN is not correct**…", then contact the student and confirm his/ her information.
- $\triangleright$  If the student's information **needs to be corrected in REAL**  $\rightarrow$  then **correct the student's REAL account**. And then Open the Event Manager  $\rightarrow$  Go to the Manage Events Page  $\rightarrow$  Search for the event  $\rightarrow$ **Click on the "Just Updated Real!"** button on the left of the student record.
- If the student's information **needs to be corrected in Event Manager** then: Go to the Manage Events Page  $\rightarrow$  Search for the event  $\rightarrow$  Click View  $\rightarrow$  Click on Edit button  $\rightarrow$  correct the student's information  $\rightarrow$ then click on Save Changes button.
- d. After you complete correcting the failed records, go to the Manage Events Page  $\rightarrow$ Search for the event  $\rightarrow$  Click View  $\rightarrow$  and then click on "Click Here to Re-Transfer **Updated Students to REAL"** button. Now all records that you edited in our system or REAL have been re-transferred to Brandt. **Please remember, if you update the student's account in REAL**, you have to **click on Just Updated Real!"** button in order **to re-transfer the student record to Brandt**.

**Note:** you can also change the score of a student to 'S' and click on "Re-transfer Updated Students to REAL" button in the Results page.

After you click on the **Approve Results** button:

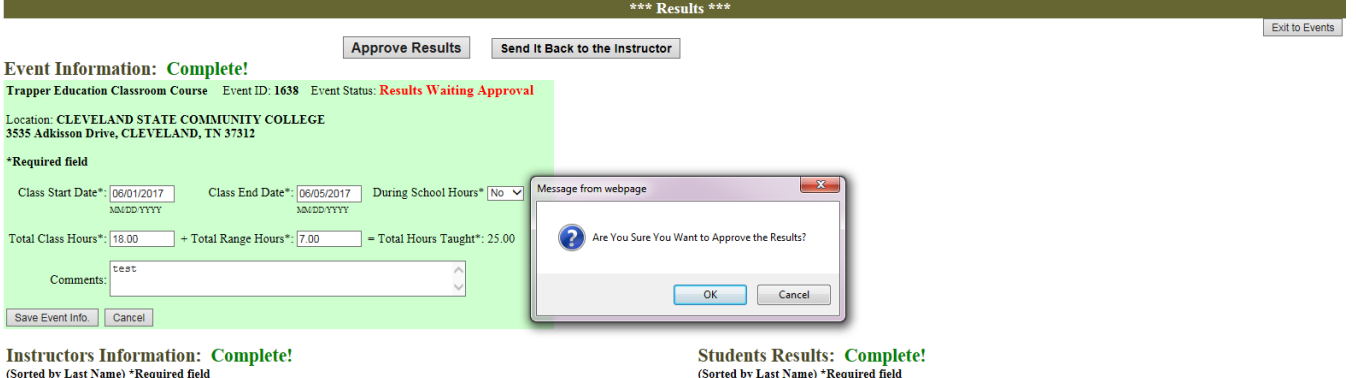

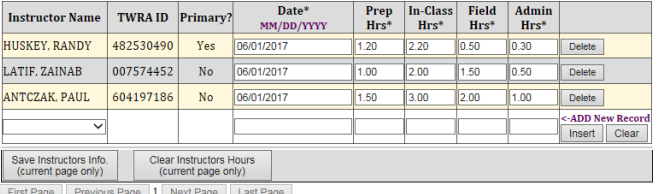

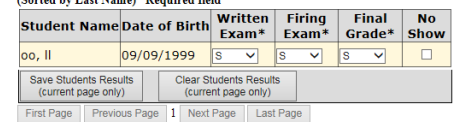

First Page Previous Page 1 Next Page Last Page

# After you click OK:

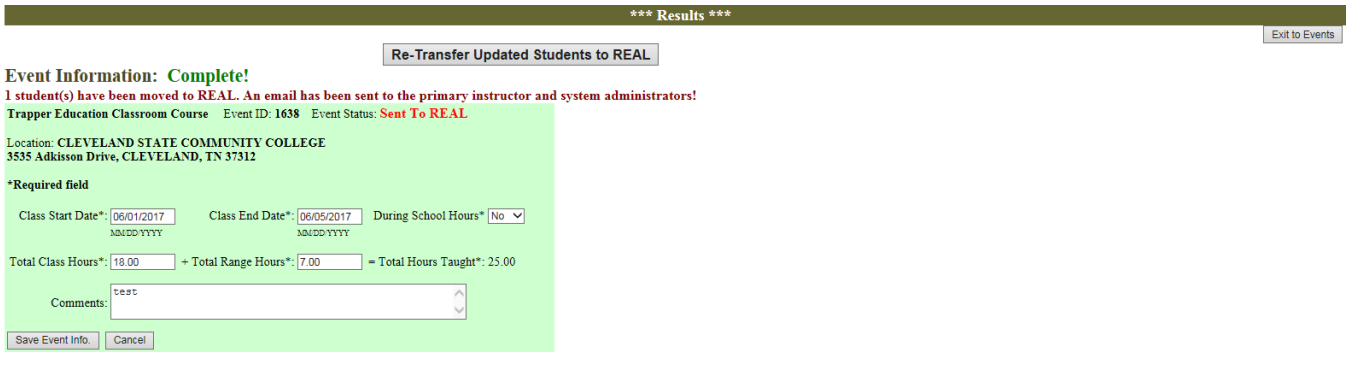

# **Instructors Information: Complete!**<br>(Sorted by Last Name) \*Required field

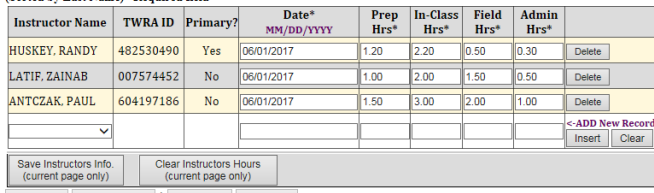

Students Results: Complete!<br>(Sorted by Last Name) \*Required field

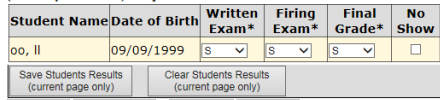

First Page Previous Page 1 Next Page Last Page

First Page Previous Page 1 Next Page Last Page

# The email that the system will send:

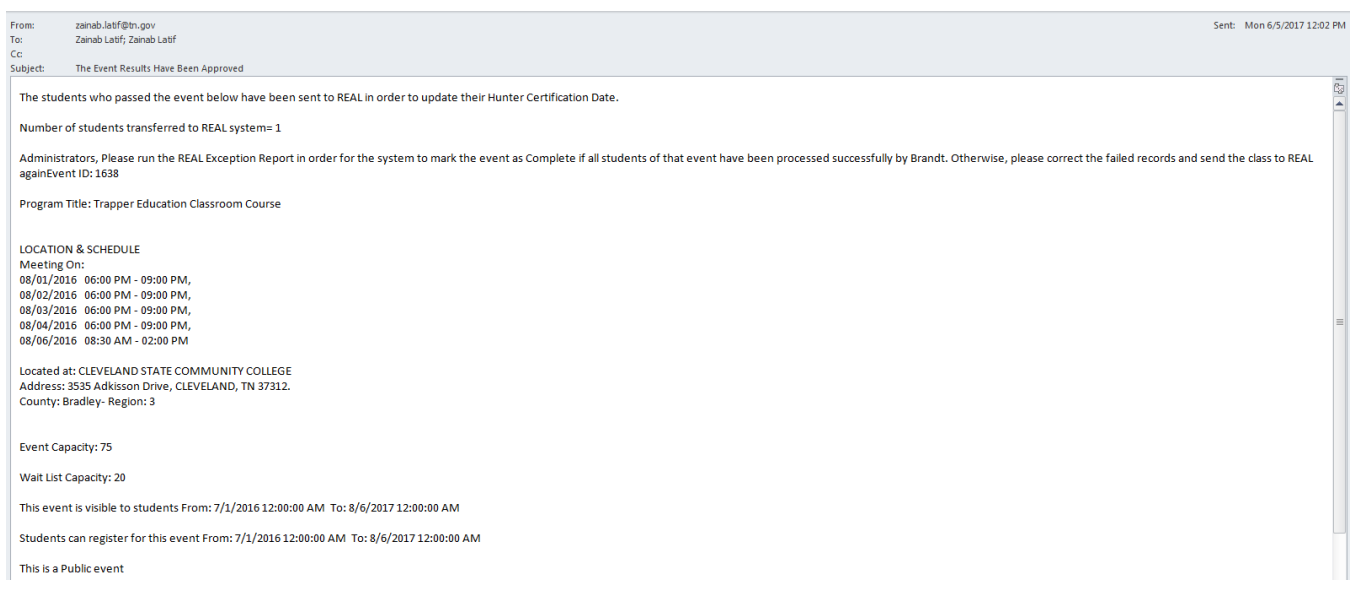

 To **run the REAL Exception Report**, go to the Manage Events page and then click on "\*\*\* REAL Exception Report \*\*\*" button.

Once you click on the "\*\*\* REAL Exception Report \*\*\*" button, **the system is going to check** all events Sent to REAL. **If all students** in the event are **processed successfully** by Brandt, the event **status will be changed** in the system from "Sent To REAL" to "**Completed**". Otherwise, the event status will remain as "Sent To REAL".

**Note: Only Completed events** can be **viewed** by the **event's primary and assistant instructors**. The "**Sent to REAL**" events are **only visible to administrators**.

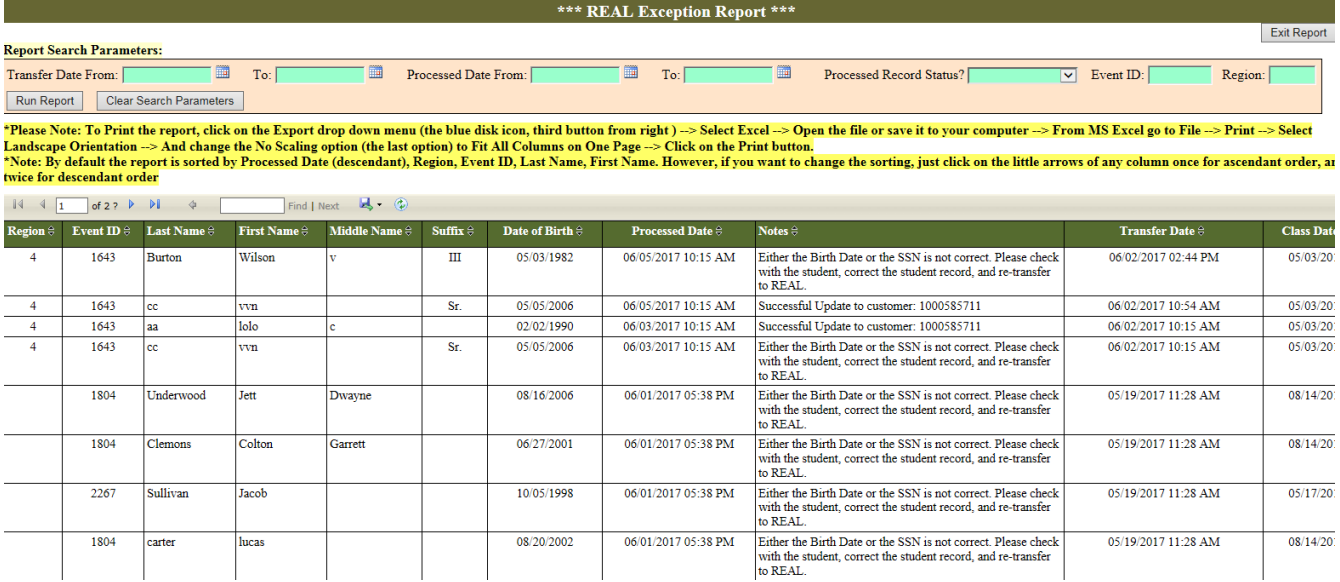

**By default the report is sorted** by Processed Date (descendant), Region, Event ID, Last Name, and First Name. However, you can click on the little arrows on the column headers to sort by any column you like. Click once for ascending order, twice for descending order.

# **Important Notes:**

- **Processed Date:** is the date when Brandt processed the student record.
- Notes: notes from Brandt on whether the record have been processed successfully or failed.
- **Transferred Date:** is the date that you transferred the student record to REAL.
- You can filter the report data using the search parameters at the top of the report page. **You can search by** Transfer Date (from, to), Processed Date (from, to), Status (Successful, Failures, or Not Processed), Event ID, and Region.
- **To print the report**, follow the highlighted steps above the report in order to export the report to Excel and print it from there.
- **To Exist the report**, click on the Exit Report button at the top right of the page.
- **To log out** of the system, click on **Log Out** button at the top right of the page.

**D. If you are a Chief Administrator:** you can do everything administrators do, the only difference is that Chief administrators have access to the Manage Programs page.

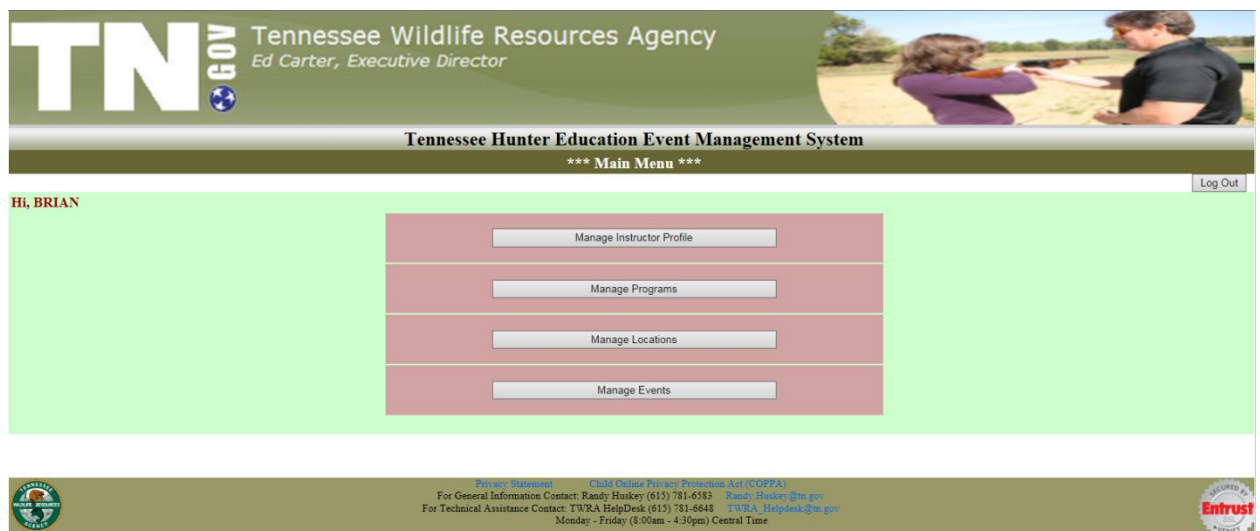

 **Manage Programs:** this page is used to setup a new program. Edit or delete existing programs.

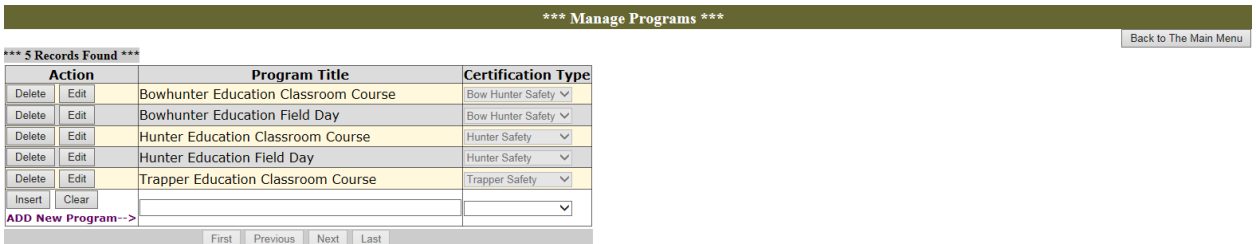

 **To inset a new program**, enter the new program title and the certification type that instructors must have to teach that class. When you finish click on the **Insert** button to save the new program or click on **Cancel** to discard your changes.

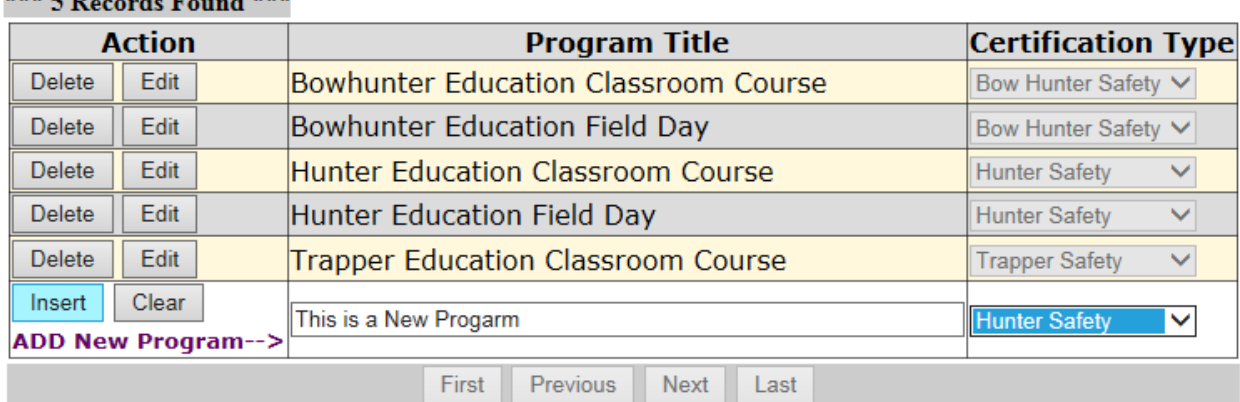

 **To edit a program**, click on the **Edit** button and after you make your changes click on **Update** to save your changes or **Cancel** to discard them.

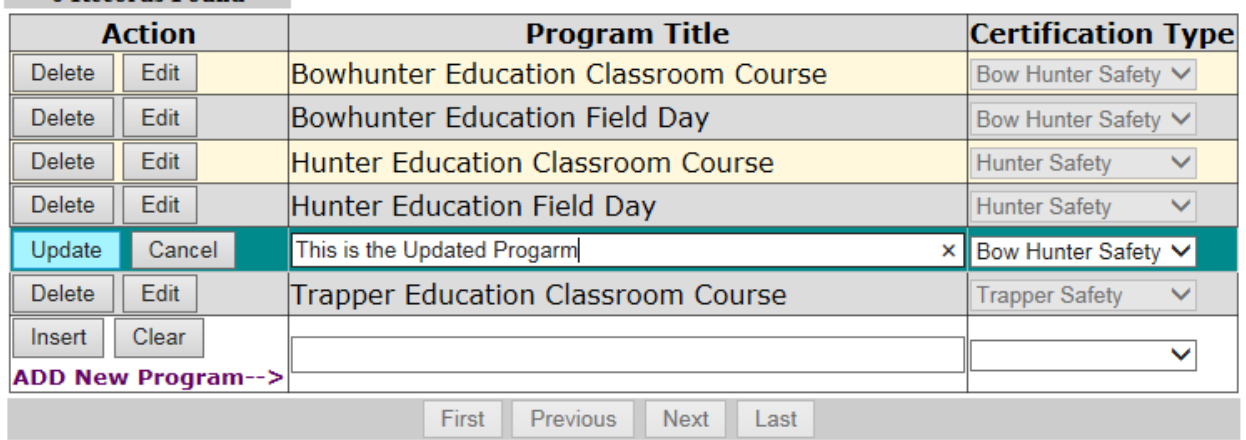

# \*\*\* 6 Records Found \*\*\*

 **To delete a program**, click on the **Delete** button and then click **OK** for the confirmation message.

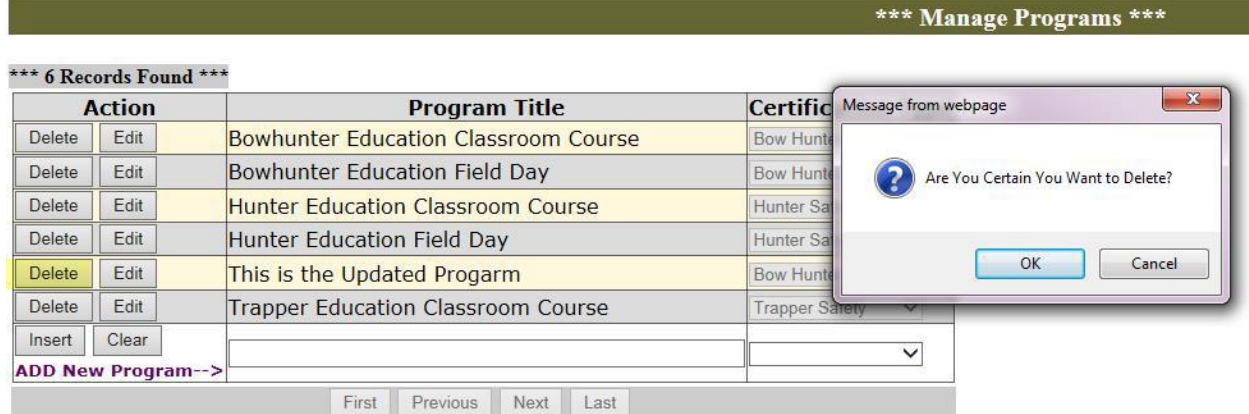

**Note:** you cannot delete a program that has already been used in events, if you tried to do so you will get the following error:

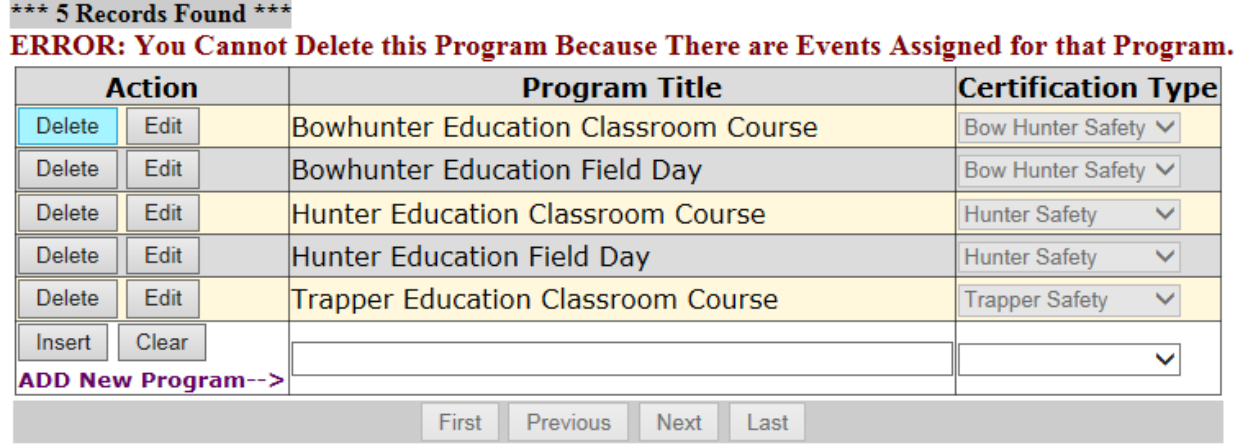

- **To go back** to the main menu click on **Back to Main Menu** button at the top right of the page.
- **To log out** of the system, click on **Log Out** button at the top right of the page.

# **Automatic tasks that run every day at 8:00 am by the system:**

**1. Check Instructors Certifications:** this task checks if there is an instructor who didn't teach a class for any certificate they have for more than two years to change the **Certification Status to Probationary**. The system will send an email to the instructor and to the regional administrators to let them know about the change.

Email sent by the system…

#### Hunter Education System - Certification Status Changed!

TWRA HunterEducation-NOREPLY <TWRA.HunterEducation-NOREPLY@tn.gov>

Extra line breaks in this message were removed. Sent: Wed 6/8/2016 7:00 AM To: Zainab Latif; Zainab Latif; Zainab Latif; Randy Huskey; Melinda Raymond Retention Policy: All Folders (90 days) Expires: 9/6/2016

Dear ZAINAB LATIF,

OUR REVIEW OF INSTRUCTOR RECORDS INDICATES THAT YOU HAVE NOT BEEN ACTIVELY INVOLVED IN A BOW HUNTER SAFETY CLASSES OVER THE PAST TWO YEARS.

LAST CERTIFICATION DATE IS:04/01/2013, AND THE LAST TIME YOU TAUGHT A BOW HUNTER SAFETY CLASS WAS ON **NA** 

MINIMUM STANDARDS REQUIRE THAT YOU INSTRUCT OR ASSIST WITH AT LEAST ONE BOW HUNTER SAFETY CLASS EACH 24 MONTH PERIOD IN ORDER TO OBTAIN RE-CERTIFICATION. AS IS SOMETIMES THE CASE, OUR RECORDS MAYBE IN ERROR. IF SO, WE WOULD APPRECIATE IT IF YOU WOULD CONTACT YOUR REGINAL COORDINATOR OR THE NASHVILLE OFFICE CAN MAKE THE NECESSARY CORRECTIONS.

IF WE DO NOT HEAR FROM YOU WITHIN 14 DAYS, WE WILL REMOVE YOUR NAME FROM OUR LIST OF ACTIVE BOW HUNTER SAFETY INSTRUCTORS.

THANK YOU FOR YOUR HELP AND INTEREST IN THE HUNTER SAFETY EDUCATION PROGRAM AND PLEASE LET US KNOW IF WE CAN EVER BE OF SERVICE TO YOU.

**RANDY HUSKEY, ADMINISTRATOR HUNTER SAFETY PROGRAM** 

**2. Send Registration Confirmation Requests:** this task sends an email to all students five days prior to the first day of class, and ask them to **confirm their registration**. It also asks them to **cancel their registration** if they know they are not going to attend the class. Once a student confirms his/her registration the **Will Attend?** Checkbox (in the Manage Events page  $\rightarrow$  View Event  $\rightarrow$  Registered Students section) will be checked.

Email sent by the system to all registered students…

### Hunter Education Event-Confirm Your Registration ASAP!

TWRA HunterEducation-NOREPLY <TWRA.HunterEducation-NOREPLY@tn.gov> **O** Extra line breaks in this message were removed. Sent: Wed 6/8/2016 7:00 AM To: Zainab Latif Retention Policy: All Folders (90 days) Expires: 9/6/2016

#### Dear John,

Your class: Trapper Education Classroom Course is going to start in five days on:06/13/2016 Please login to your account to confirm your registration, or if you are unable to attend the class please login to your account to cancel your registration. Please click on the following link to login to your account:

https://twra.state.tn.us/HunterEdEventRegistration/StudentLogin.aspx

**Event LOCATION & SCHEDULE** Meeting On: Monday, Jun 13, 2016 03:00 PM - 04:00 PM

Saturday, Jul 02, 2016 10:00 AM - 11:00 AM

Located at: WOODWARD AVE CHURCH OF GOD 507 Woodward Av, ATHENS, TN 37303 Phone#: 423-745-1618

Thank you and see you soon!

**3. Waiting List:** this task checks all events (till the first day of class) to see if there is any available seat in the event and there is people in the waiting list. If it finds any, an email will be sent to the first person joined the waiting list and give them **24 hours** to register. If the person didn't register within 24 hours, he/she will be removed from the waiting list and an email will be sent to the next person in the waiting list and so on.

The email that will be send to the person in the waiting list:

# **Hunter Education Event Registration** TWRA HunterEducation-NOREPLY <TWRA.HunterEducation-NOREPLY@tn.gov> **O** Extra line breaks in this message were removed. Sent: Thu 6/9/2016 9:00 AM To: **Zainab Latif** Retention Policy: All Folders (90 days) Expires: 9/7/2016 Dear aa. You placed yourself on a WAITLIST for Trapper Education Classroom Course. An open seat is now available and you must take action within 24 hours. If you fail to take action within 24 hours, you will be removed from the WAITLIST. **LOCATION & SCHEDULE** Meeting On: Saturday, Jul 02, 2016 10:00 AM - 11:00 AM

Wednesday, Jul 13, 2016 03:00 PM - 04:00 PM

Located at: WOODWARD AVE CHURCH OF GOD 507 Woodward Av, ATHENS, TN 37303 Phone#: 423-745-1618

Please click on the following link to login to your account and Register: https://twra.state.tn.us/HunterEdEventRegistration/WaitListLogin.aspx

Thank you and have a nice day!

When the person click on the link in the email to register for the event, a login page will be displayed.

To login, the person has to put their email address and phone no. that they used when they joined the waiting list and then click on the Verify button...

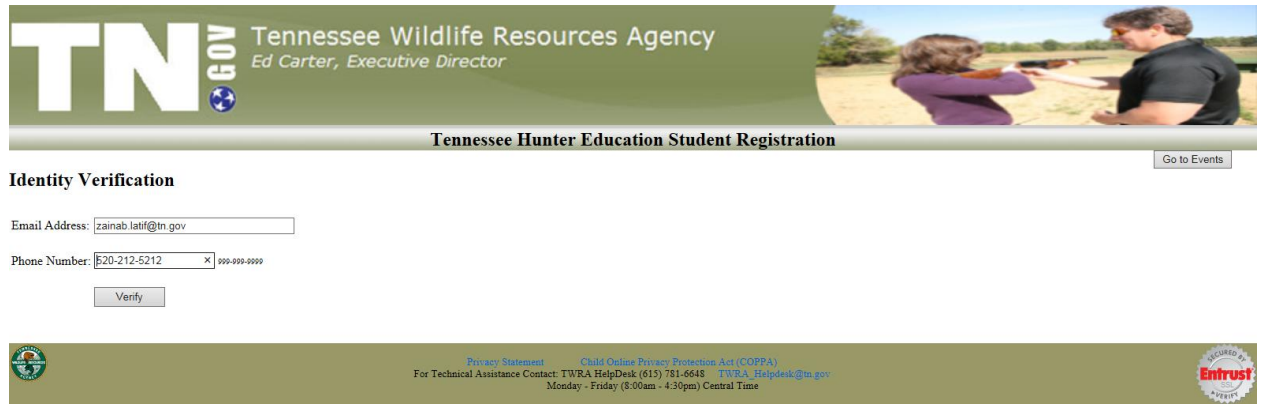

The system will verify that their login is correct and that they got an email from the system to register to the event in order to let them in…

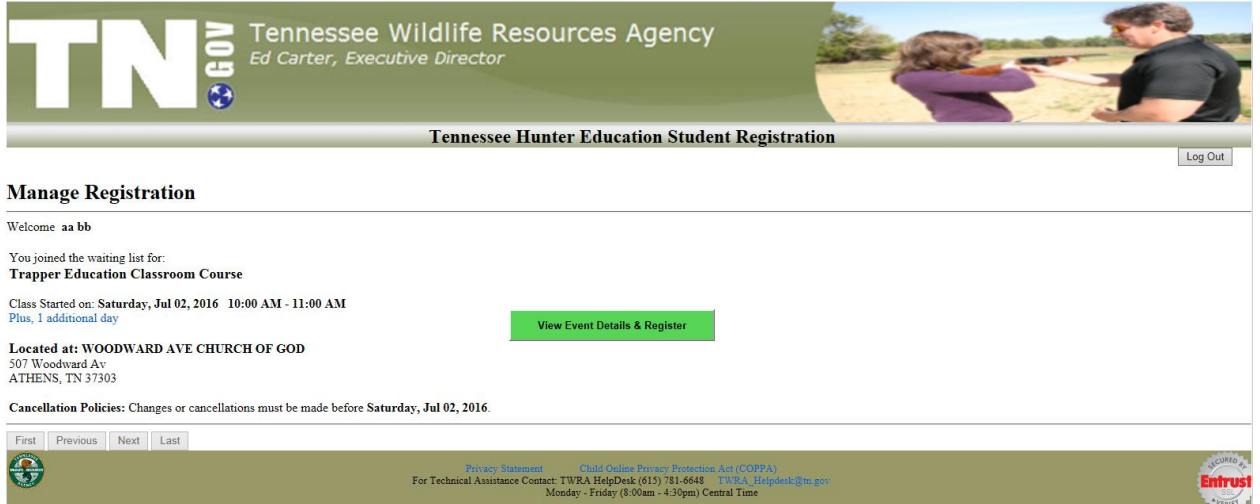

When the person clicks on **View Event Details & Register** button, the event details page will be displayed. Then when they click on the **Click Here to Register Now** button, the registration page will be displayed. When they complete their registration, they will receive a registration confirmation email (same steps as in the student's website).

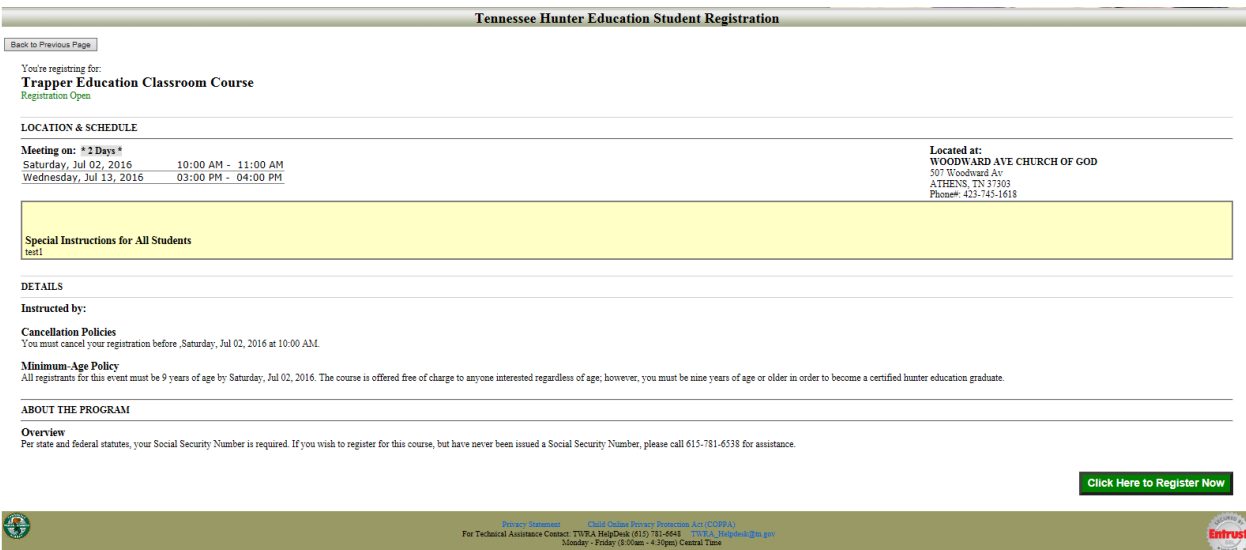

# After they click on the **Click Here to Register Now** button…

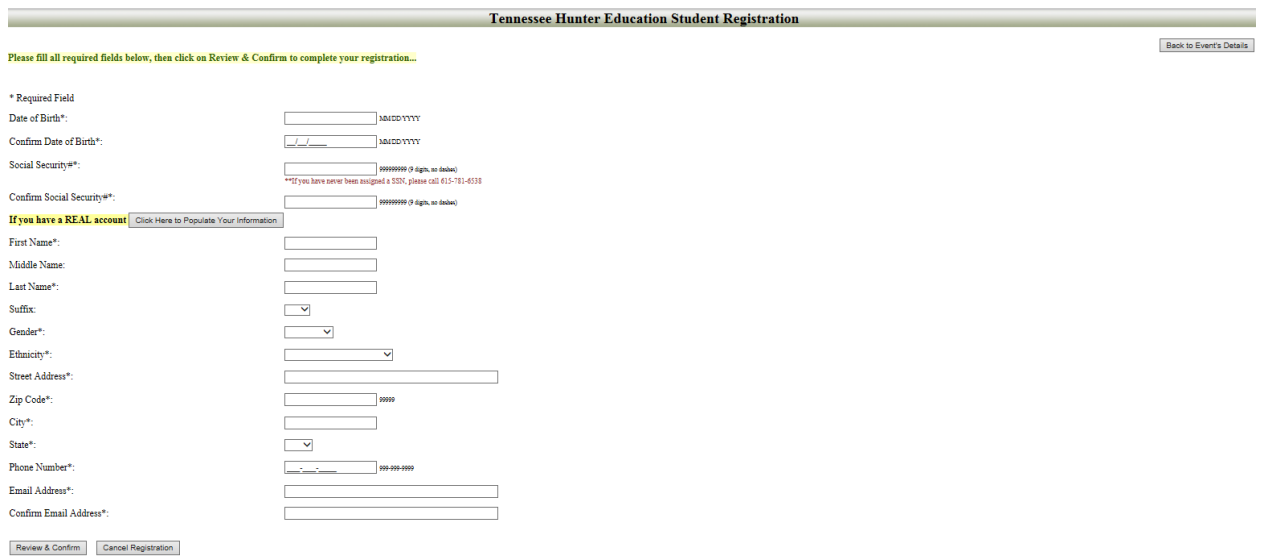

**4. Event Results Reminder:** if the event was over and the instructor didn't submit the results in two weeks the system will send a reminder email to the primary instructor and regional administrators.

Email sent by the system…

## Reminder to submit the events results!

TWRA HunterEducation-NOREPLY <TWRA.HunterEducation-NOREPLY@tn.gov> Sent: Wed 6/8/2016 10:16 AM To: Zainab Latif Retention Policy: All Folders (90 days) Expires: 9/6/2016

**Dear ZAINAB LATIF** The results for the event below have not yet been submitted. The class has been over for 14 days, the last day of class was on 05/25/2016. Please complete the results for the event below and submit it ASAP!

Hunter Education Classroom Course

**LOCATION & SCHEDULE** Meeting On: Monday, May 23, 2016 02:00 PM - 03:00 PM

Tuesday, May 24, 2016 01:00 PM - 02:00 PM

Wednesday, May 25, 2016 04:00 PM - 06:00 PM

Located at: ACADEMY SPORTS AND OUTDOORS 5929 Hwy 153, Room#: classroom, HIXSON, TN 37343

If you have any questions about this please contact your administrator.

**5. Recertifying Hunter Safety Instructors:** this task changes the last certification date to the last day of the latest, completed Hunter safety class (classroom or field day) that they participated in as a primary or assistant instructor.

 **PART 2: The Event Registration System** is opened for public where students can register for opened events, login to their account to update their information, and confirm or cancel their registration.

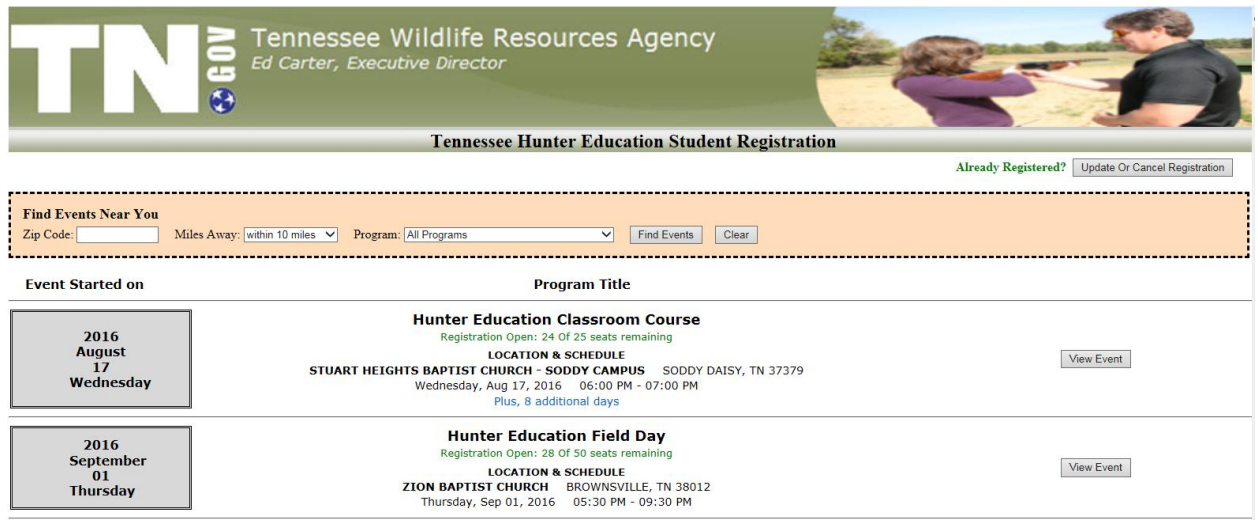

The first page lists all opened events **sorted by the event start date (oldest to newest).** The registration status (under the program name) is either:

- **Registration Open** with number of remaining seats.
- **Full with wait list** with number of remaining seats in the waiting list.
- **Registration Closed**, if the event registration dates older than today's date and today's date falls between event visibility dates. (the event's visibility and registrations dates are set in the Manage Events page  $\rightarrow$  View Event)
- **Students can search events** within (10, 25, 50, 75, 100, 200) miles from the zip code entered in the Zip Code field, for the selected program. If no program is selected and the zip code field was empty all events will be displayed.

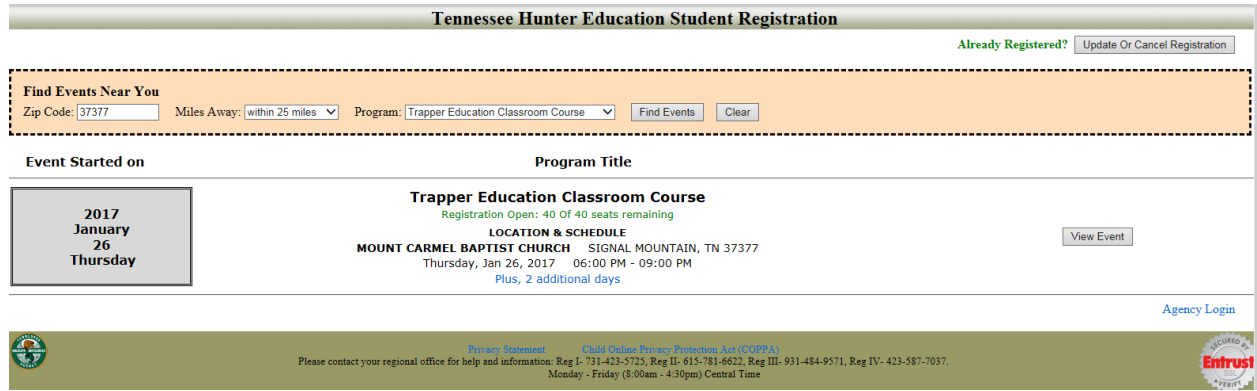

 **To view the event details** either click on the **View Event** button or the number of **additional day's link**.

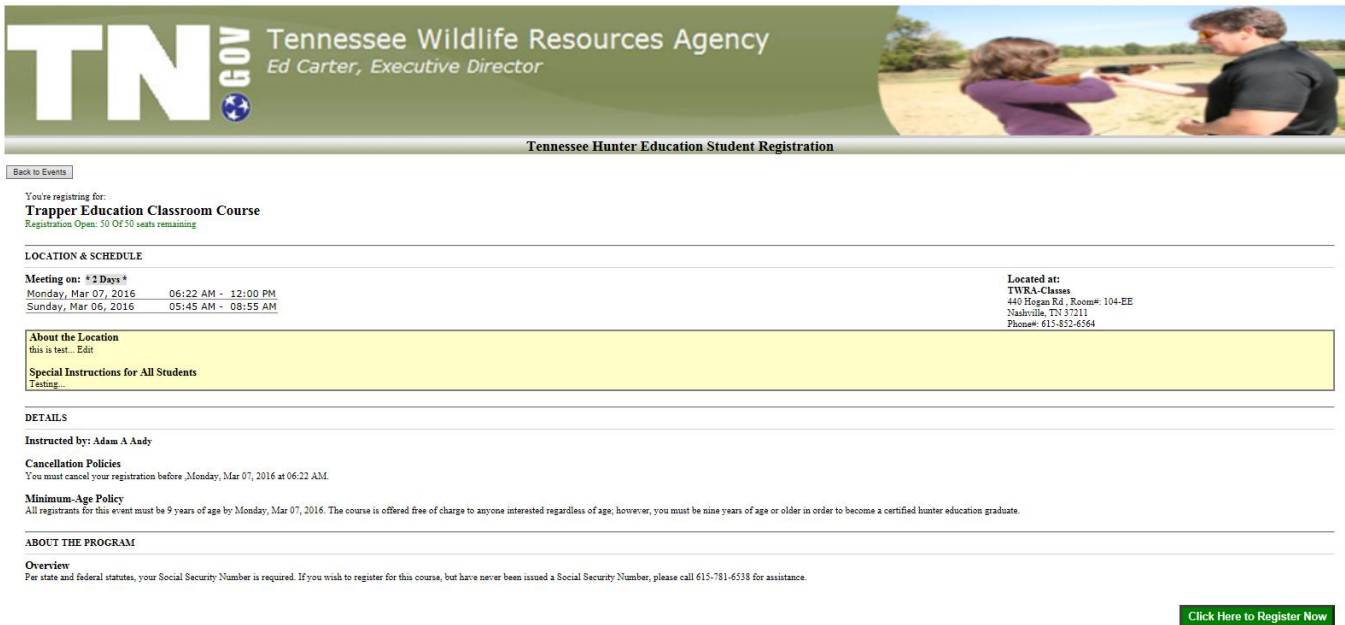

The event's details page contains the event's schedule, location, notes, primary instructor, and polices. If the person wants to register for that event (if registration opened), they can click on the **Register Now** button at the bottom right of the page.

 **To register for an event**, the person should enter his/her information. If the person **has an account in Real**, after they confirm their social security number they can click on "Click Here to Populate your Information". When all required fields are filled, click on **Review & Confirm** button to complete the registration. The Review & Confirm is used to give a chance to the person to review their information, make sure their email is right (since they are going to receive the registration confirmation on their email plus they will need their email to login to the system), and finally to remind them of the last day when they can cancel their registration (which is the first day of class). If the person doesn't want to proceed, they can cancel their registration by clicking on **Cancel Registration** button. Or if they want to complete their registration, they have to check the "**I understand the polices listed above**" checkbox then click on the **Complete Registration** button.

#### 

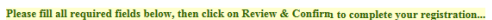

 $^\ast$  Required Field Date of Birth\*: 09/09/1999 MMDDYYYY 09/09/1999 MMDDYYYY Confirm Date of Birth\*:  $\overbrace{ \begin{array}{l} 101000000 \\ \text{**if you have never been assigned a SSN, please call 615-781-6538} \end{array} }$ Social Security#\*: Confirm Social Security#\*: 101000000 999999999 (9 digits, no deshes) If you have a REAL account Click Here to Populate Your Information John  $\label{thm:1} \textbf{First Name*:}$  $\overline{\phantom{a}}$ Middle Name: Last Name<sup>\*</sup>: Smith  $\overline{\phantom{a}}$ Suffix:  $\label{eq:1} \textbf{Gender}^*;$ Male  $\overline{\phantom{0}}$  ${\bf E}$  thnicity\*:  $\begin{tabular}{ll} \bf AFRICAN AMERICAN & $\simeq$ \end{tabular}$ 101 Bell Rd. Street Address\*:  $\mathop{\rm Zip}\nolimits\mathop{\rm Code^*}\nolimits;$  $\mbox{City*}$  :  $\text{State}^*$  :  $TN \times$  $\label{eq:1} \textbf{Phone Number*:}$ Email Address\*:  $\label{eq:conform} \textbf{Confirm Email Address*:}$ 

Review & Confirm Cancel Registration

# After you click on **Review & Confirm:**

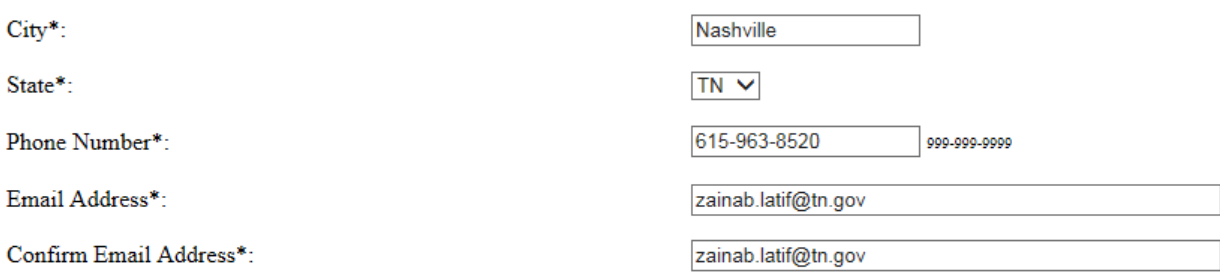

To complete your registration, please review and accept the course policies below then click on the "Complete Registration" button...

- All the information above is correct.
- Once registration is confirmed, an email will be sent to zainab.latif@tn.gov You will need access to this email address in order to make changes
	- to registrant details or cancel.
- · Cancellations must be made prior to Monday, May 23, 2016

#### ☑ I understand the polices listed above.

Complete Registration | or | Cancel This Registration

# After you click on **Complete Registration:**

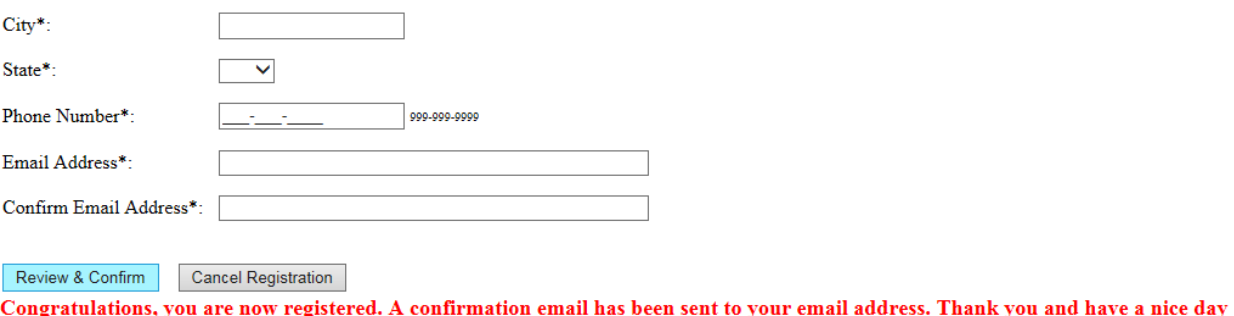

The registration confirmation email the student will get:

### **Event Registration Confirmation**

TWRA.HunterEducation-NOREPLY@tn.gov Sent: Wed 6/8/2016 11:25 AM To: Zainab Latif Retention Policy: All Folders (90 days) Expires: 9/6/2016

Congratulations, you are now registered for: Hunter Education Classroom Course

**LOCATION & SCHEDULE** Meeting On: Monday, May 23, 2016 02:00 PM - 03:00 PM, Tuesday, May 24, 2016 01:00 PM - 02:00 PM, Wednesday, May 25, 2016 04:00 PM - 06:00 PM

Located at: ACADEMY SPORTS AND OUTDOORS 5929 Hwy 153, Room#: classroom HIXSON, TN 37343

Special Instructions for All Students: this is test

Instructed by:

Cancellation Policies: You must cancel your registration before , Monday, May 23, 2016 at 02:00 PM.

Minimum-Age PolicyAll registrants for this event must be 9 years of age by Monday, May 23, 2016. The course is offered free of charge to anyone interested regardless of age; however, you must be nine years of age or older in order to become a certified hunter education graduate.

Please login to your account to confirm your registration https://twra.state.tn.us/HunterEdEventRegistration/StudentLogin.aspx

Thank you and have a nice day!

**To go back to the event details page**, click on the **Back to Event's Details** button.

**To go back to the list of events page**, click on the **Back to Events** button.

 If the **student already registered** to one or more events, he/she can login to their account to confirm/cancel registration, or update their information. **To go to the login page**, click on the **Update or Cancel Registration** button at the top right of the page.

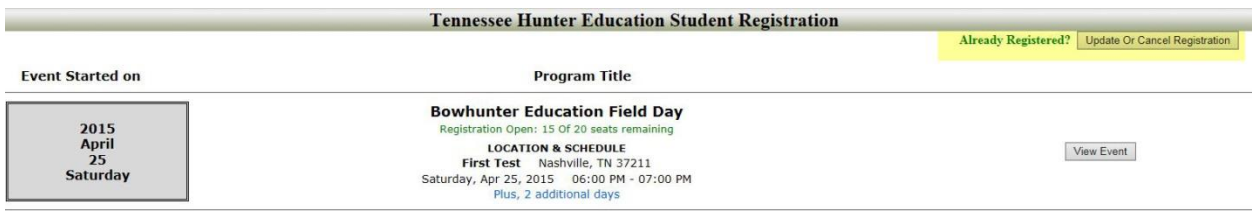

 **To login**, the student has to enter his/her **Email Address with the Date of Birth** then click on the **Verify** button.

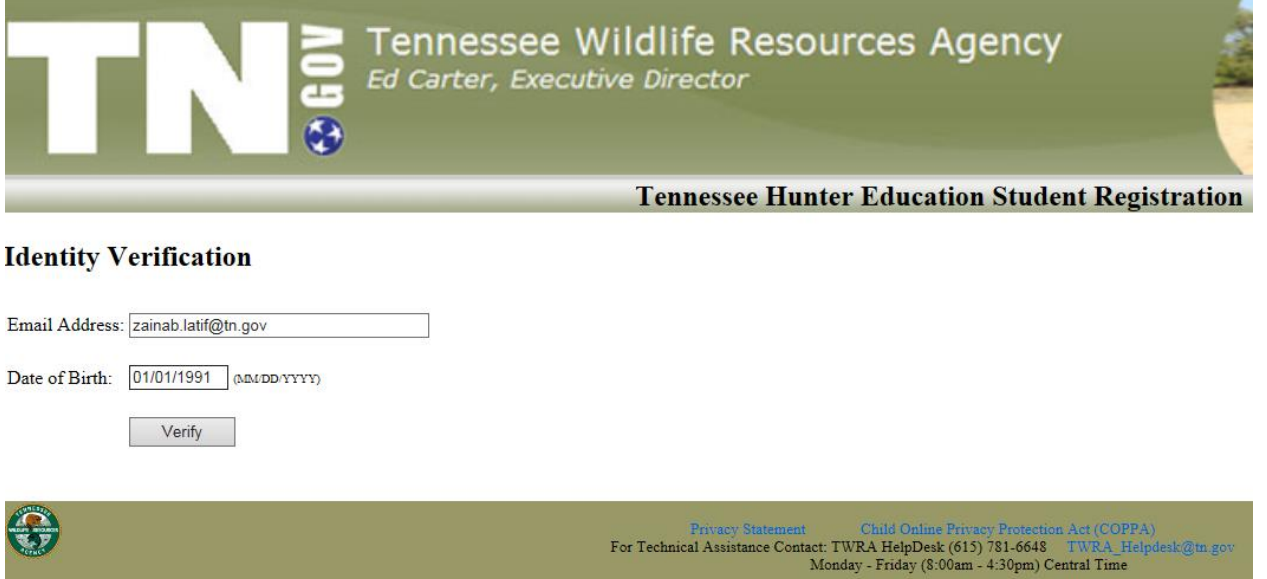

**Note:** the page displays up to five registrations. If the student has more than five registrations, they can go to the next page when they click on the **Next** button at the bottom left of the page. They can also navigate to the first, previous, and last pages by clicking on the **First, Previous, and Last** buttons.

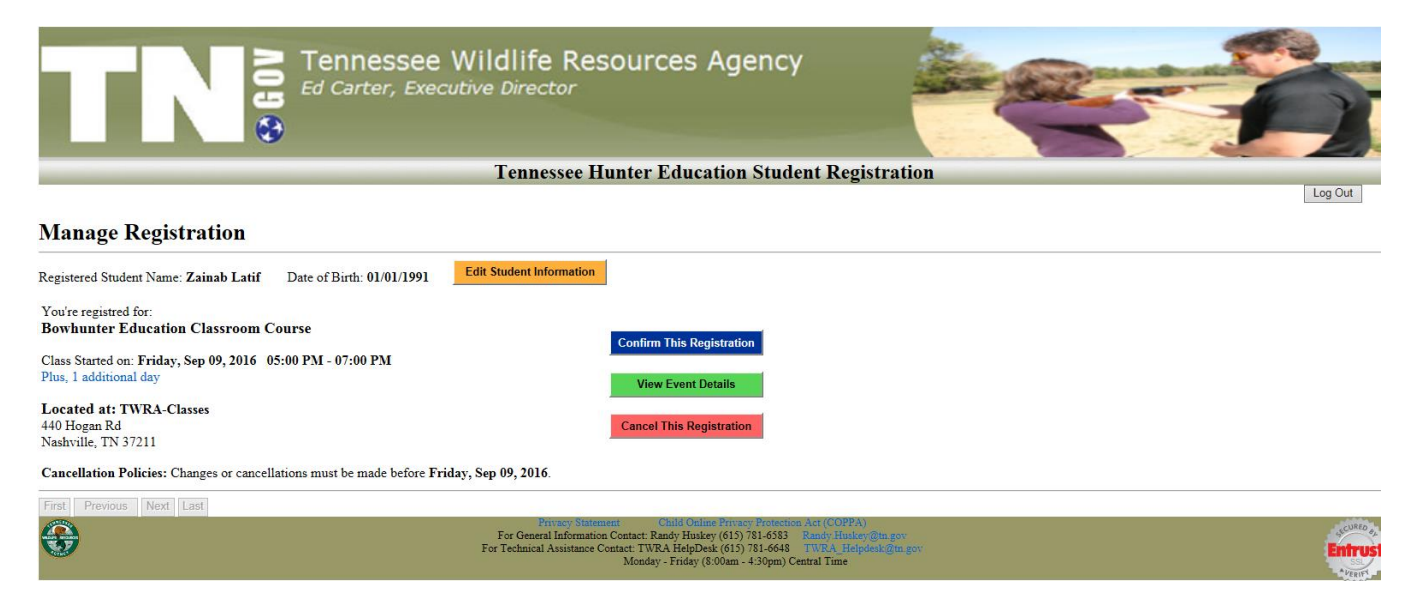

On the **Manage Registration** page, if students want to:

 **Edit their personal information**; they can click on **Edit Student Information** yellow button (at the top beside the student's name and date of birth). Make the changes they want then click on the **Save Changes** button at the top to save their changes or click on **Cancel** to discard them.

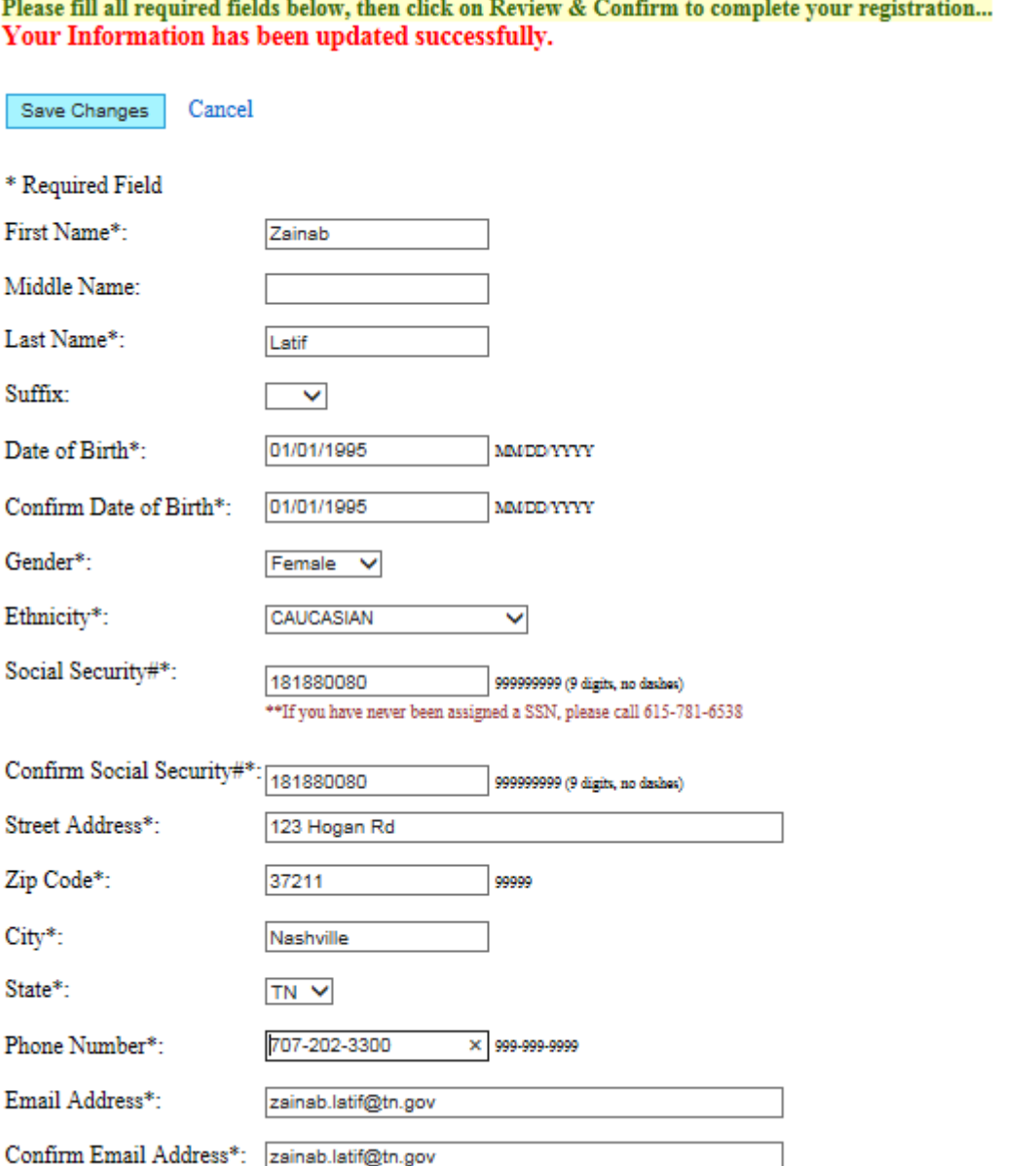

- **To go back** to the manage registration page, click on the **Back to Previous page** button at the top right of the page.

 **Confirm their registration for an event;** they can click on the **Confirm Your Registration** blue button at the right of that event.

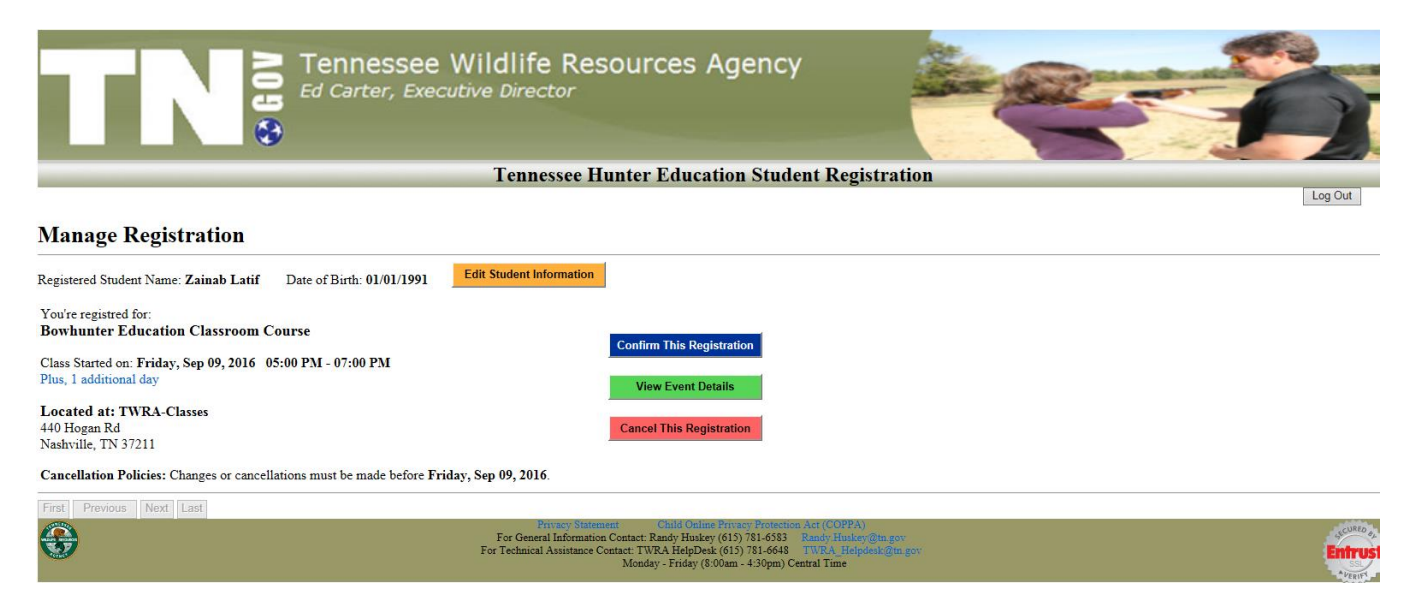

# After you click on the **Confirm Your Registration** button:

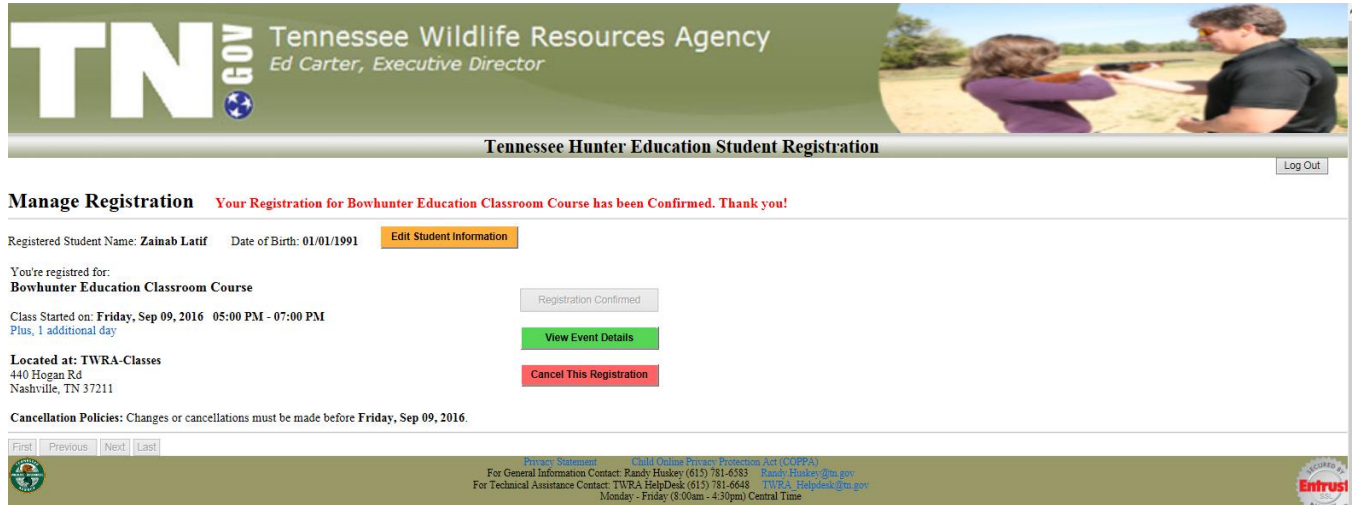

 **View an event's details**; they can click on the **View Event Details** green button at the right of that event.

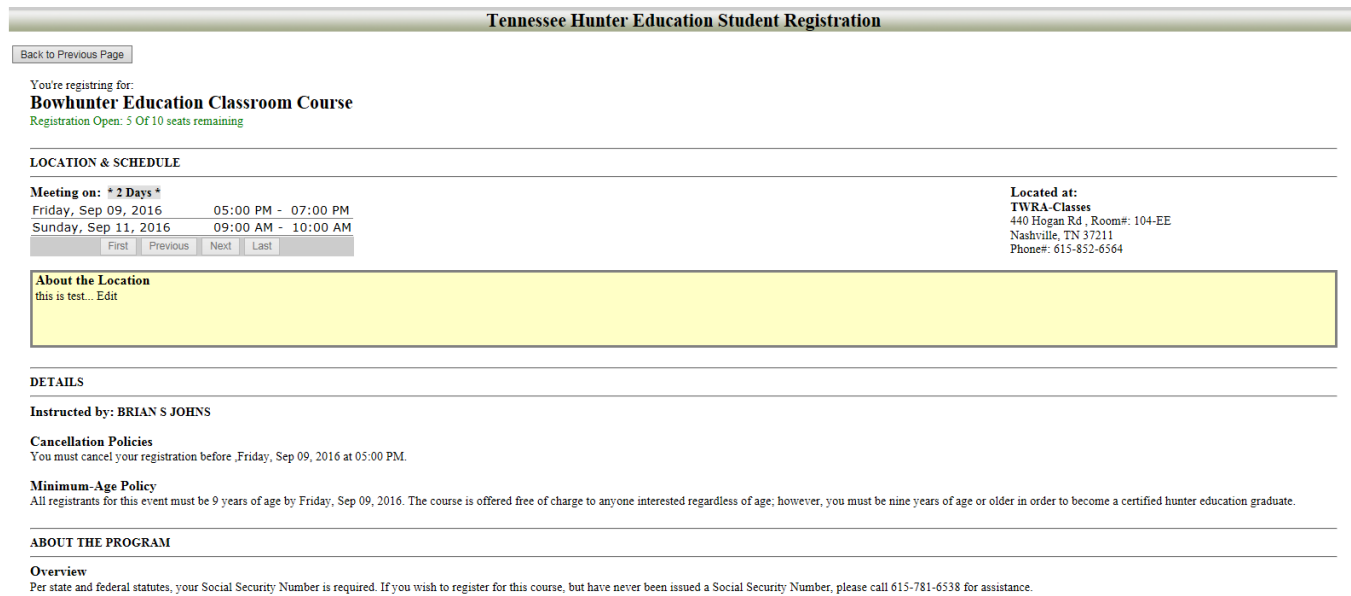

- **To go back** to the manage registration page, click on the **Back to Previous page** button at the top left of the page

 **Cancel their registration** for an event; they can click on the **Cancel Registration** red button at the right of that event then click OK to the confirmation message.

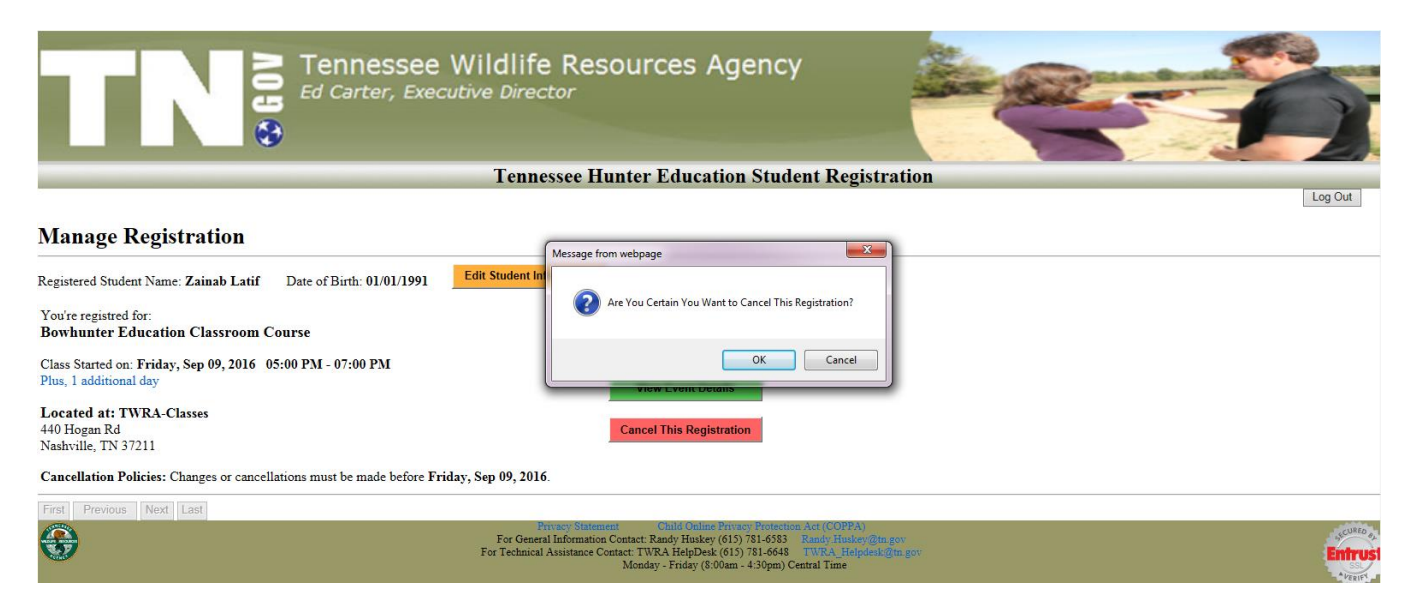

# If you click OK:

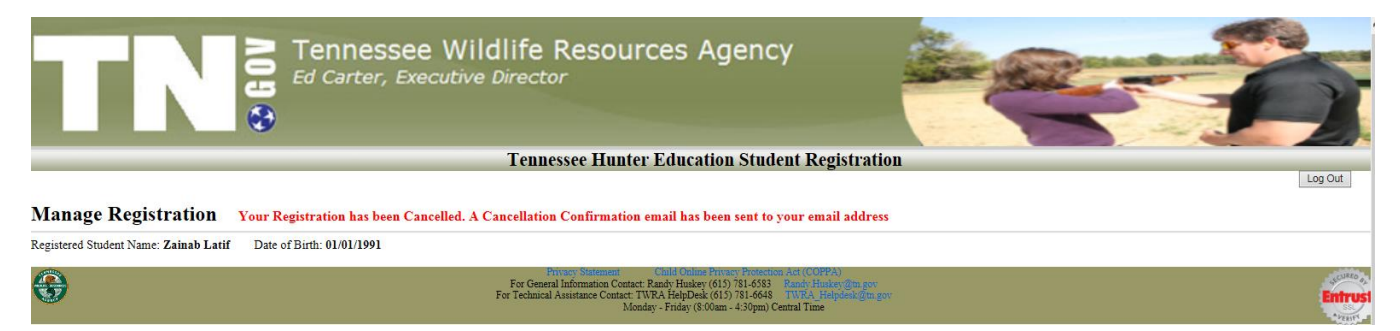

The email that the student will receive:

# **Event Cancellation Confirmation**

Randy.Huskey@tn.gov Sent: Thu 3/3/2016 11:06 AM To: Zainab Latif Retention Policy: All Folders (90 days) Expires: 6/1/2016

You Registration has been Cancelled for: Bowhunter Education Classroom Course

Class Started on: Friday, Sep 09, 2016

Located at: TWRA-Classes 440 Hogan Rd Nashville, TN 37211

Thank you and have a nice day!

- **To logout**, click on the **Log Out** button at the top right of the page.
- **To access the administrative site**, click on the **Agency Login** at the bottom right of the page.

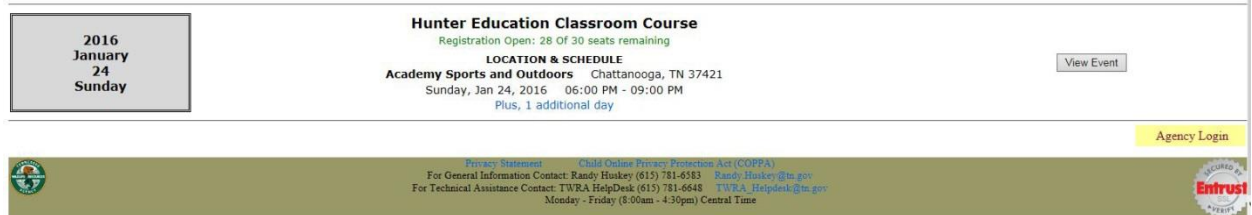

Production Links to Access The System:

Link to Hunter Education Event Manger System (For Administrators and Instructors):

<https://twra.state.tn.us/HunterEdEventManager/>

Links to Hunter Education Event Registration System (For Students – accessed by public):

Hunter Education Programs:

<https://twra.state.tn.us/HunterEdEventRegistration/?progid1=1&progid2=2>

Bowhunter Education Programs:

<https://twra.state.tn.us/HunterEdEventRegistration/?progid1=3&progid2=4>

Trapper Education:

<https://twra.state.tn.us/HunterEdEventRegistration/?progid1=5&progid2=5>

Link to Wait List Login Page to Register for Events (when a person receives an email about an available seat from the system):

<https://twra.state.tn.us/HunterEdEventRegistration/WaitListLogin.aspx>

Thank You!!!

Zainab Latif 06/15/2017